# **Manuale Operativo InfoCert Partner Platform**

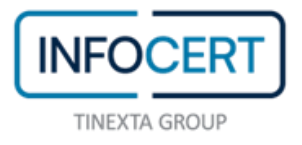

# **CONTENTS**

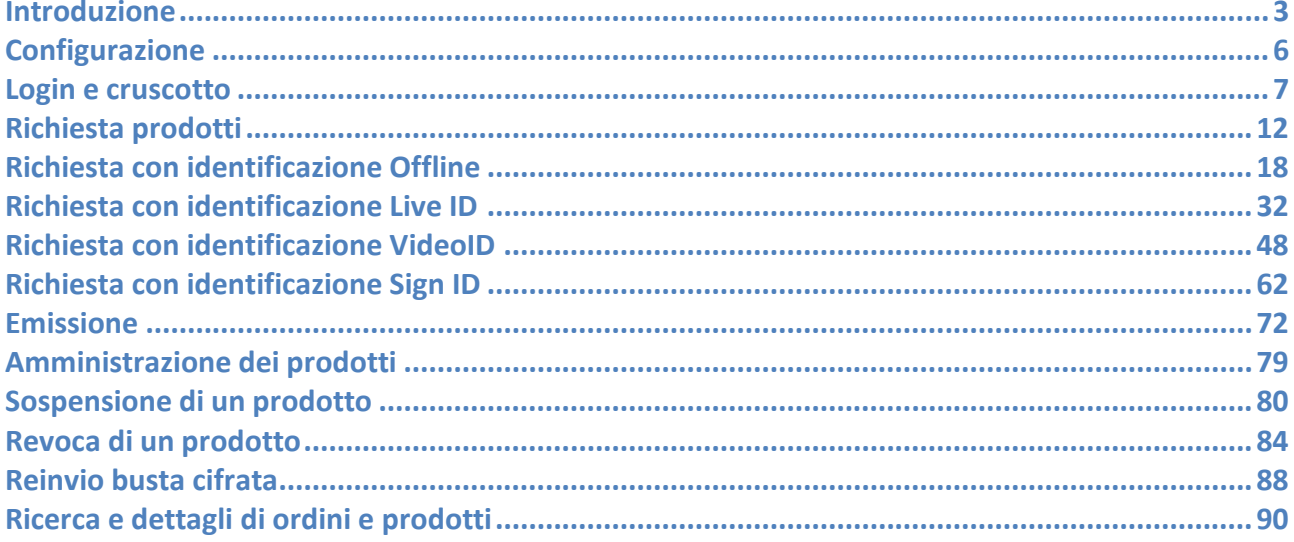

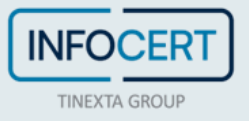

### <span id="page-2-0"></span>**Introduzione**

**InfoCert Partner Platform (IPP)** è la piattaforma InfoCert che consente ad un cliente, sia esso rivenditore o cliente corporate, di attivare e gestire servizi InfoCert per utenti finali. Nella versione 1.0 IPP consente **il rilascio e la gestione di prodotti di firma: su dispositivo e remota.**

Nella tabella seguente sono elencati i prodotti di firma attualmente disponibili:

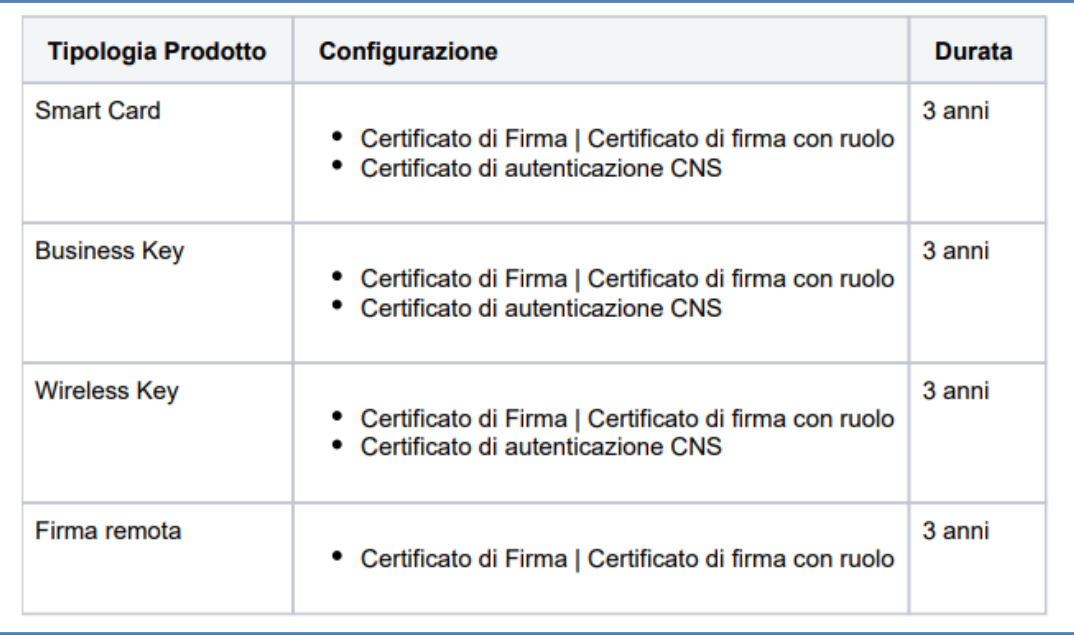

Oltre alle funzionalità legate al rilascio dei servizi InfoCert, come i prodotti di firma, IPP consente anche di gestire il ciclo di vita dei prodotti di firma, nello specifico è possibile sospendere o revocare i servizi.

La prima funzione, a carattere temporaneo, impone l'inserimento di una data di fine sospensione, data in cui terminerà il periodo di sospensione del certificato e questo tornerà nuovamente valido.

La seconda, a carattere definitivo e non reversibile, revoca il certificato e lo inserisce nelle liste di revoca (CRL) rendendolo non più legalmente valido.

Infine, la piattaforma ha una serie di funzioni gestionali, quali:

- **Gestione delle richieste:** è possibile gestire le richieste dei servizi, modificarle ed eliminarle prima che vengano completate
- **Ricerca:** è possibile ricercare e visualizzare l'elenco dei servizi attivati, in bozza o in corso di lavorazione; è possibile effettuare ricerche avanzate con molteplici possibilità di filtro per visualizzare i prodotti rilasciati ad un determinato utente, da un determinato ufficio di registrazione, etc.
- **Supporto:** è possibile, a seconda del tipo di accordo commerciale, accedere all'area di supporto per poter aprire ticket e ricevere assistenza da InfoCert.

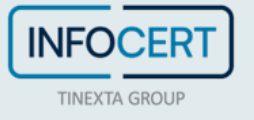

L'utilizzo di InfoCert Partner Platform (IPP) è abilitato per tutti gli utenti appartenenti ad una determinata organizzazione, codificata tramite un codice cliente, e possono avere diverse abilitazioni e autorizzazioni. Nella tabella seguente sono elencati i profili.

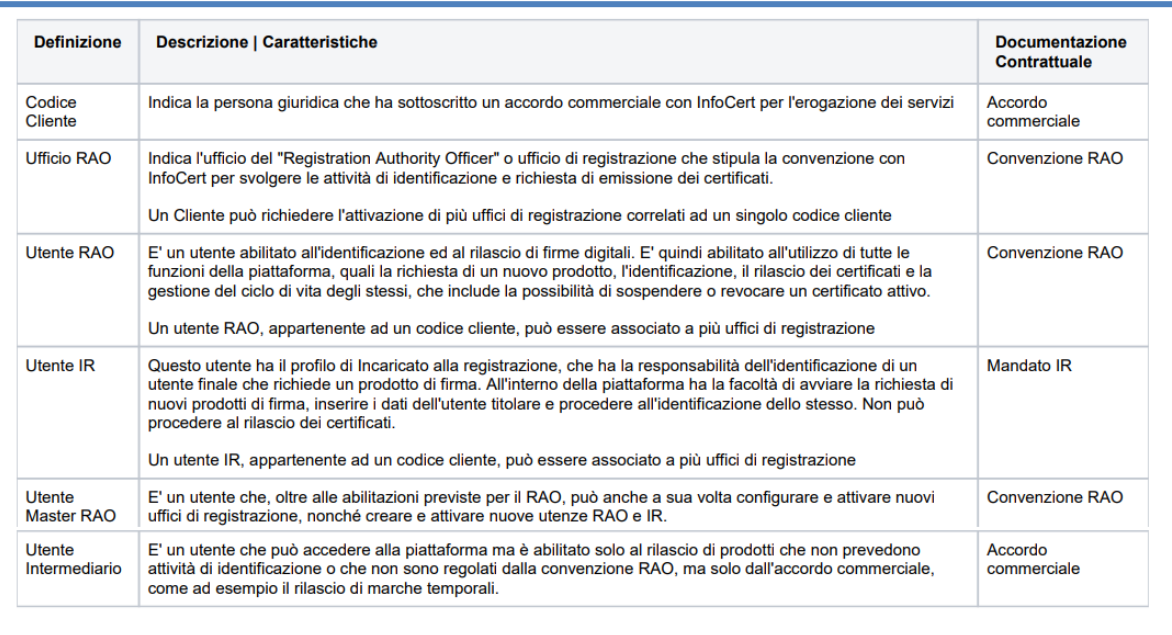

#### **Prerequisiti tecnici**

Per l'accesso alla piattaforma è necessario:

- Un PC con sistema operativo Windows 10+ o MAC OS da 11.5
- Una connessione ad Internet
- Le credenziali fornite da InfoCert o dal Master RAO

#### Browser supportati:

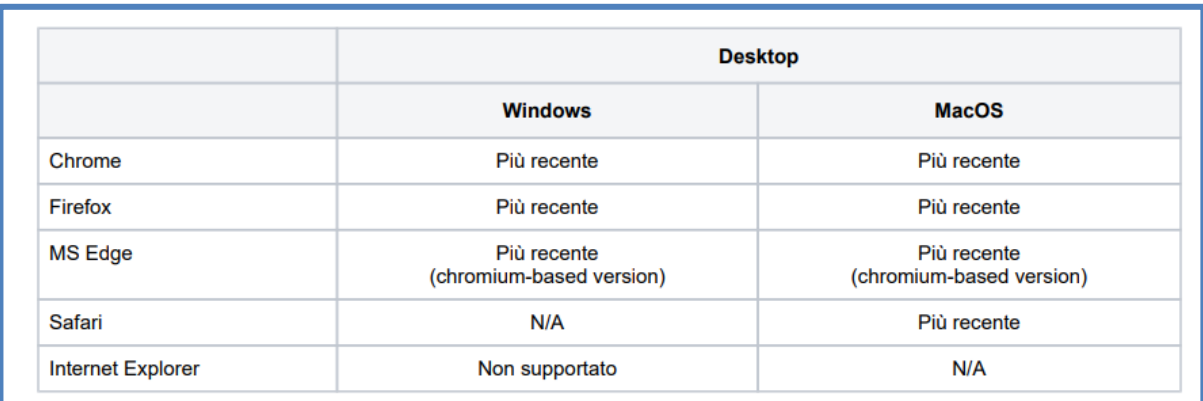

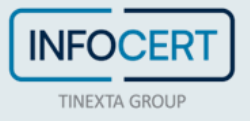

Per le attività degli IR e dei RAO per l'identificazione ed il rilascio dei prodotti di firma è necessario:

- Possedere un certificato di firma qualificato (su dispositivo o remoto) per la sottoscrizione del verbale di identificazione
- Possedere un certificato di firma qualificato di ruolo (con indicazione di RAO) per il rilascio di certificati su dispositivo
- Aver installato GoSign desktop [\(https://www.firma.infocert.it/installazione/\)](https://www.firma.infocert.it/installazione/) per l'installazione dei certificati di firma su dispositivo per gli utenti finali

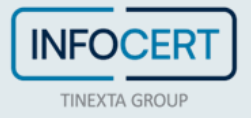

## <span id="page-5-0"></span>**Configurazione**

InfoCert si occuperà di configurare la InfoCert Partner Platform personalizzata per ogni cliente per garantire un utilizzo semplice e veloce.

Le configurazioni riguardano:

- **Creazione delle Unit** in base alle richieste del cliente
- Creazione dei **ruoli e delle funzioni** per operare nella piattaforma
- Il **catalogo prodotti** personalizzato

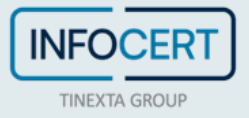

## <span id="page-6-0"></span>**Login e cruscotto**

### **Primo login**

Per accedere ad IPP è necessario collegarsi all'indirizzo<https://eobi.infocert.it/> ed inserire le proprie credenziali:

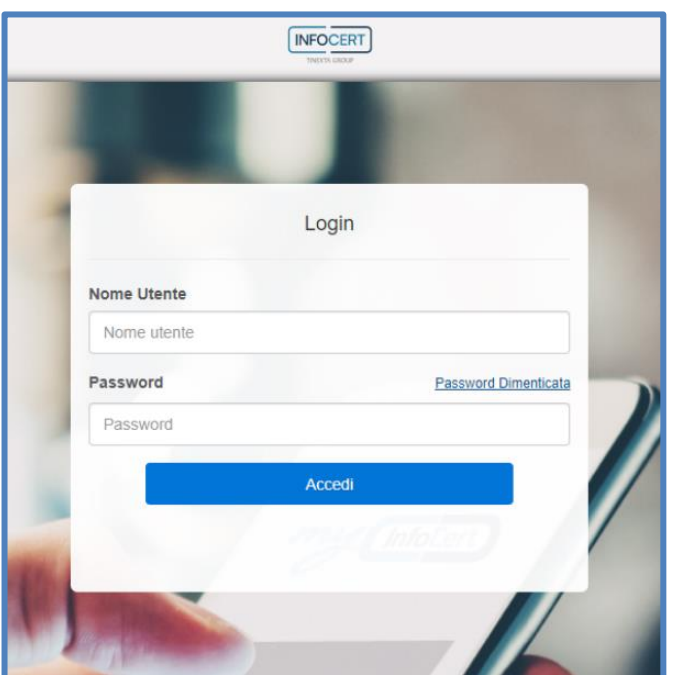

In caso di password dimenticata è possibile recuperarla cliccando nell'apposito link in homepage:

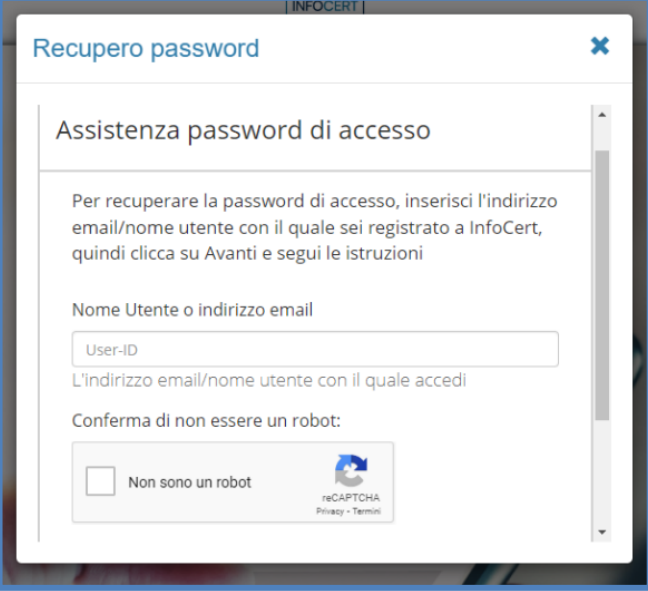

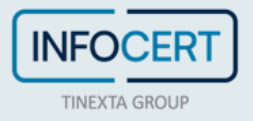

Dopo l'accesso, in caso l'utente abbia configurato più uffici per lavorare sulla piattaforma, dovrà selezionare il profilo d'interesse:

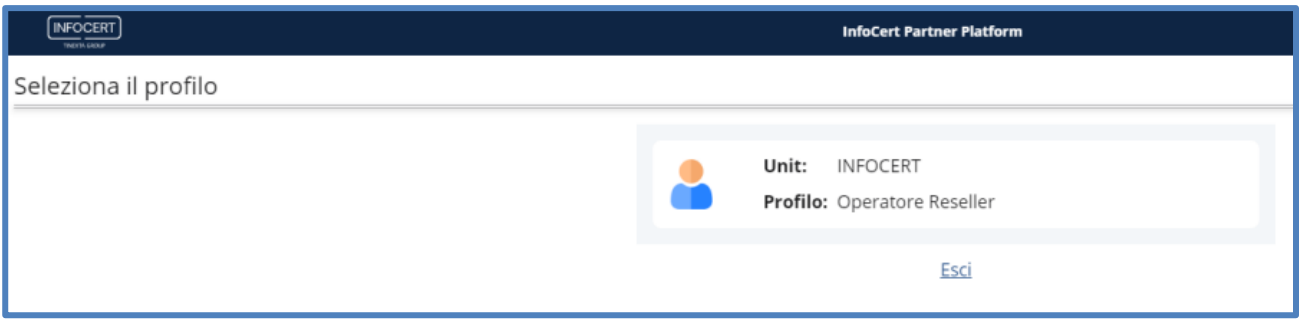

Successivamente, dovrà selezionare (scrivendo o selezionando dai menù a tendina) la unit d'interesse indicando l'unità principale e la secondaria in cui vuole accedere:

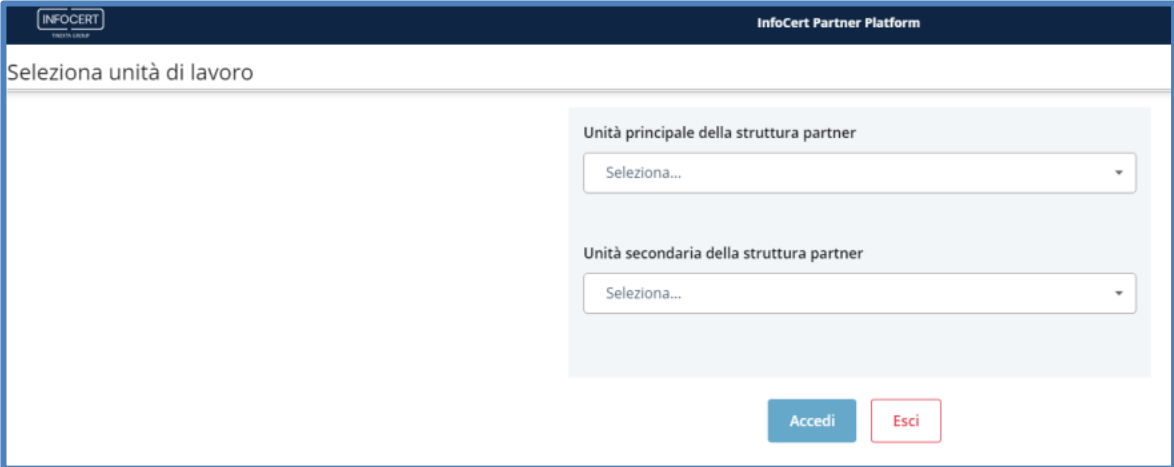

Una volta selezionate le opzioni d'interesse apparirà sul lato destro la struttura dello specifico ufficio e si potrà procedere cliccando su *Accedi*:

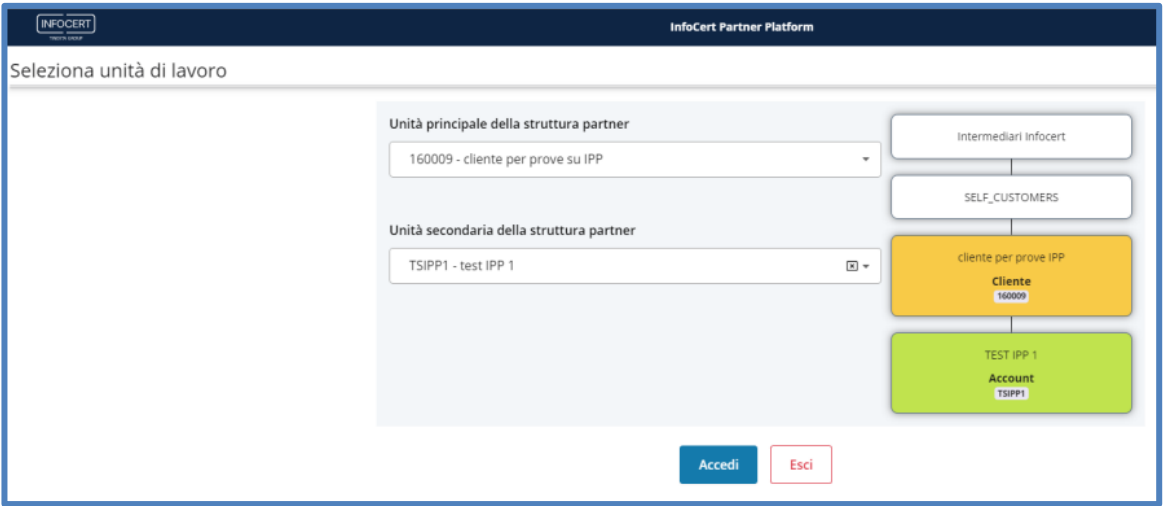

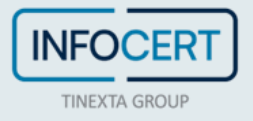

In questo modo l'utente verrà indirizzato alla propria **Dashboard** dove troverà le ultime richieste in bozza e i link al supporto.

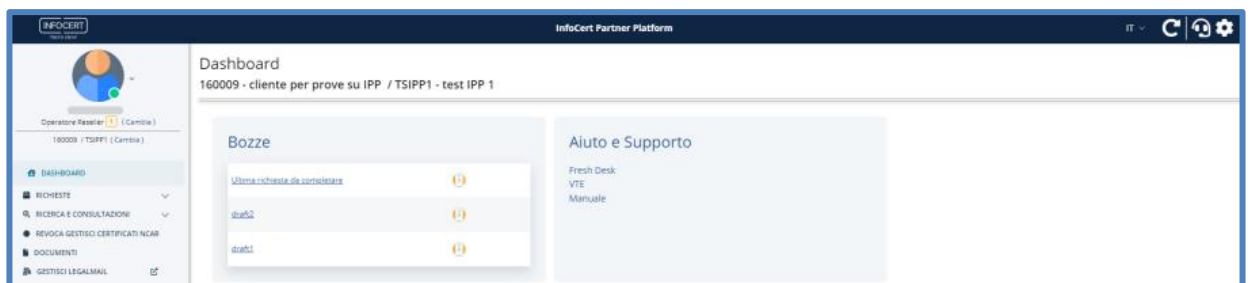

Sul menù laterale di sinistra appariranno invece le opzioni a disposizione per operare sui prodotti e sulle richieste:

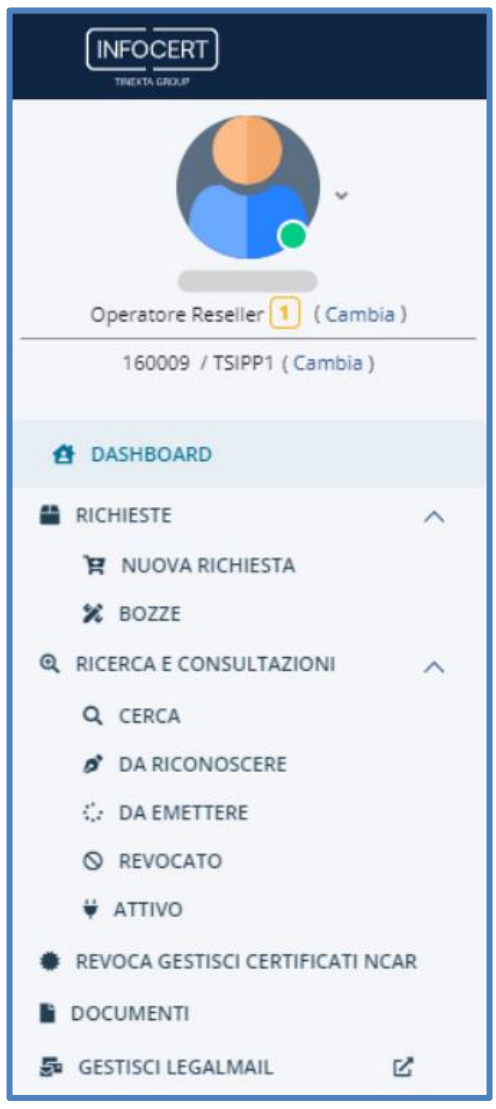

Cliccando nel link *Cambia* sotto l'immagine e il codice operatore sarà possibile modificare il profilo e l'unità di lavoro (switchando tra i profili e le unità impostate per quel determinato cliente).

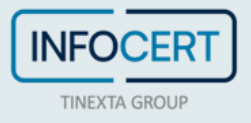

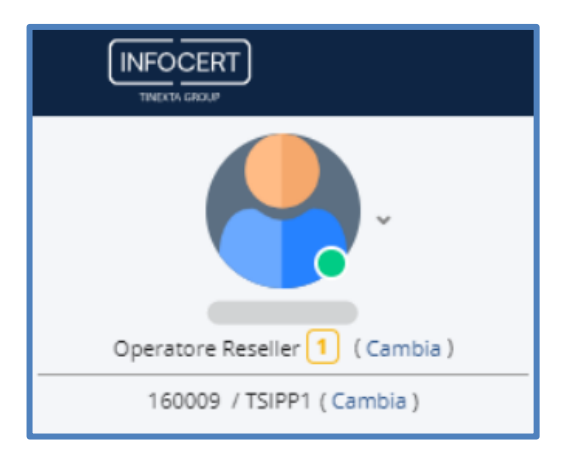

Dalla sezione **Revoca gestisci certificati NCAR** si accede con le relative credenziali alla piattaforma NCAR per gestire i certificati qui emessi:

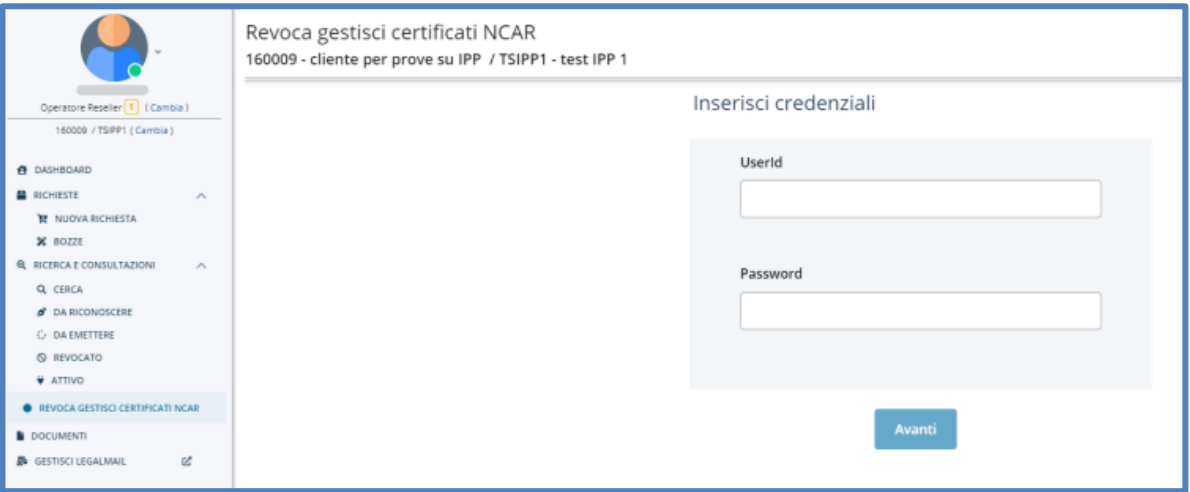

In **Documenti** è possibile effettuare il download dei moduli e documenti relativi alle richieste di emissione "Offline" e "SignID":

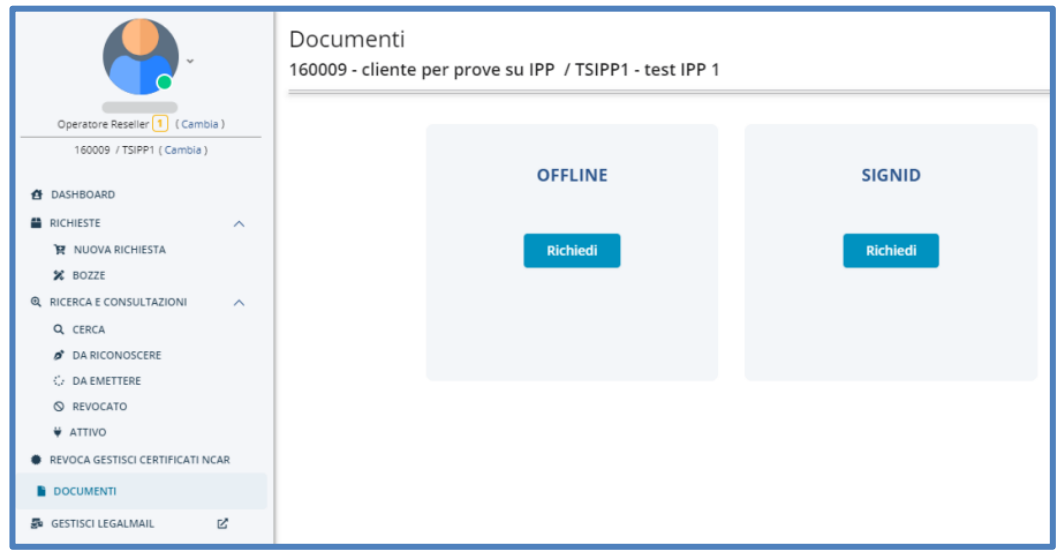

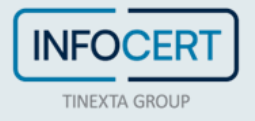

In alto a destra l'utente ha invece modo di selezionare la lingua dal menù a tendina, aprire un ticket cliccando l'icona delle cuffie auricolari o regolare una serie di impostazioni dall'icona dell'ingranaggio:

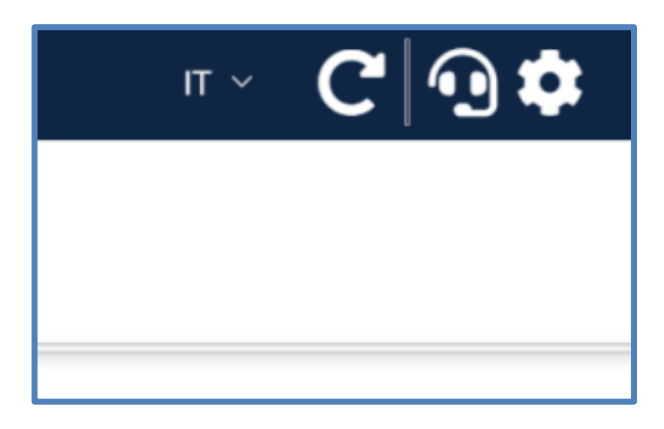

Cliccando sull'icona dell'ingranaggio, in particolare, è possibile configurare la visualizzazione del layout semplicemente abilitando o disabilitando le seguenti impostazioni:

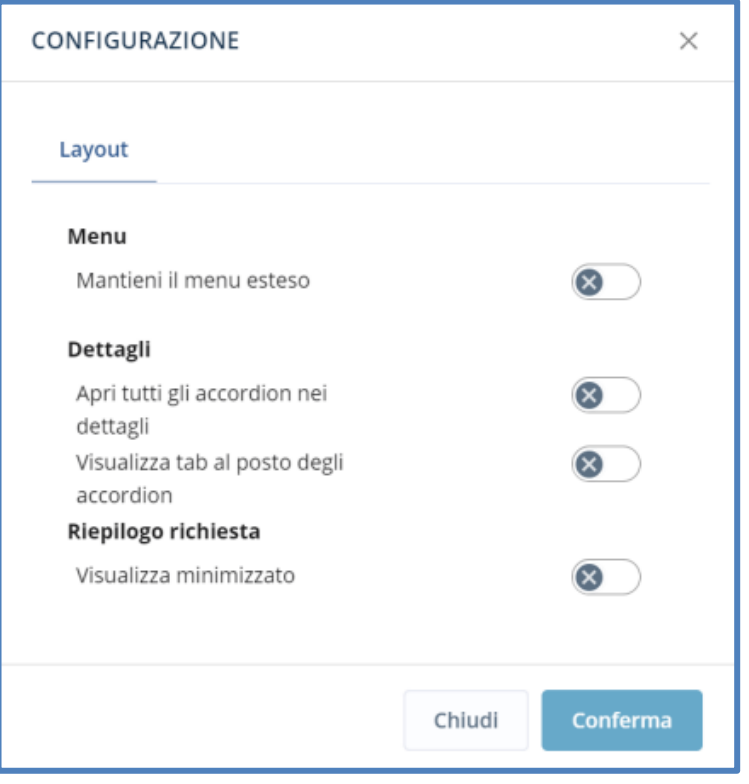

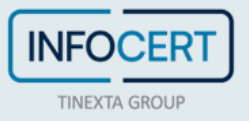

### <span id="page-11-0"></span>**Richiesta prodotti**

All'Interno di IPP ogni intermediario può vedere il **Catalogo dei Prodotti** da rilasciare ai clienti finali.

Nella sezione "*Richieste*" > "*Nuova richiesta*" dal menù laterale, i prodotti sono presentati sotto forma di card suddivise per macrocategorie, nella "**i**" di info in alto a destra delle card è visualizzabile una preview delle micro-categorie contenute in ciascuna (per esempio "*Firma con CNS*" per la card "*Prodotti di firma*").

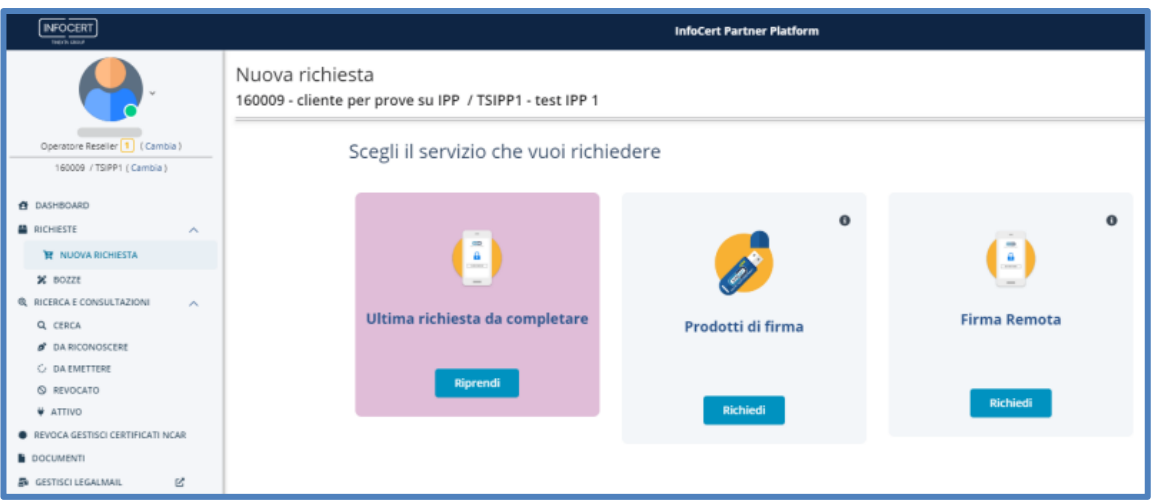

L'operatore, cliccando sul bottone *Richiedi* inizierà il processo di richiesta del prodotto.

Il processo può essere interrotto in qualsiasi momento, facendo click sul link in basso a sinistra per salvare una bozza con nome:

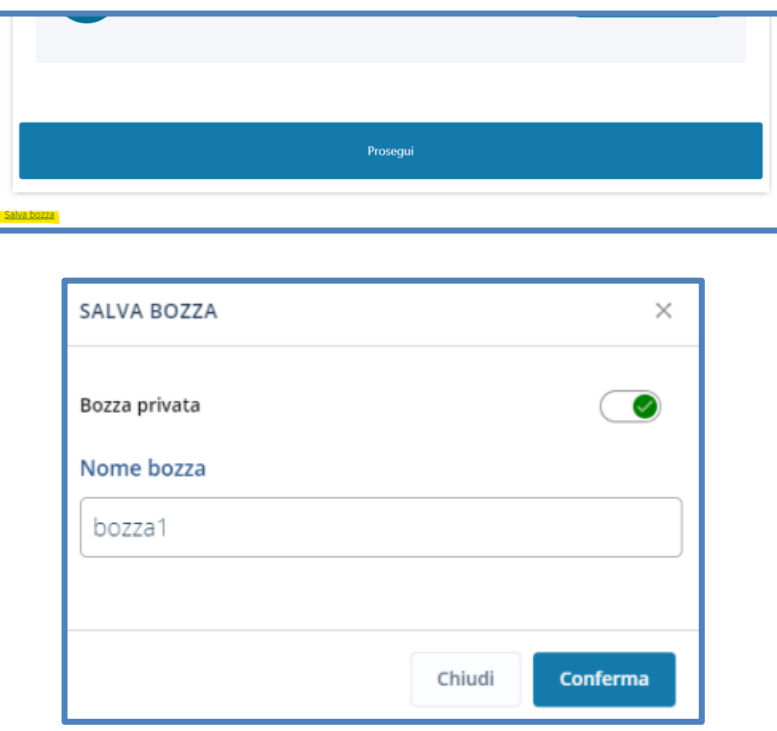

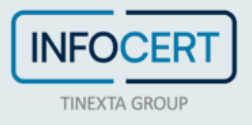

Lo stato della richiesta passerà quindi in **Bozza** e sarà visibile nell'apposita sezione di sinistra con dettaglio del nome, operatore, tipo di articolo, data della creazione, visibilità.

È da qui possibile continuare a editare la richiesta cliccando sul simbolo della penna nella sezione **Azioni** o eliminarla cliccando sull'icona del cestino:

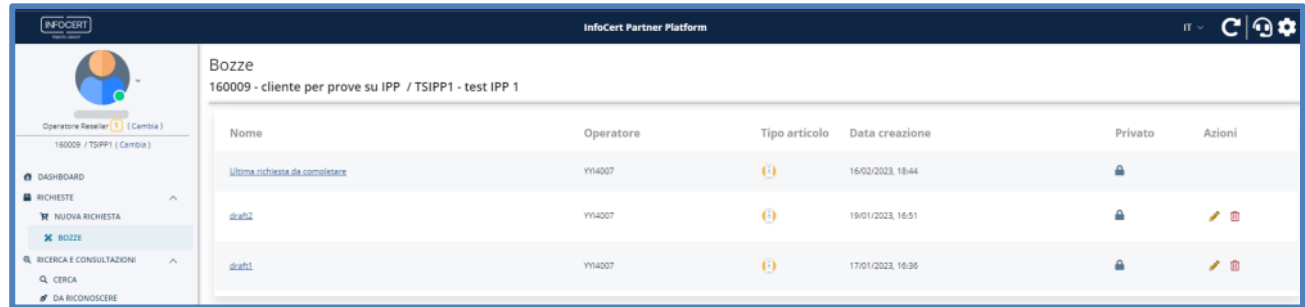

La bozza sarà visibile anche nella sezione **Nuove Richieste** nell'apposita card in evidenza **Ultima richiesta da completare**.

A seconda dello step a cui l'operatore è arrivato, la richiesta si troverà in un determinato stato e sfruttando il menù di sinistra dell'applicazione, potrà essere lavorata.

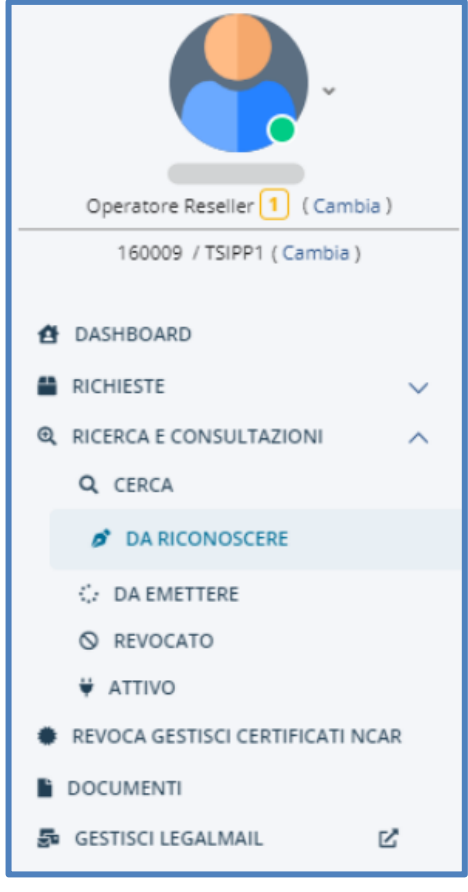

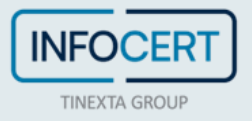

Gli **stati** sono definiti nella tabella seguente, e sono degli stati consecutivi: fino a che uno step non è stato completato, non è possibile passare allo stato successivo. Inoltre, per lavorare le richieste in alcuni stati, è necessario avere un profilo utente abilitato.

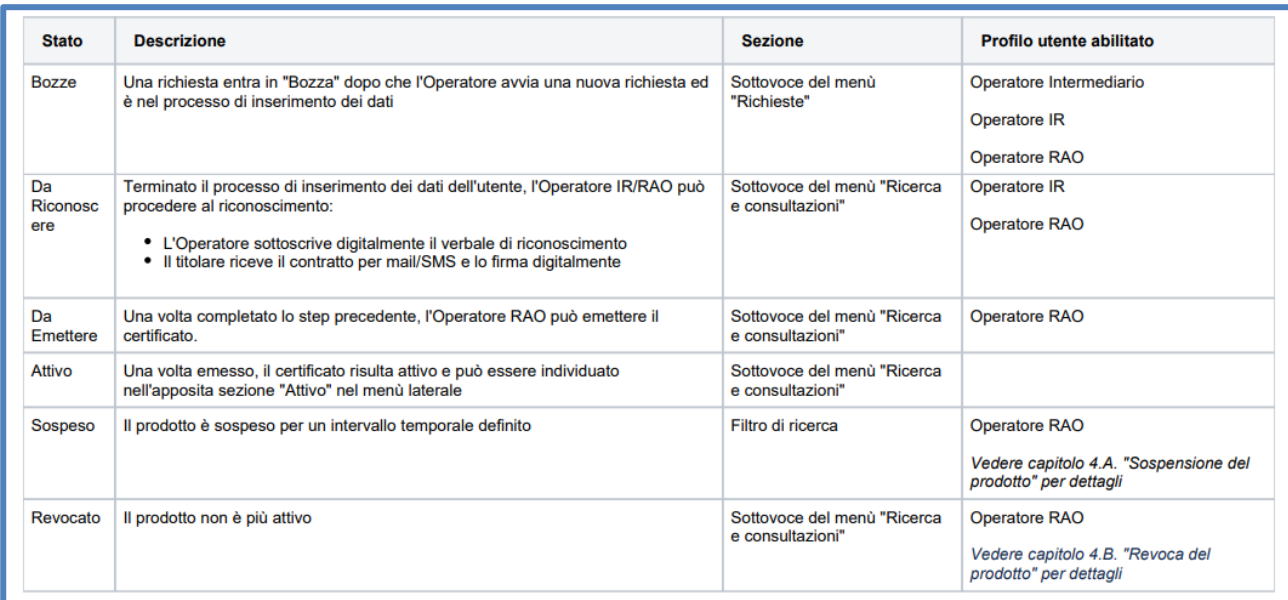

Cliccando su *Nuova richiesta* e poi selezionando *Prodotti di firma* o *Firma remota* si inizia il processo di richiesta delle firme:

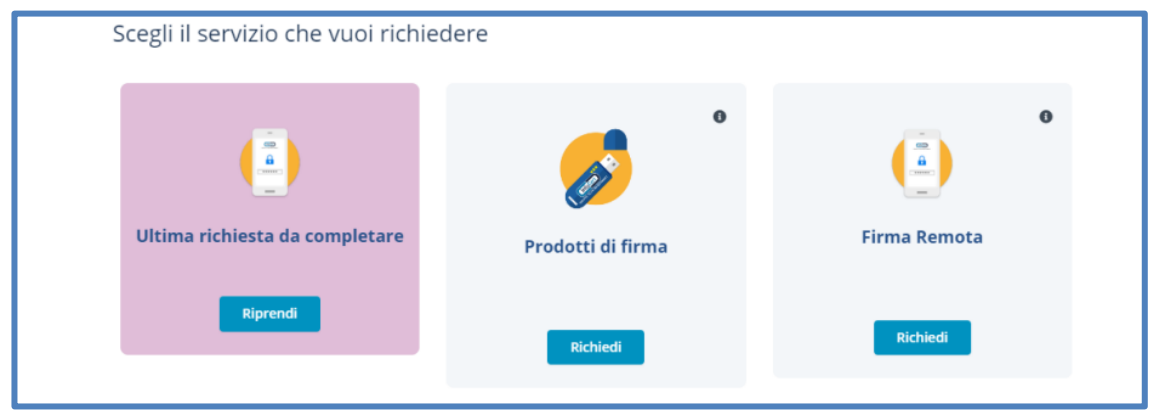

Il processo di richiesta prodotto è diviso in otto step e si biforca inizialmente in base al tipo di riconoscimento dell'utente finale che viene selezionato tra quelli a disposizione:

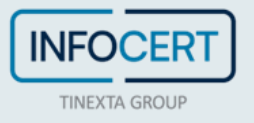

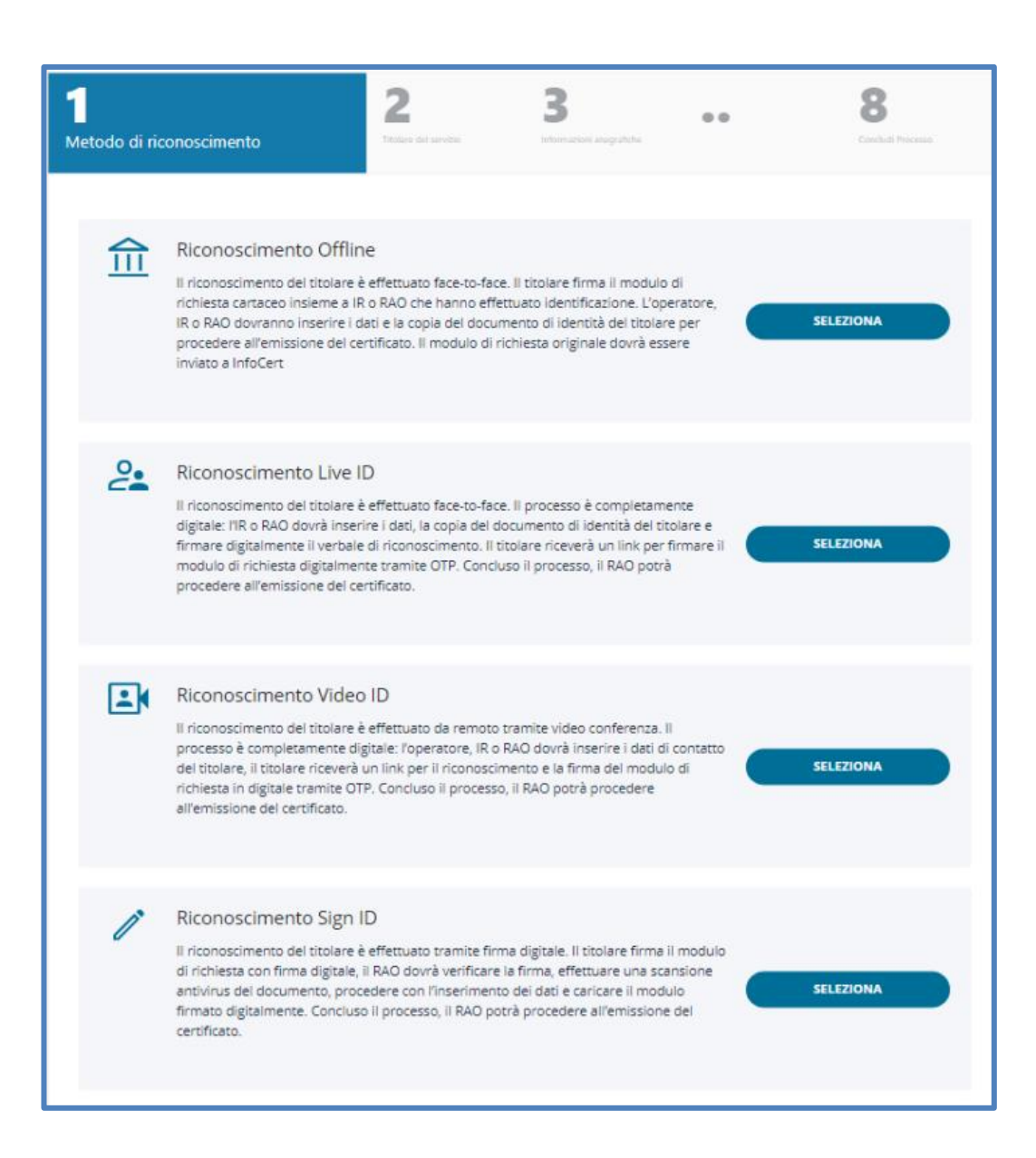

### **Introduzione al processo di riconoscimento**

Le premesse:

- L'Operatore per poter procedere deve essere abilitato come IR o come RAO.
- L'Operatore deve avere un certificato di firma attivo intestato a sé stesso
- L'Operatore deve aver installato GoSign Desktop per procedere alla firma del verbale

L'account può essere profilato, su richiesta del cliente, con tutti o solo alcuni metodi di riconoscimento.

In quali casi è necessario selezionare un tipo di riconoscimento rispetto ad un altro?

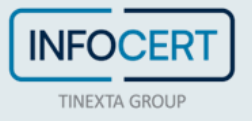

- il **Riconoscimento Offline**: Il riconoscimento del titolare è effettuato *de visu*, dopo la firma del modulo di richiesta cartaceo sarà necessario caricare la documentazione per procedere all'emissione
- il **Riconoscimento Live ID**: Il riconoscimento del titolare è effettuato *de visu*, l'operatore dovrà firmare digitalmente il verbale di riconoscimento e l'utente firmerà il modulo di richiesta tramite OTP
- il **Riconoscimento Video ID**: il riconoscimento del titolare è effettuato *da remoto* ed il processo si svolge interamente online con il titolare che firma il modulo di richiesta tramite codice OTP
- il **Riconoscimento Sign ID**: il riconoscimento del titolare è effettuato tramite *firma digitale* che viene usata anche per sottoscrivere il modulo di richiesta, il RAO verifica opportunamente la firma ed il documento firmato prima di procedere all'emissione

Il processo di identificazione e firma contratto può essere *avviato in due modi*:

- Proseguendo direttamente dal processo di richiesta completato in tutti i suoi step
- Dal menù laterale *Ricerca e consultazioni* > *Da riconoscere*, dove è possibile selezionare la richiesta specifica o filtrare l'elenco.

I filtri con cui è possibile effettuare la ricerca sono:

- o ID ordine
- o User ID
- o Codice di ricerca esterno
- o Stato
- o Nickname
- o Data di attivazione da
- o Data di attivazione a
- o Data di inserimento
- o Tipo di prodotto
- o Codice fiscale
- o Cognome
- o Nome
- o E-mail
- o Cellulare
- o Operatore di inserimento

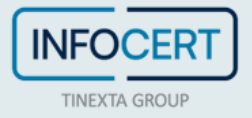

#### I risultati sono mostrati in tabella:

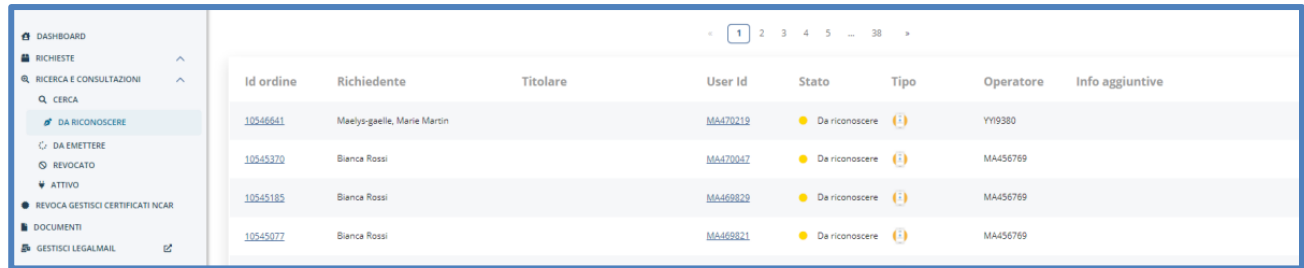

Cliccando sulla *UserID* verranno mostrati i dettagli del prodotto con in alto a sinistra il link per il visualizzare il dettaglio dell'ordine:

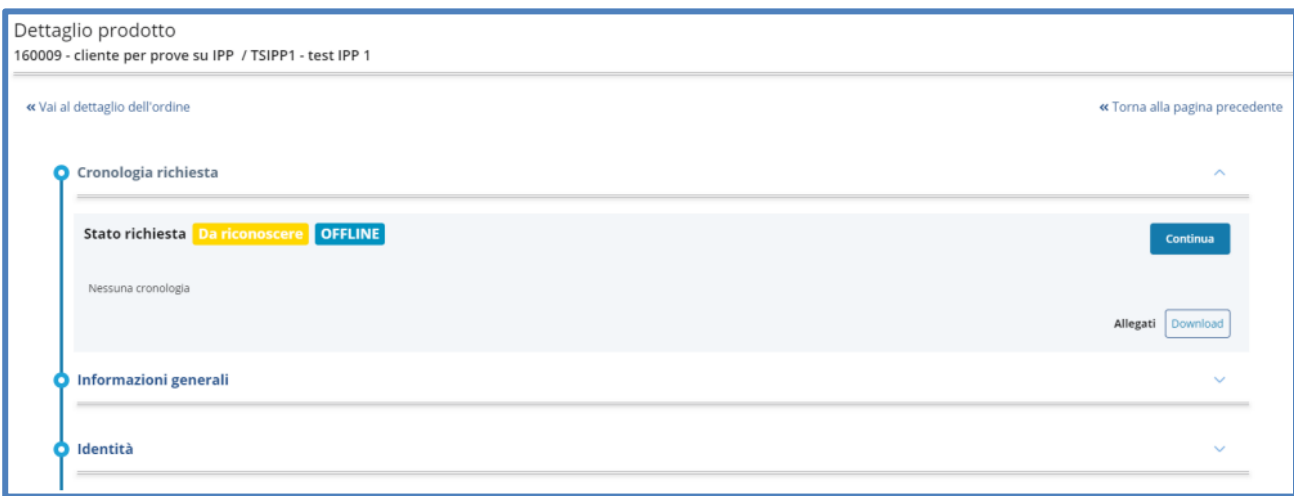

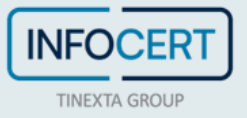

## <span id="page-17-0"></span>**Richiesta con identificazione Offline**

Il processo di richiesta ed emissione di un prodotto con **identificazione Offline** risponde all'esigenza di dare flessibilità ai clienti rivenditori, consentendo di gestire il riconoscimento e l'inserimento dei dati in momenti e con attori differenti.

**Il richiedente deve essere identificato in presenza dal RAO/IR** e contestualmente **firma il contratto cartaceo** con firma autografa. Successivamente, si procede all'inserimento della richiesta e all'emissione del prodotto in IPP nei seguenti modi:

- Operatore (no RAO): inserisce la richiesta, carica il contratto ed il verbale di riconoscimento firmato dal RAO/IR (opportunamente registrato) indicando anche le informazioni anagrafiche
- RAO/IR: inserisce la richiesta, carica il contratto e firma digitalmente il verbale di riconoscimento

**N.B**: In entrambi i casi, sarà necessario inviare il contratto originale per posta ad InfoCert.

Si consiglia pertanto di iniziare il processo con il **modulo di richiesta firmato dal richiedente e dal RAO** e le **copie a colori del documento d'identità del richiedente**.

#### **Inserimento della richiesta**

L'Operatore/RAO/IR, una volta effettuato il login su IPP, avvia una nuova richiesta nell'apposita sezione *Richieste* > *Nuova richiesta* scegliendo il prodotto richiesto.

Il processo di inserimento dei dati contenuti nel modulo di richiesta firmato dal cliente inizia con la selezione del metodo di riconoscimento in questione:

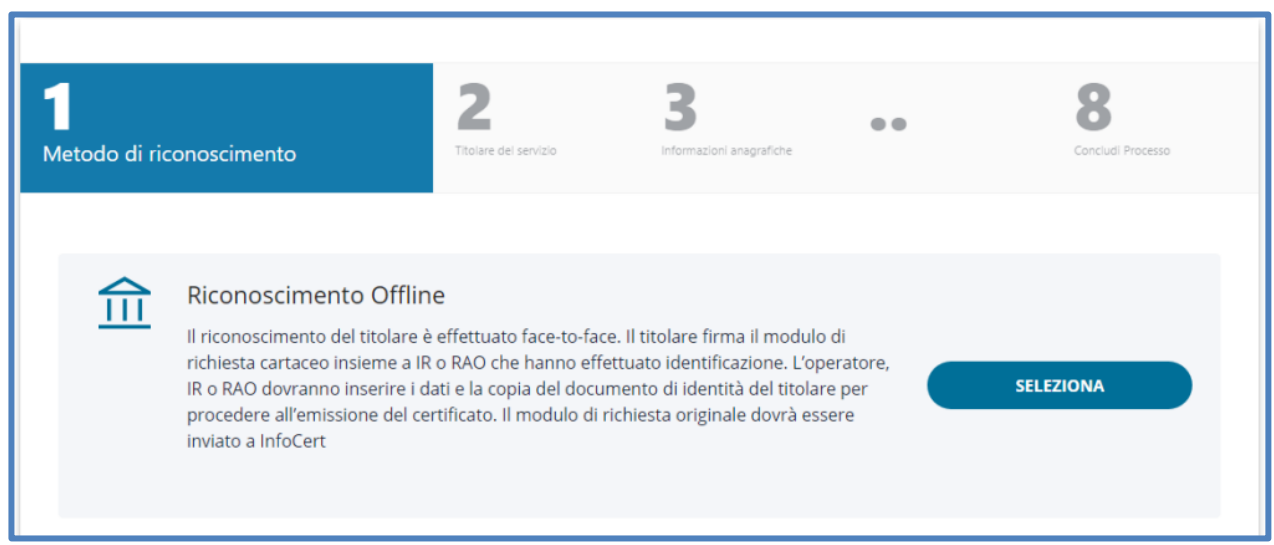

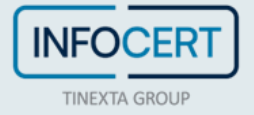

Successivamente è necessario selezionare se il richiedente è già presente o meno nel sistema:

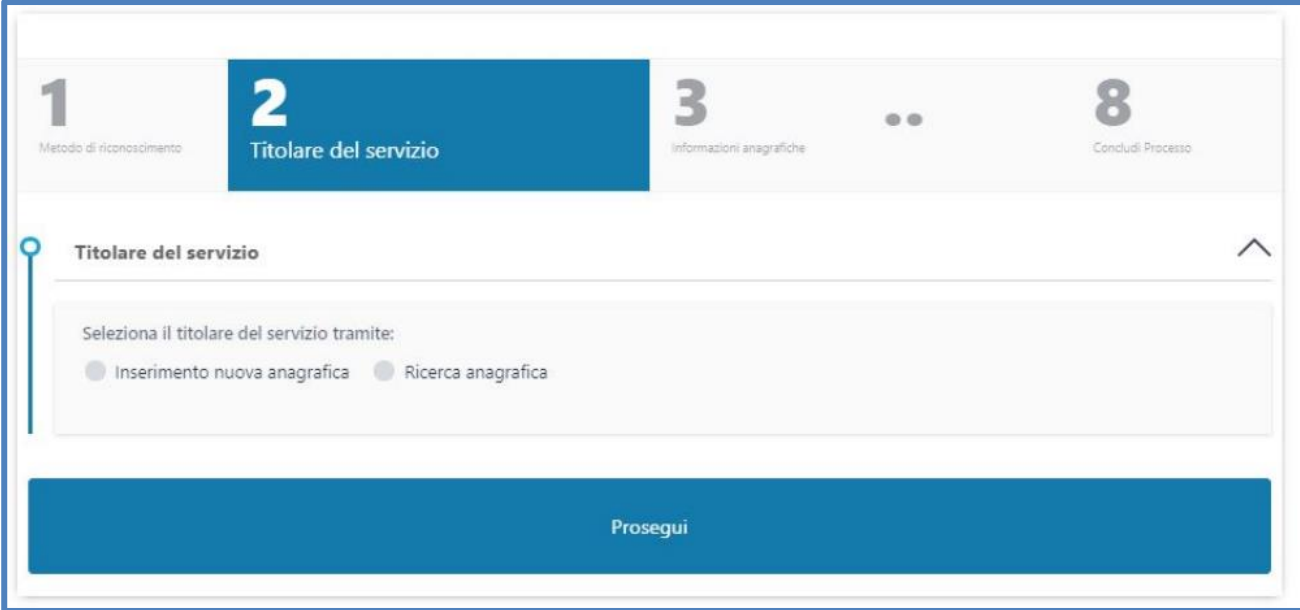

Nel caso l'anagrafica del richiedente non sia già presente nei sistemi è possibile crearla cliccando sull'opzione *Inserimento nuova anagrafica* e poi su *Prosegui*:

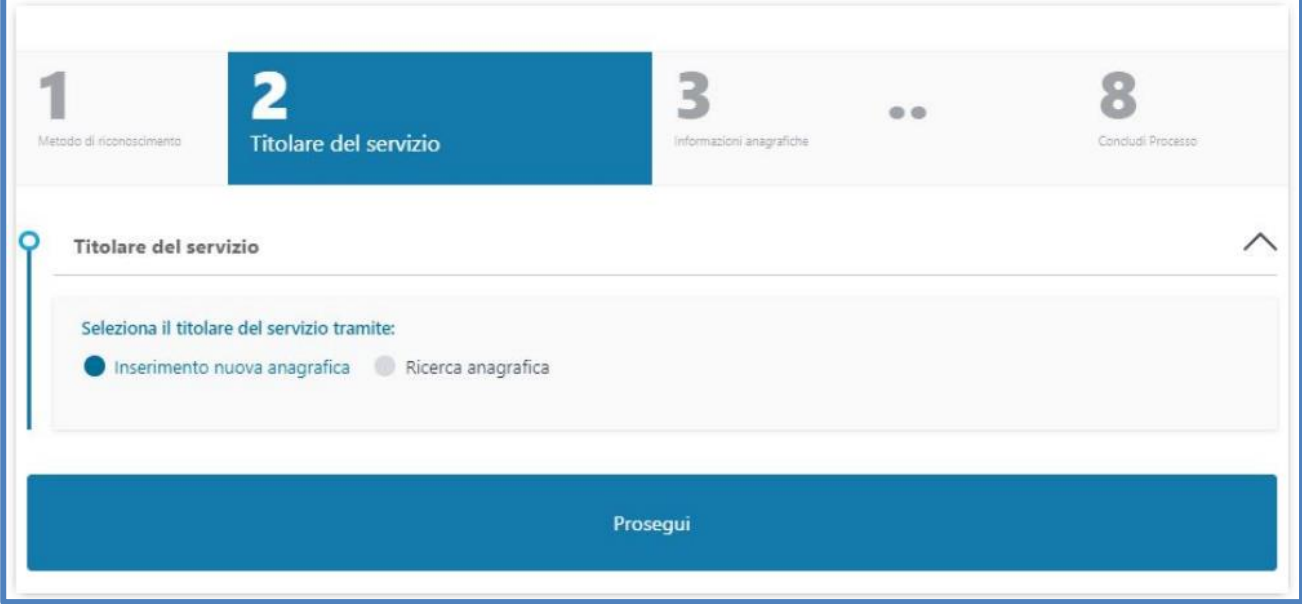

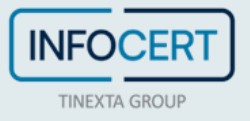

Se, al contrario, l'anagrafica del richiedente è già esistente nei sistemi è possibile ricercarla cliccando sull'opzione *Ricerca anagrafica*:

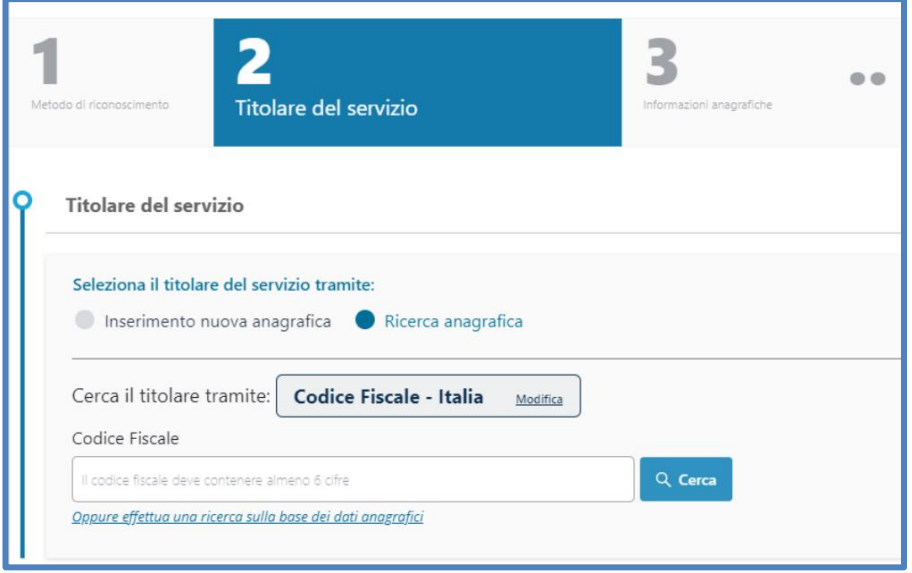

A questo punto è possibile inserire il CF nell'apposito campo di ricerca oppure cliccare sul link sottostante e ricercare per dati anagrafici, inserendo almeno tre parametri di ricerca:

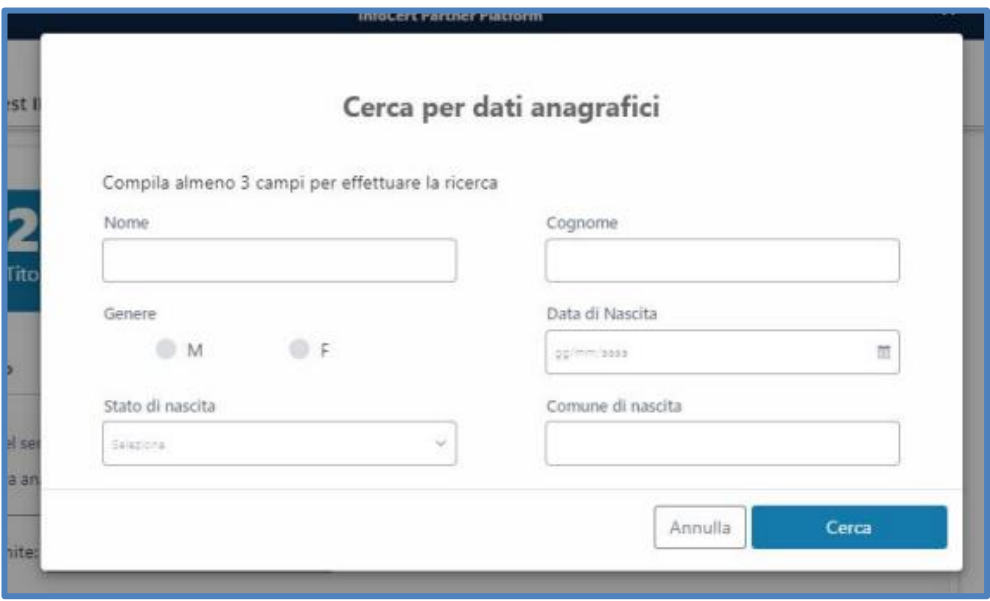

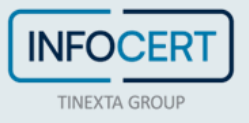

Il risultato apparirà in formato tabellare e sarà possibile selezionare sulla sinistra quello corretto.

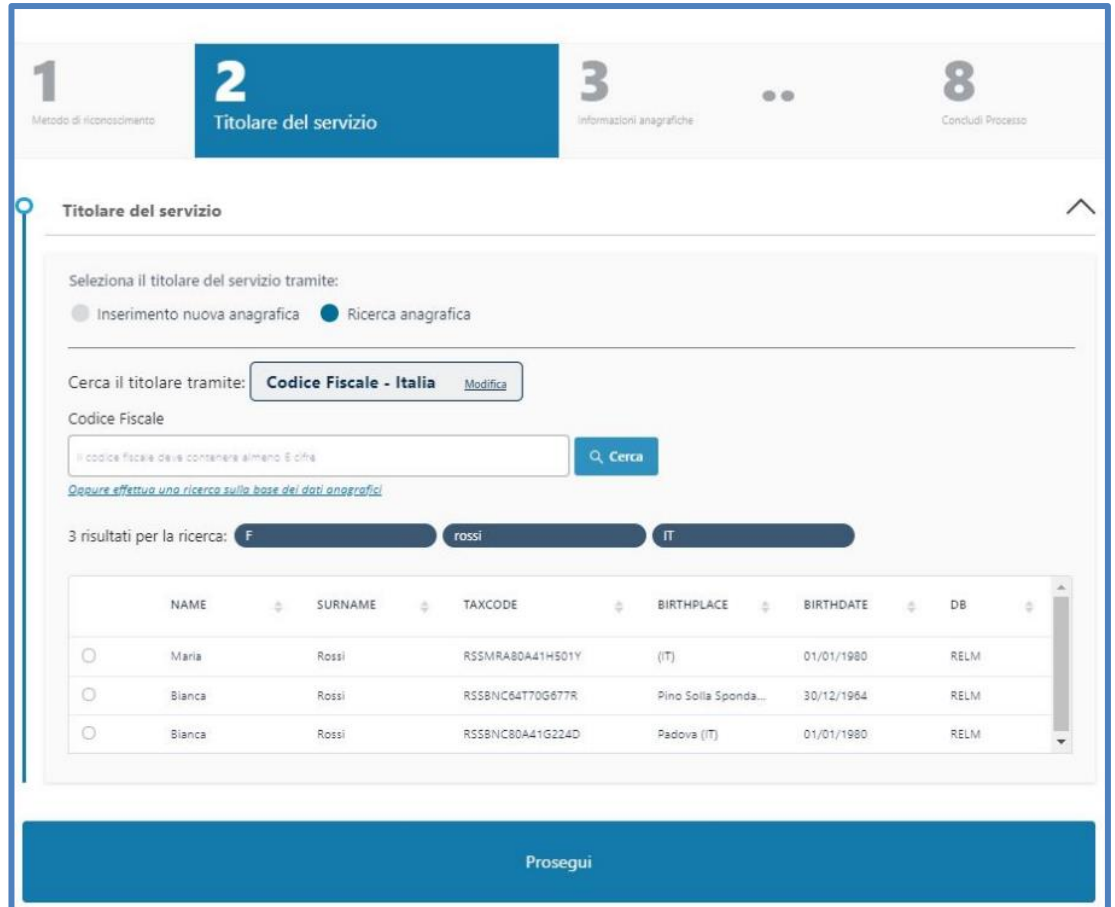

Nel caso di una nuova anagrafica, è necessario inserire i dati riportati nel modulo.

Per prima cosa la Nazione del documento e la tipologia scegliendo tra Patente, Carta d'identità e Passaporto per i richiedenti italiani (altrimenti è obbligatorio inserire il passaporto):

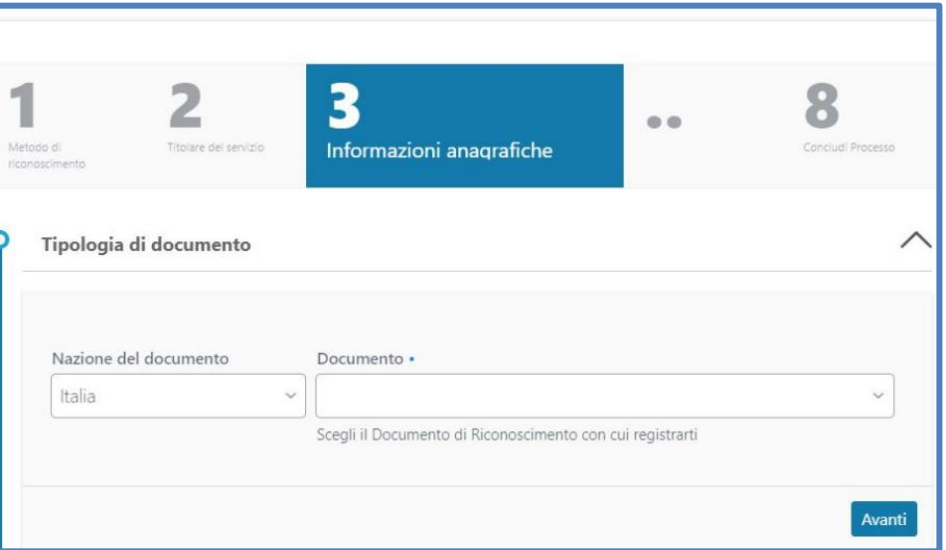

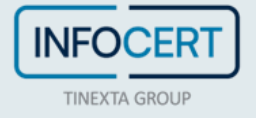

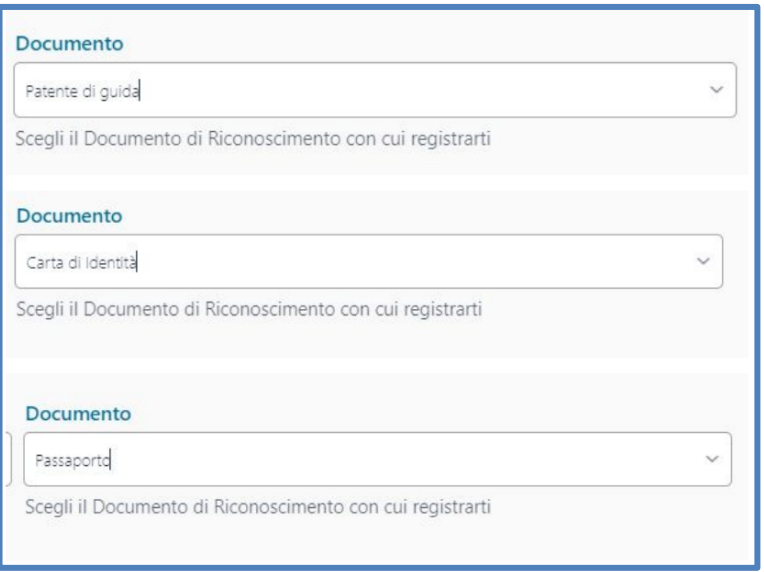

Il successivo passaggio prevede l'inserimento del documento nel sistema, effettuando il caricamento delle immagini o scansioni del documento oppure fotografando i documenti originali con la webcam del computer:

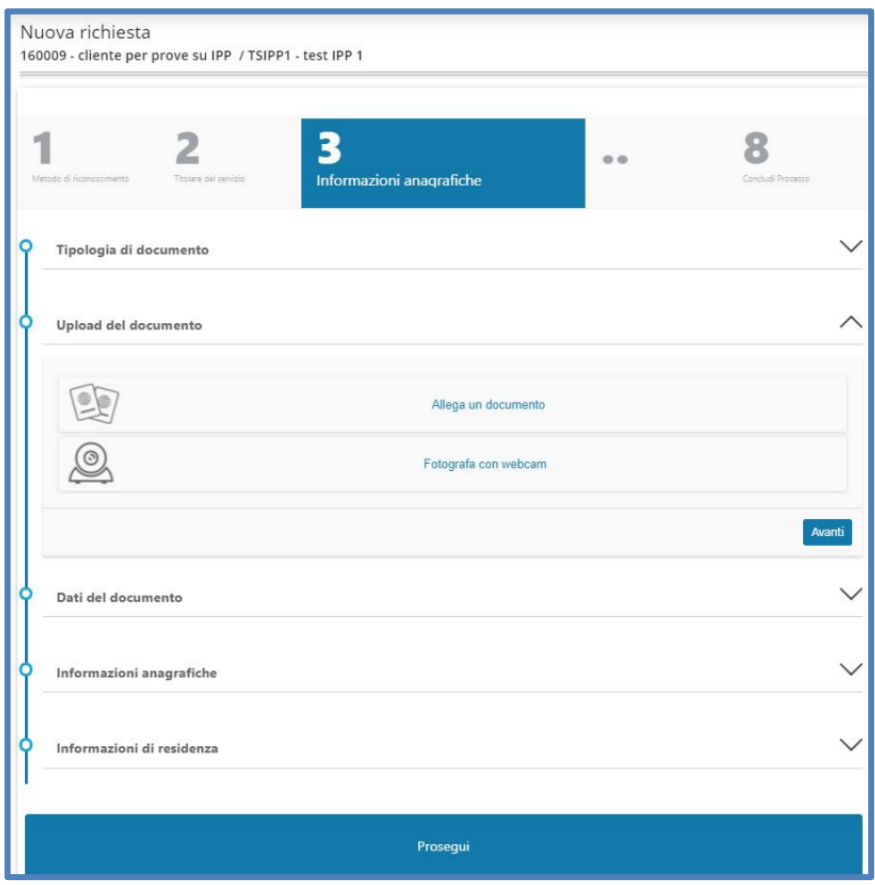

Cliccando sull'opzione *Allega il documento* apparirà una finestra per fare l'upload delle immagini a colori del documento (sono ammesse due foto differenti per fronte/retro o una unica immagine che contenga entrambi gli elementi):

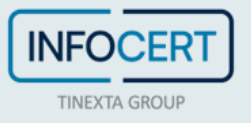

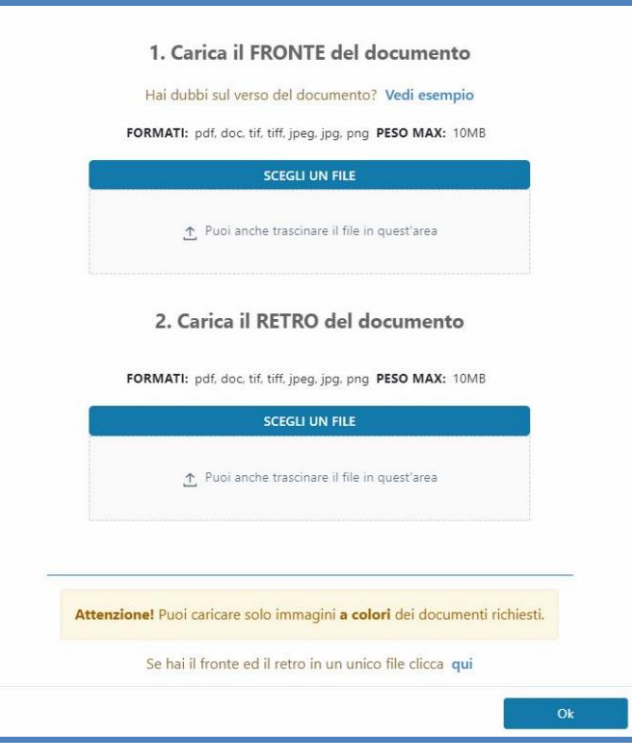

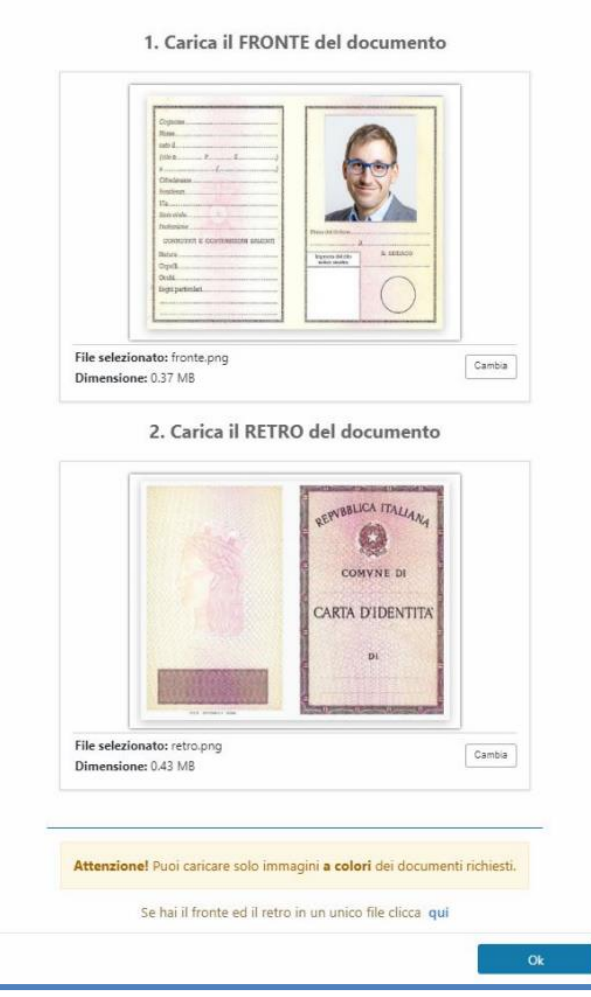

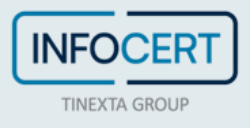

Per proseguire dopo il caricamento cliccare su *OK*.

Se invece si decide di cliccare sull'opzione *Fotografa con webcam*, concedendo il permesso di accesso alla fotocamera, sarà possibile inquadrare e fotografare il documento scattando una foto:

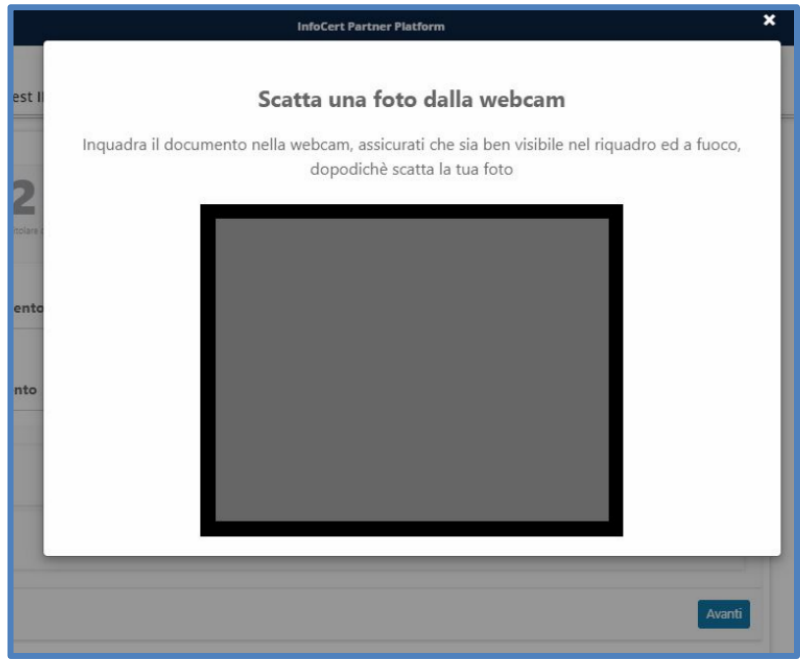

I passaggi successivi prevedono il controllo e l'eventuale modifica dei dati estratti dai documenti precedentemente inseriti:

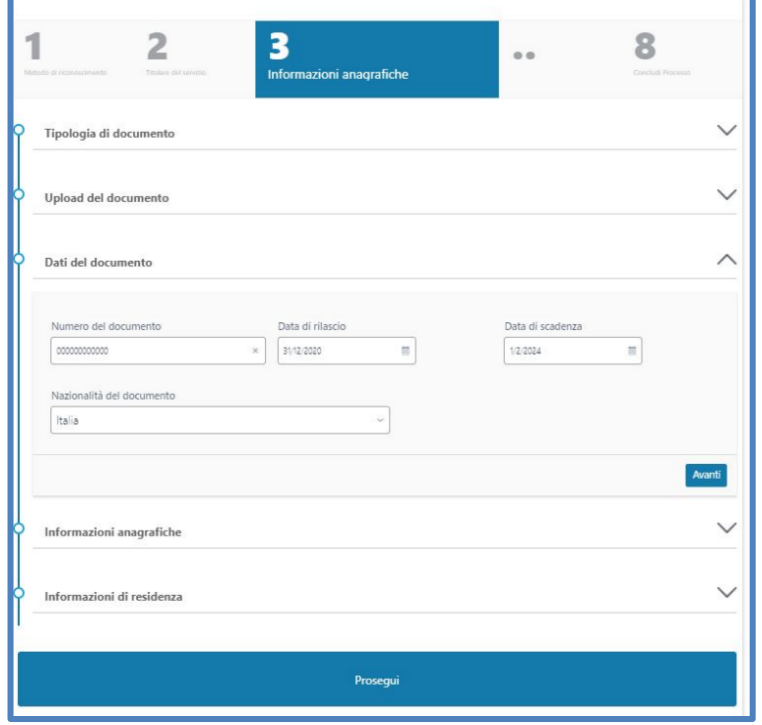

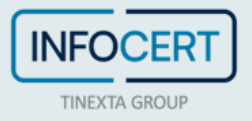

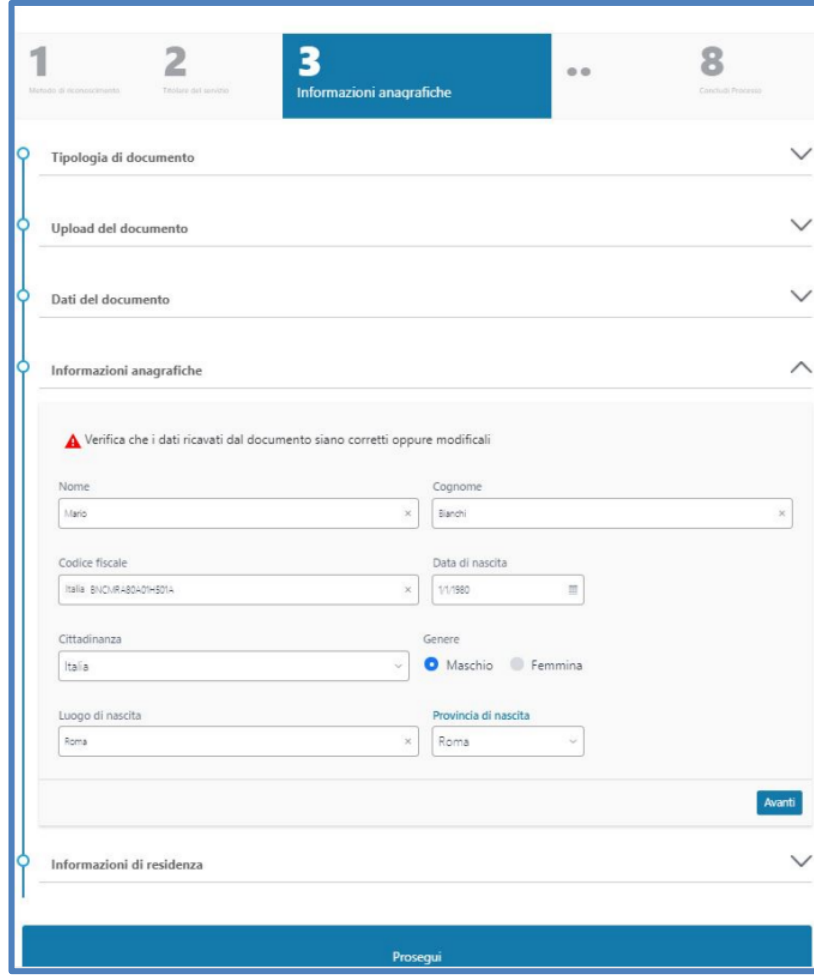

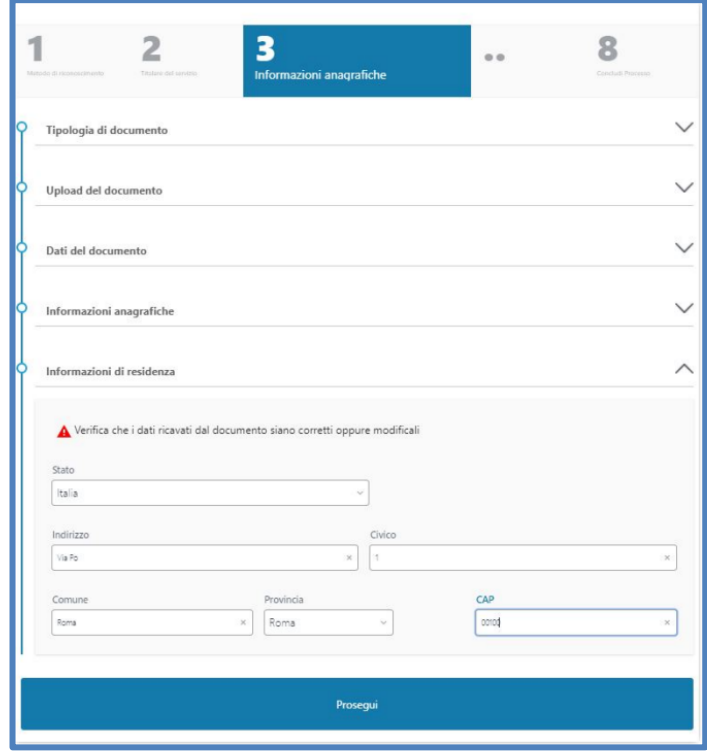

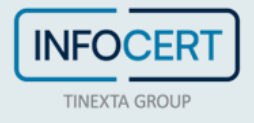

Dopo il controllo delle informazioni relative al documento, all'anagrafica e alla residenza si prosegue cliccando sull'apposito bottone.

Successivamente è necessario inserire e-mail e cellulare, non precedentemente utilizzati, collegati all'effettivo titolare del servizio:

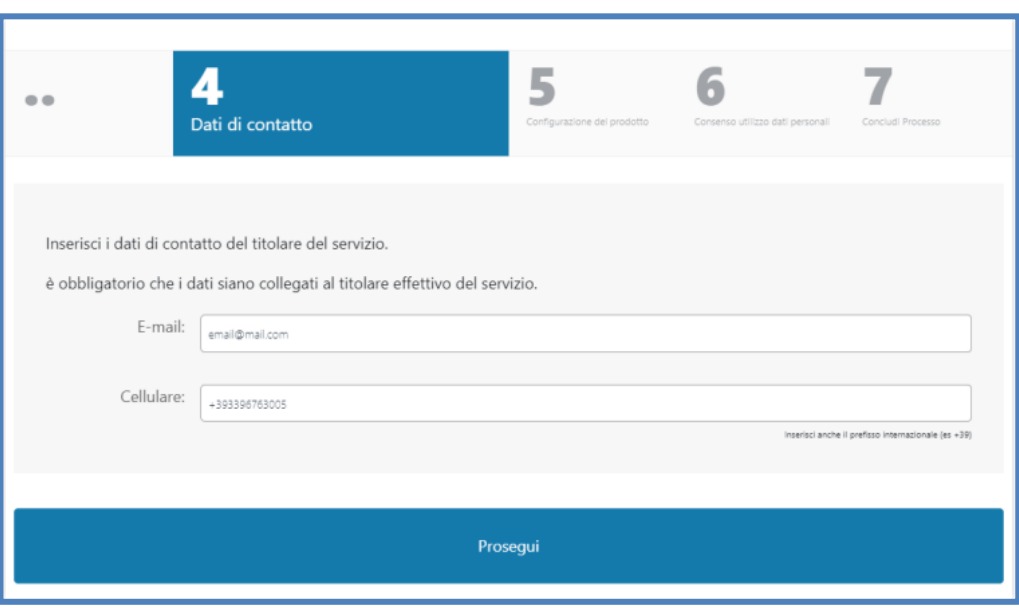

Viene quindi automaticamente creata un'identità con l'indirizzo e-mail precedentemente indicato (modificabile):

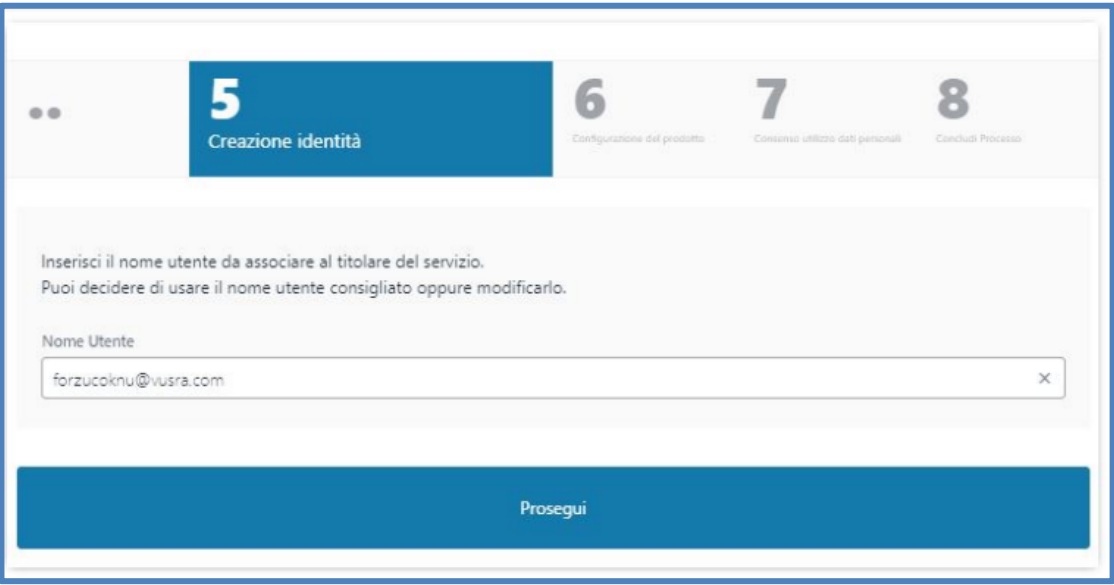

Nello step successivo l'operatore seleziona il tipo di certificato che si intende rilasciare in base a quelli disponibili (nell'esempio la firma remota):

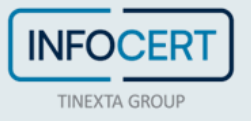

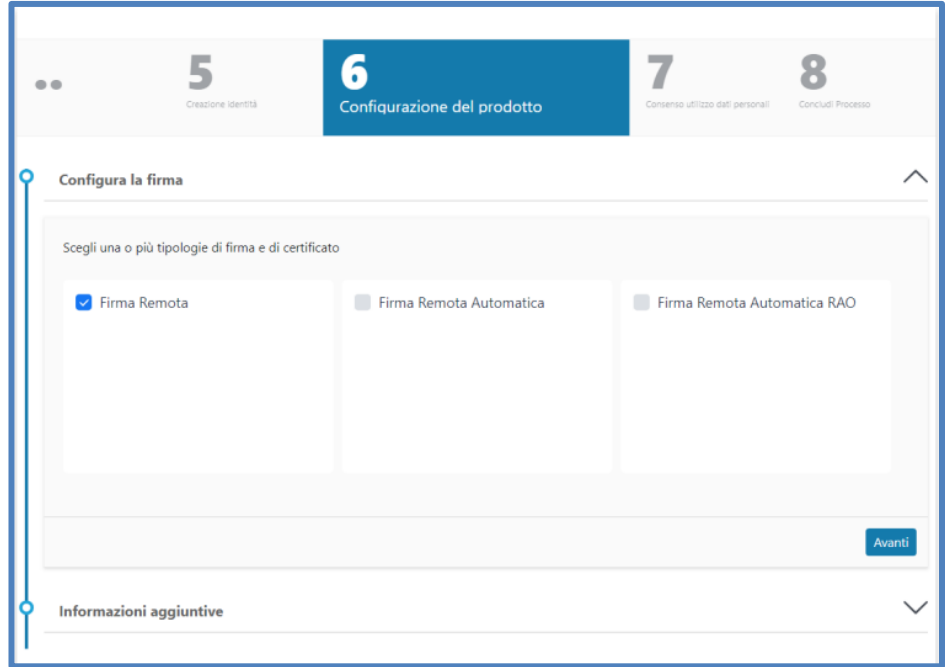

Nello step 6) sono impostate le configurazioni di default che non sono modificabili (come, ad esempio, la durata del certificato).

Nel caso di un certificato di ruolo è possibile configurare l'organizzazione di appartenenza ed il ruolo del richiedente:

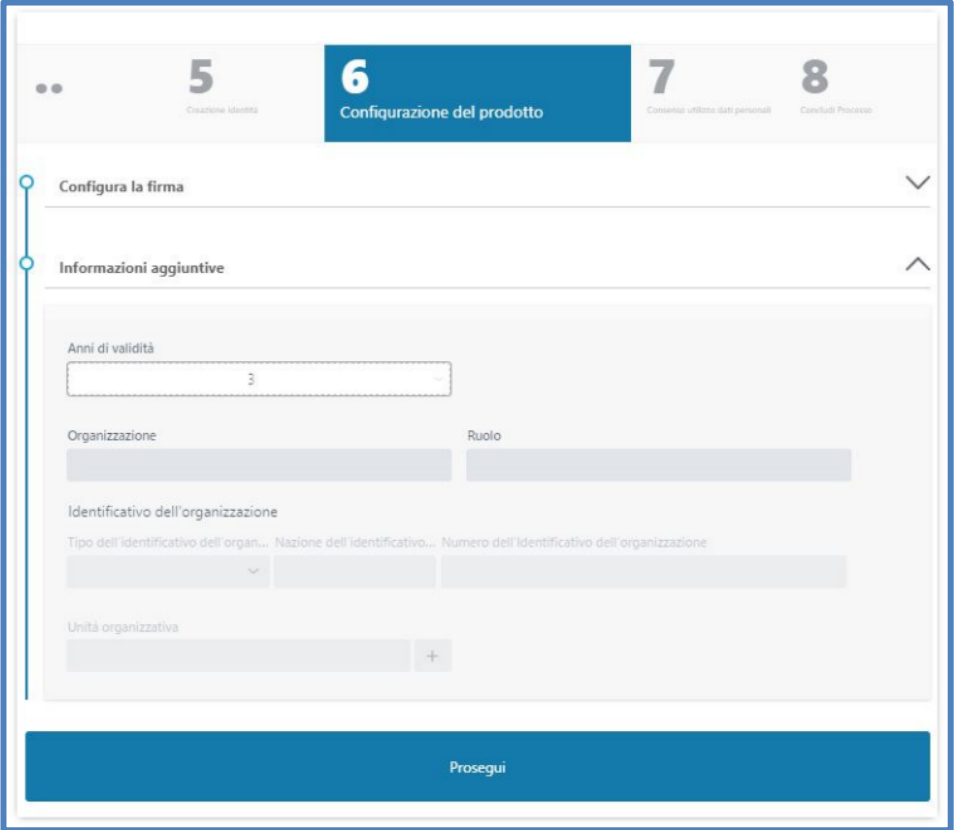

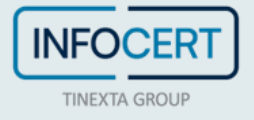

Lo step successivo è relativo ai consensi marketing e privacy (la policy è visualizzabile cliccando sul link *Privacy Policy*) dove l'operatore inserisce i flag su consensi privacy indicati dall'utente nel contratto già firmato in cartaceo dal richiedente.

È importante che la parte di consenso sia presente tale e quale nel modulo di firma del richiedente.

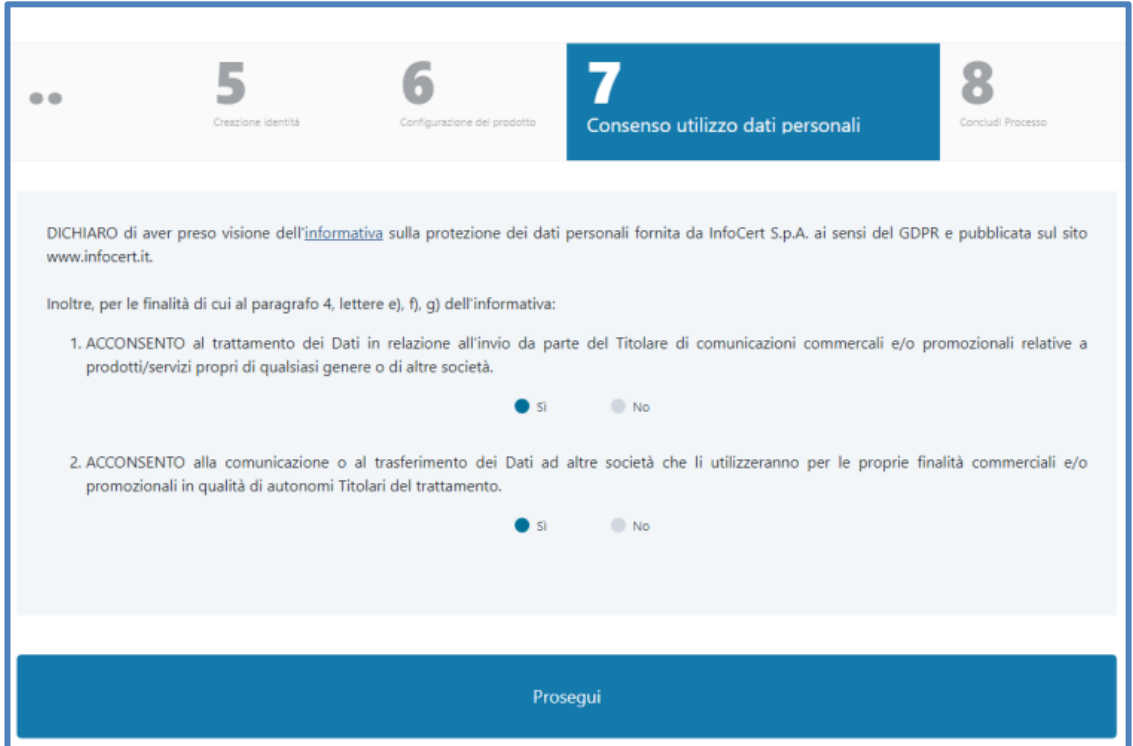

Cliccando poi su *Prosegui* l'operazione sarà completata:

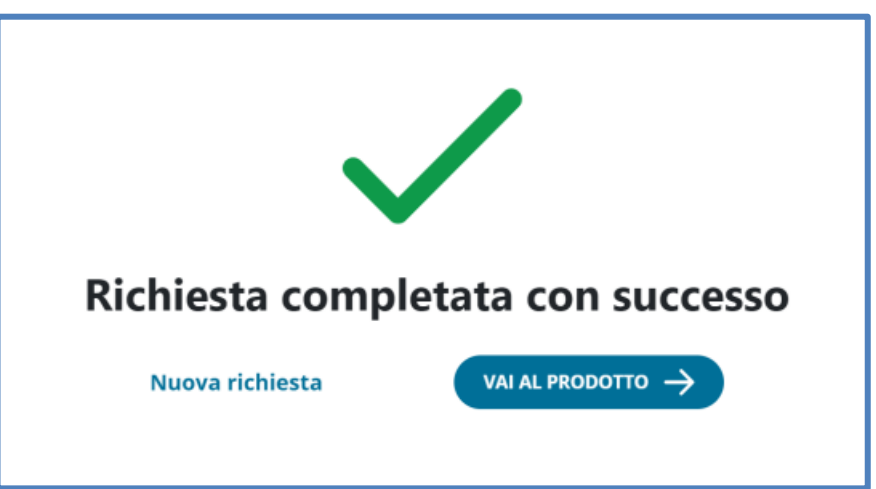

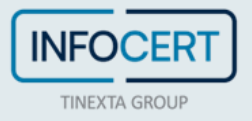

#### **Processo di identificazione Offline**

Cliccando sul bottone *Vai al prodotto* dalla schermata di conferma del completamento della richiesta, l'operatore IR/RAO atterra sulla pagina di dettaglio prodotto nella quale può procedere con il processo di identificazione cliccando *Inizia*.

In alternativa, l'operatore può riprendere il processo in un secondo momento dal menù laterale *Ricerca e consultazioni* > *Da riconoscere*.

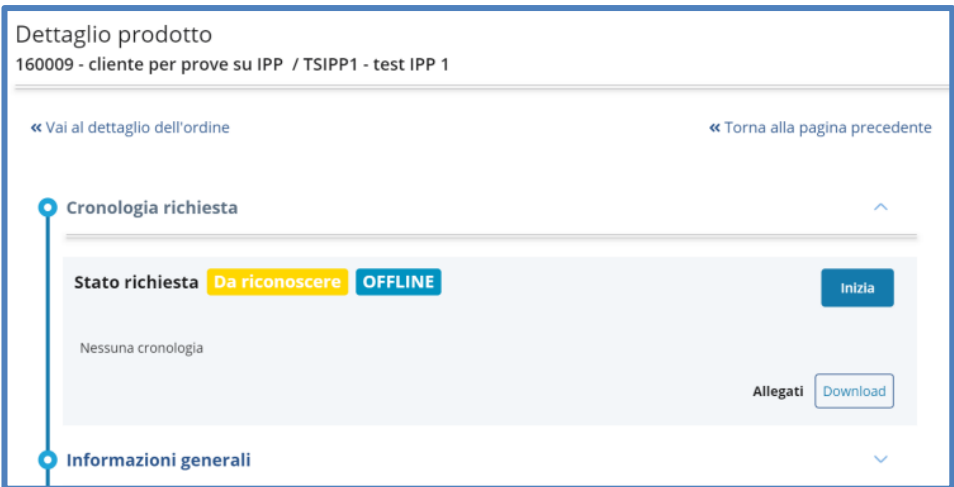

L'IR (o RAO) atterra su una pagina dove caricare il Modulo di richiesta firmato in modalità autografa:

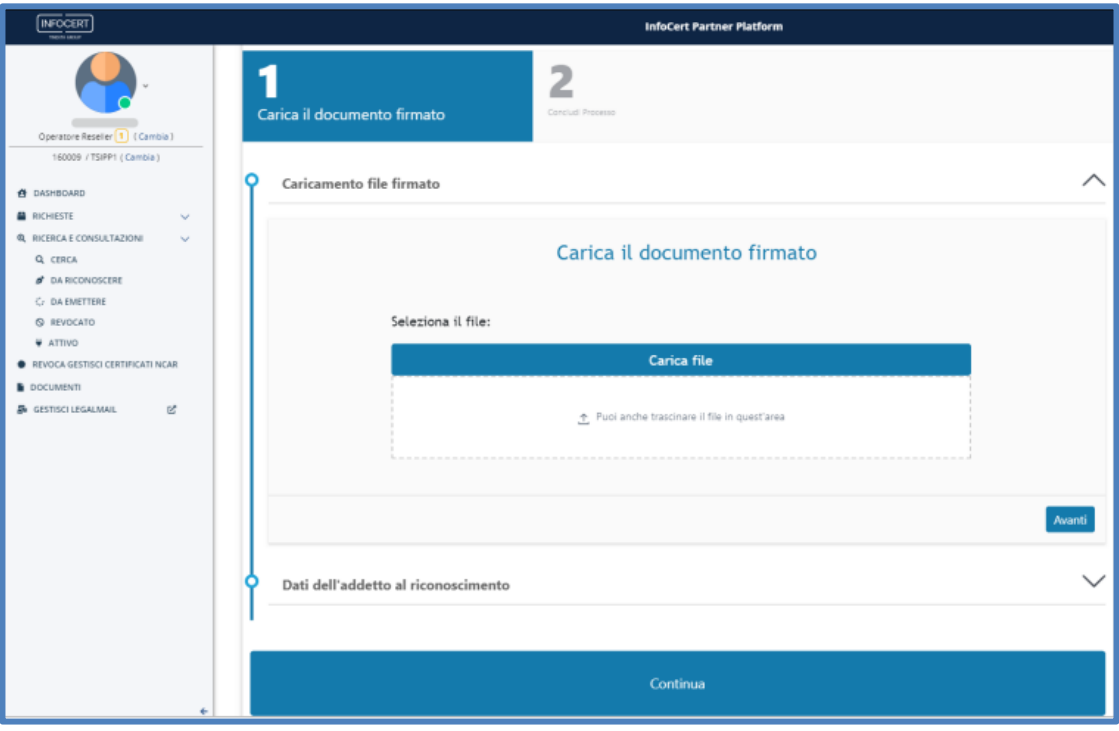

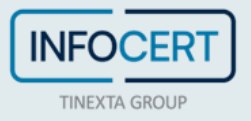

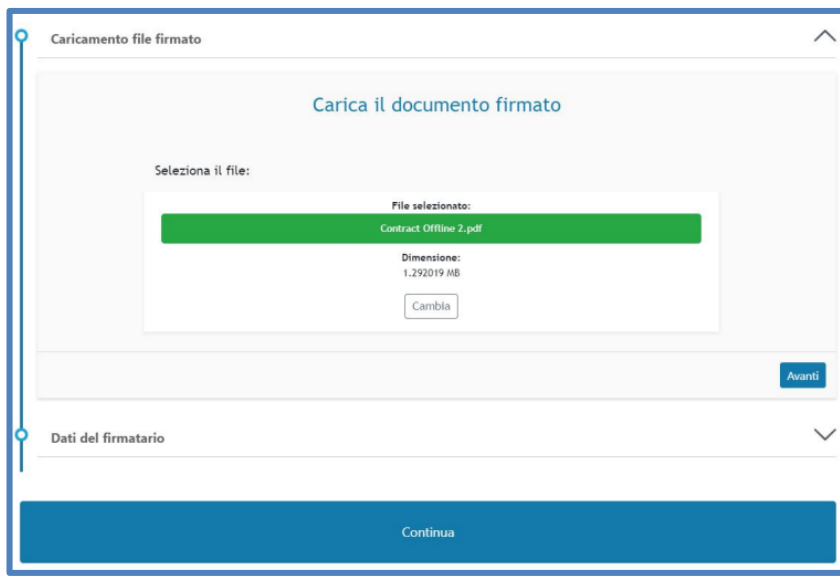

Cliccando su *Avanti* si aprirà la sezione per inserire le informazioni dell'addetto al riconoscimento:

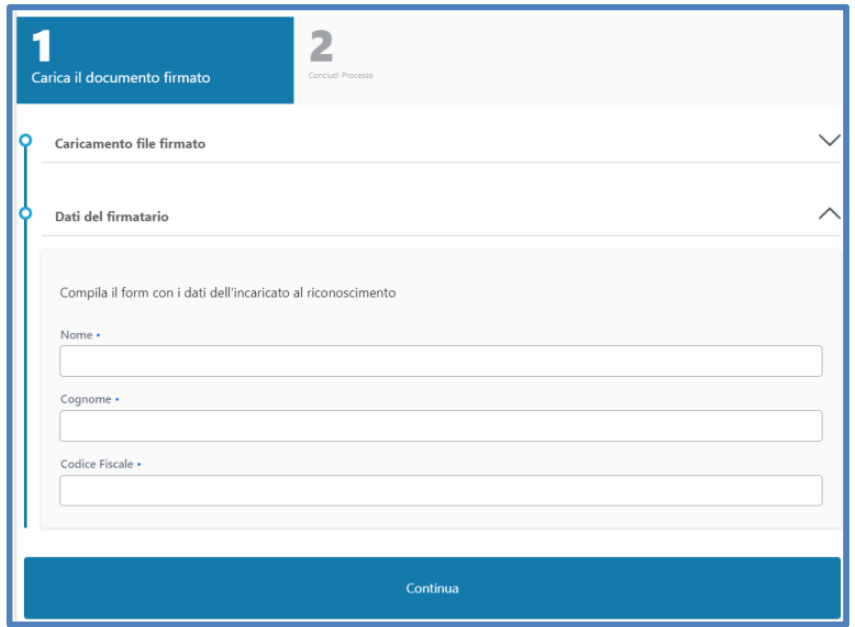

Infine, si conclude l'identificazione del richiedente cliccando su *Continua*:

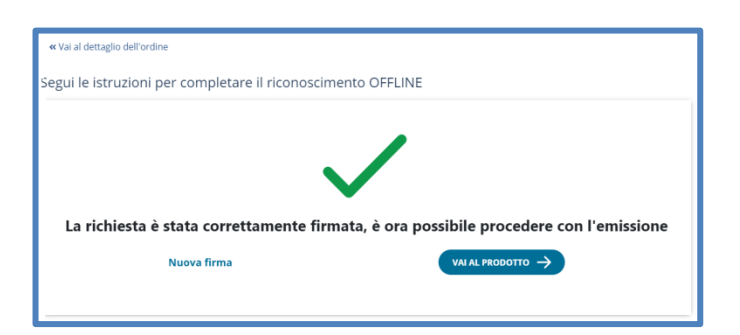

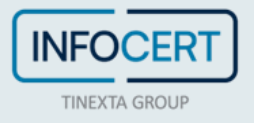

A questo punto lo status del prodotto diventerà "Da emettere", per procedere il RAO può cliccare direttamente il bottone *Vai al prodotto* oppure, in un secondo momento, selezionare la richiesta dal menù laterale *Ricerca e consultazione* > *Da emettere*.

Consulta il capitolo "*Emissione*" del manuale con gli step per l'emissione dei prodotti.

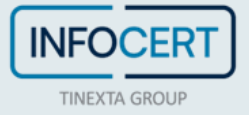

### <span id="page-31-0"></span>**Richiesta con identificazione Live ID**

Il processo di richiesta ed emissione di un prodotto con **identificazione Live ID** risponde all'esigenza di poter **riconoscere live il richiedente** e avere un **processo totalmente digitale** con firma one-shot del modulo di richiesta da parte del richiedente. Dunque, a differenza del processo Offline (seziona precedente), nel caso del LiveID il richiedente deve essere in presenza dell'IR/RAO con IPP in esecuzione.

Si consiglia di avere l'ultima versione di GoSign desktop in esecuzione sul computer, abilitato alla firma web e con un certificato RAO attivo per firmare direttamente online il verbale di riconoscimento.

#### **Inserimento della richiesta**

L'incaricato al riconoscimento (IR) o il RAO, una volta effettuato il login su IPP, avvia una nuova richiesta nell'apposita sezione *Richieste* > *Nuova richiesta* scegliendo il prodotto richiesto.

Seleziona dunque il metodo **Riconoscimento Live ID** e prosegue nella richiesta:

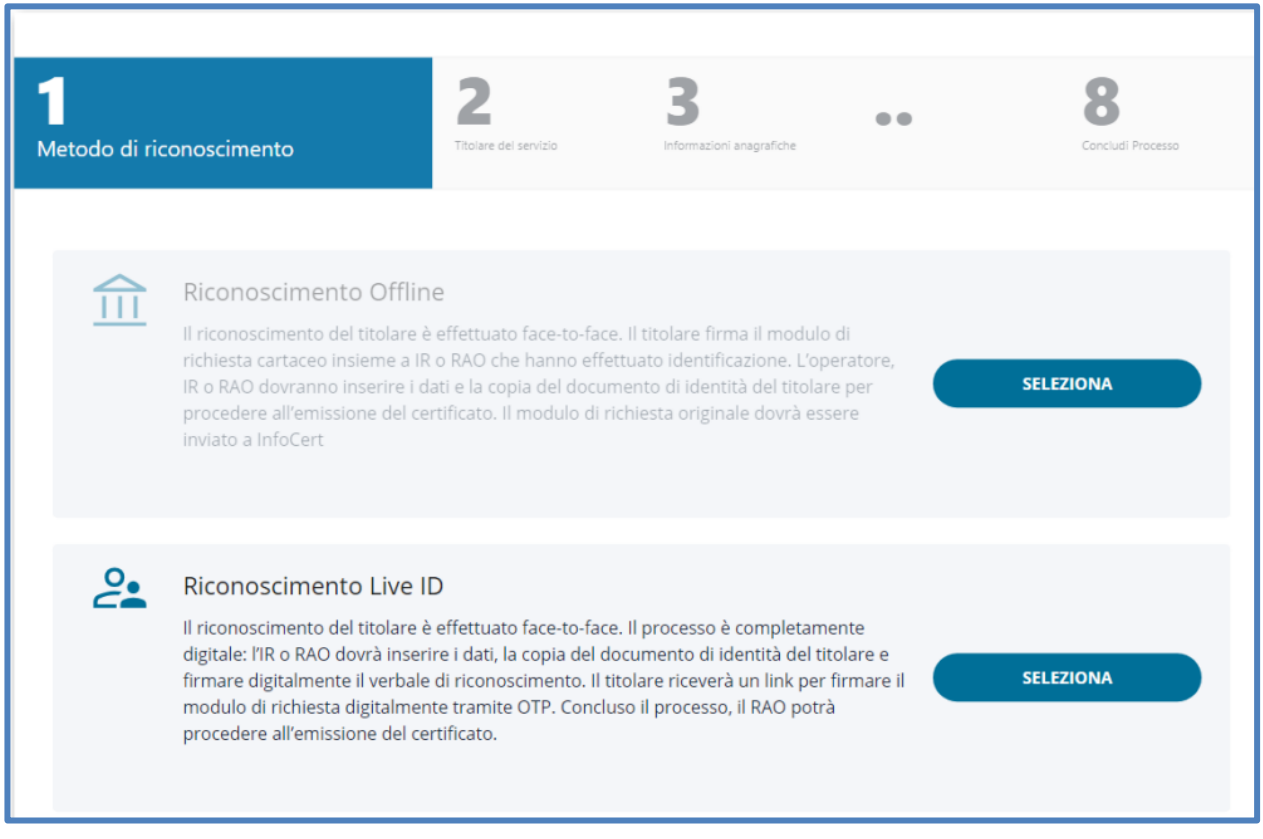

L'IR o RAO seleziona se il richiedente è già presente o meno nel sistema:

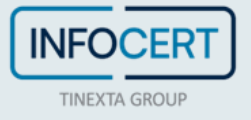

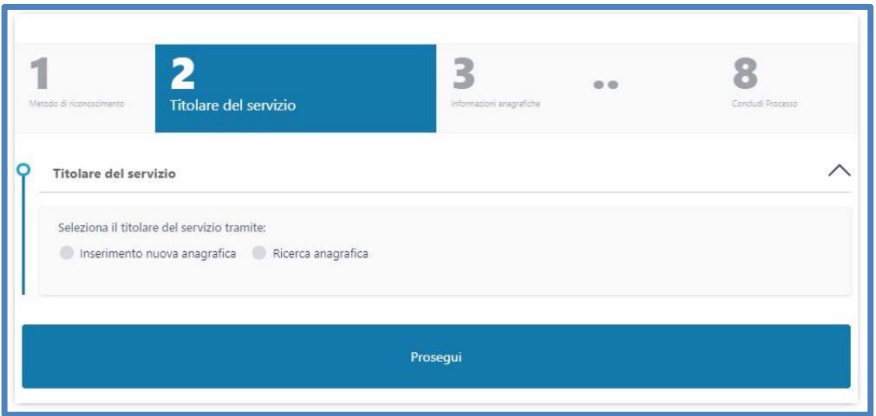

Nel caso l'anagrafica del richiedente non sia già presente nei sistemi è possibile crearla cliccando sull'opzione *Inserimento nuova anagrafica* e poi su *Prosegui*:

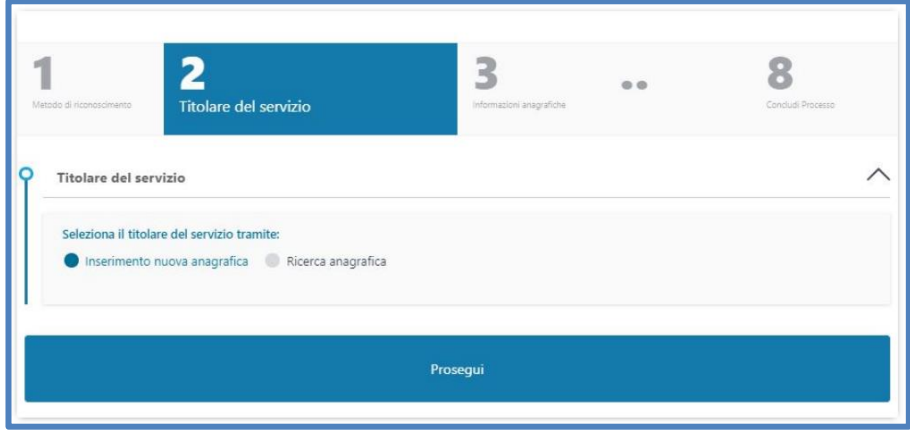

Se, al contrario, l'anagrafica del richiedente è già esistente nei sistemi, è possibile ricercarla cliccando sull'opzione *Ricerca anagrafica*:

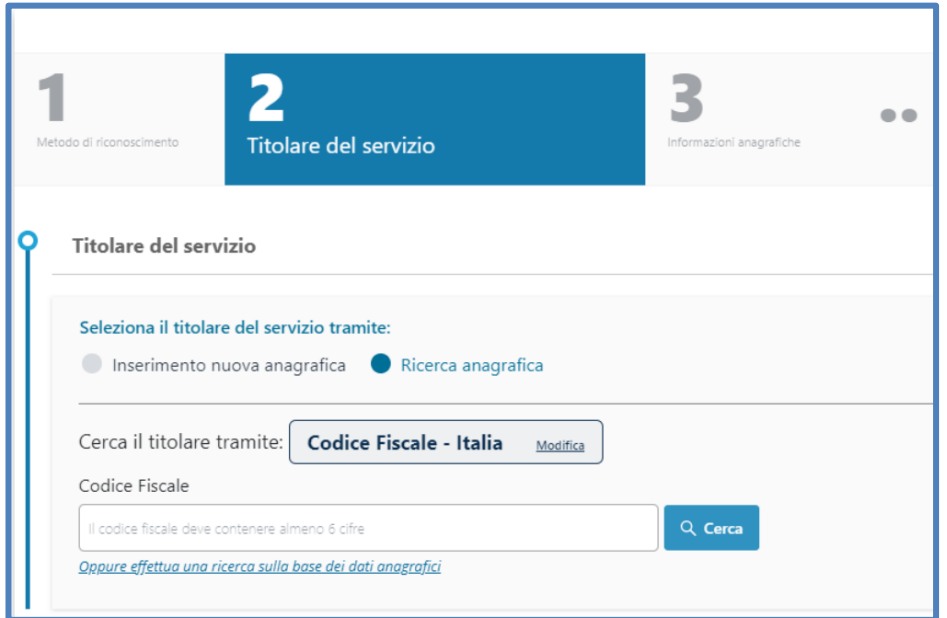

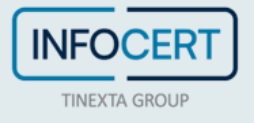

A questo punto è possibile inserire il CF nell'apposito campo di ricerca oppure cliccare sul link sottostante e ricercare per dati anagrafici, inserendo almeno tre parametri di ricerca:

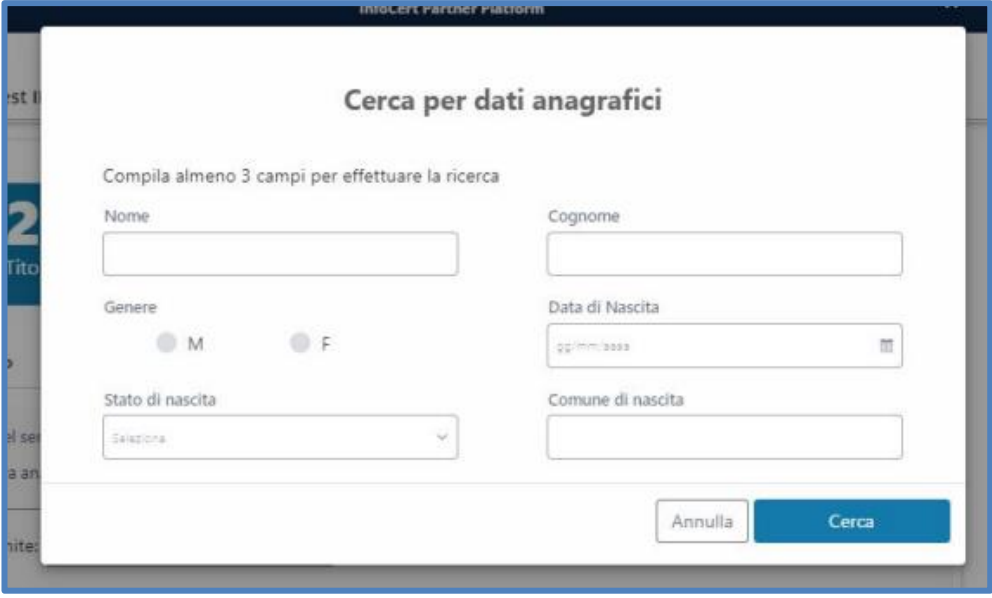

Il risultato apparirà in formato tabellare e sarà possibile selezionare sulla sinistra quello corretto:

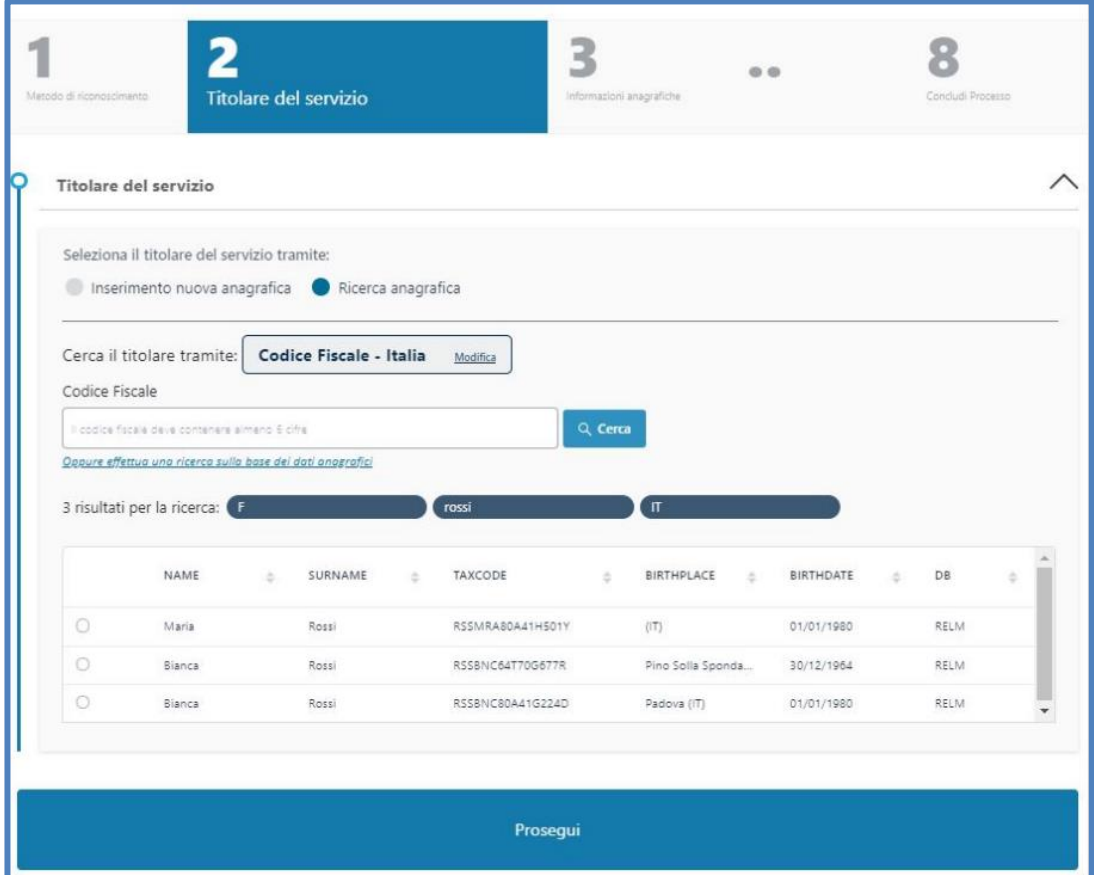

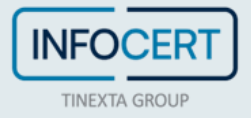

A questo punto è possibile selezionare la Nazione del documento e la tipologia scegliendo tra Patente, Carta d'identità e Passaporto per i richiedenti italiani (altrimenti è obbligatorio inserire il passaporto):

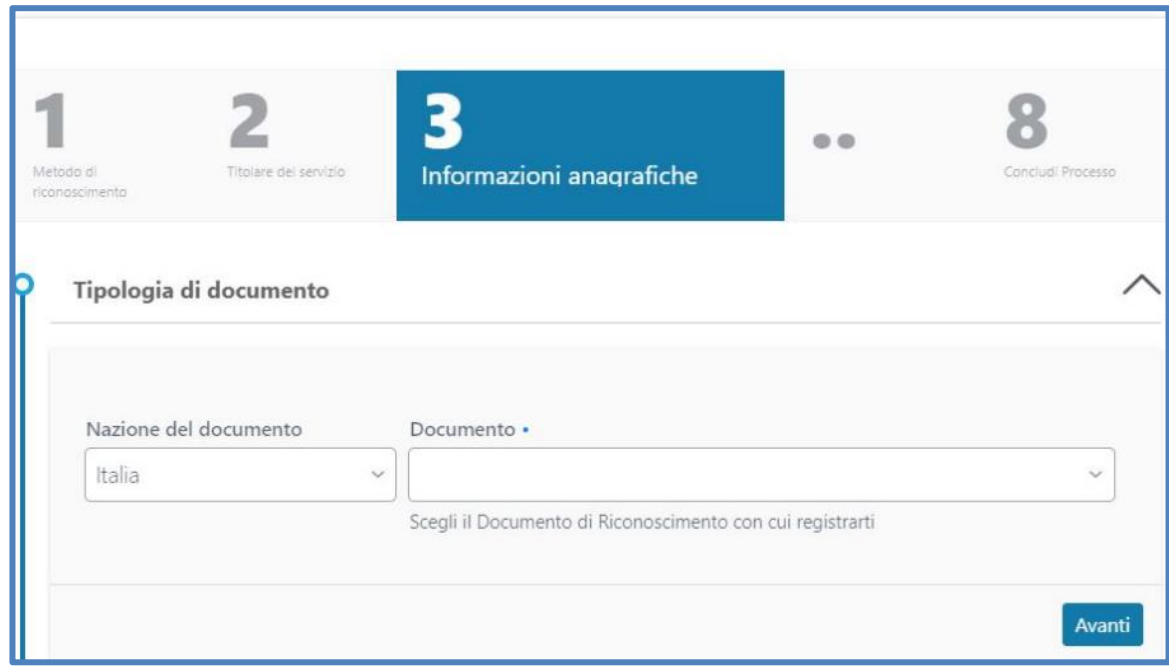

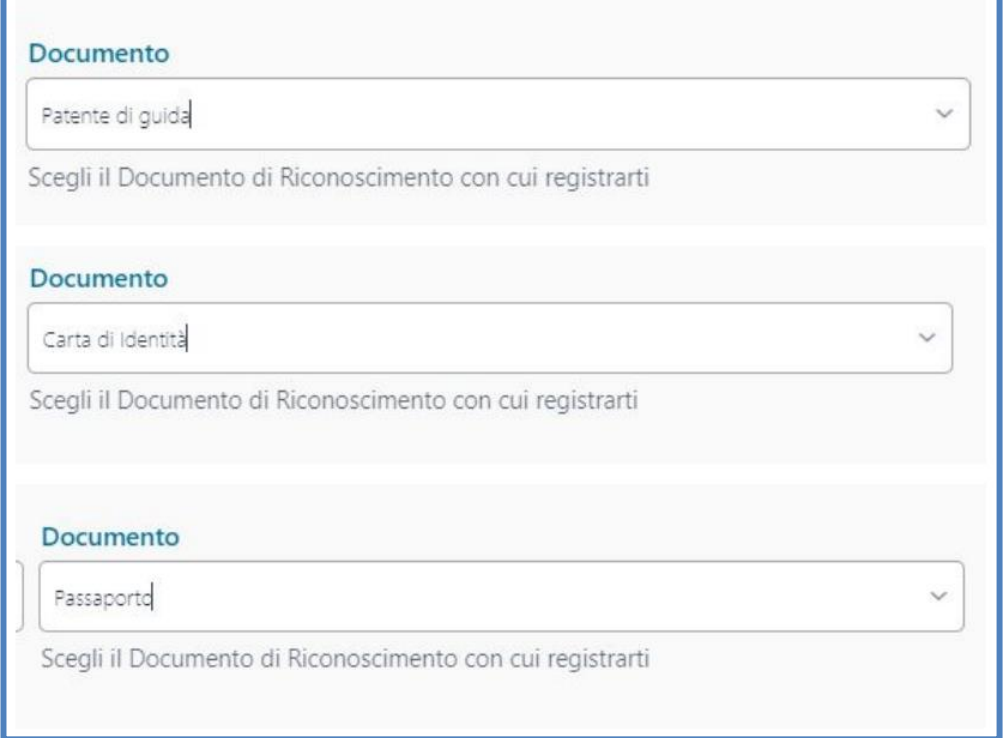

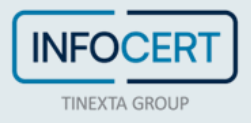

Il successivo passaggio prevede l'inserimento del documento nel sistema:

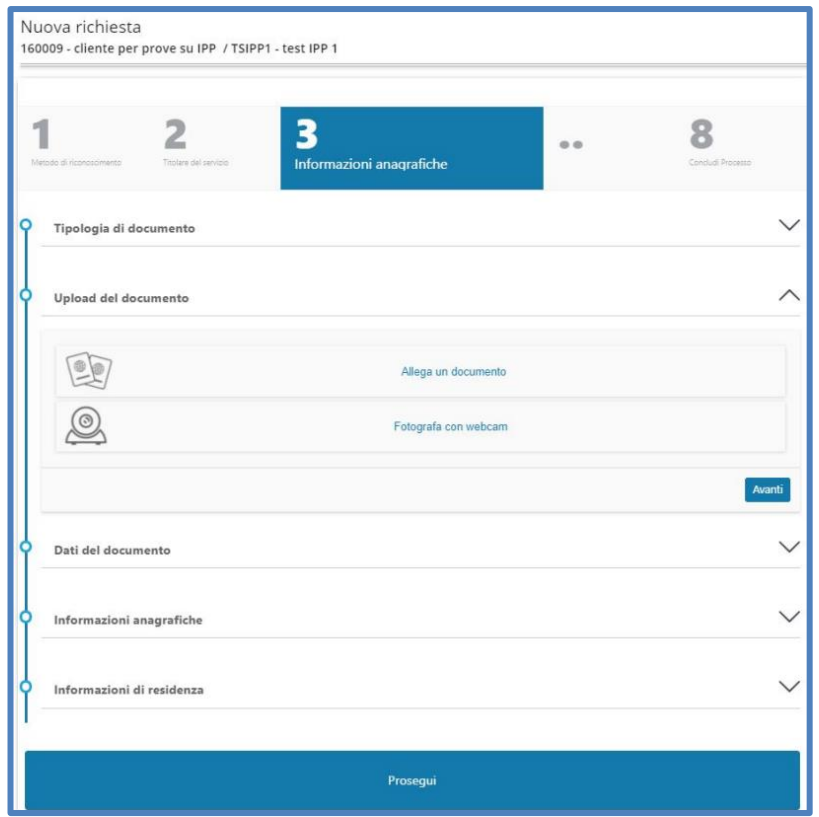

Cliccando sull'opzione *Allega il documento* apparirà una finestra per fare l'upload delle immagini del documento (sono ammesse due foto differenti per fronte/retro o una unica immagine che contenga entrambi gli elementi):

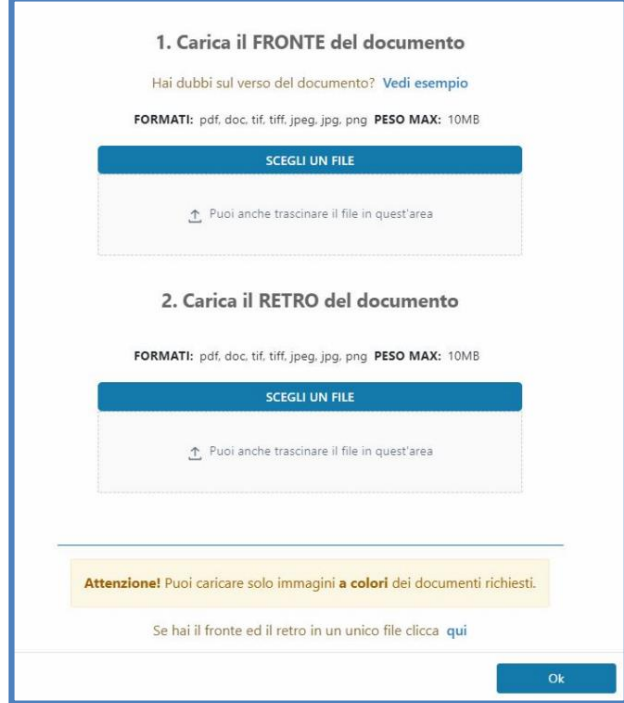

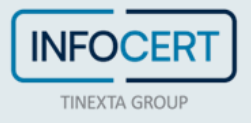
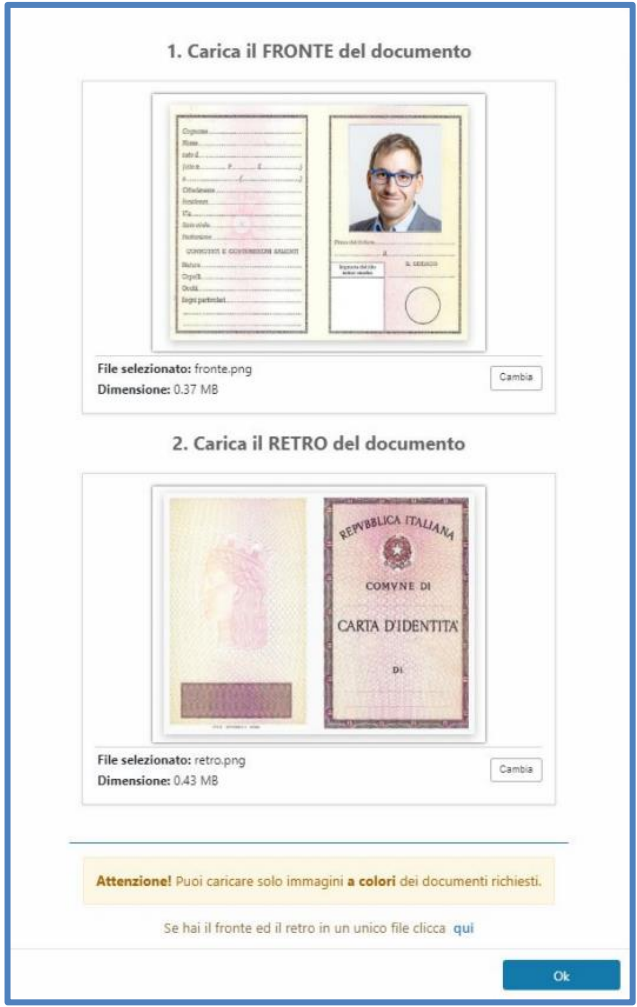

Per proseguire dopo il caricamento cliccare su *OK*.

Se invece si decide di cliccare sull'opzione *Fotografa con webcam*, concedendo il permesso di accesso alla fotocamera, sarà possibile inquadrare e fotografare il documento scattando una foto:

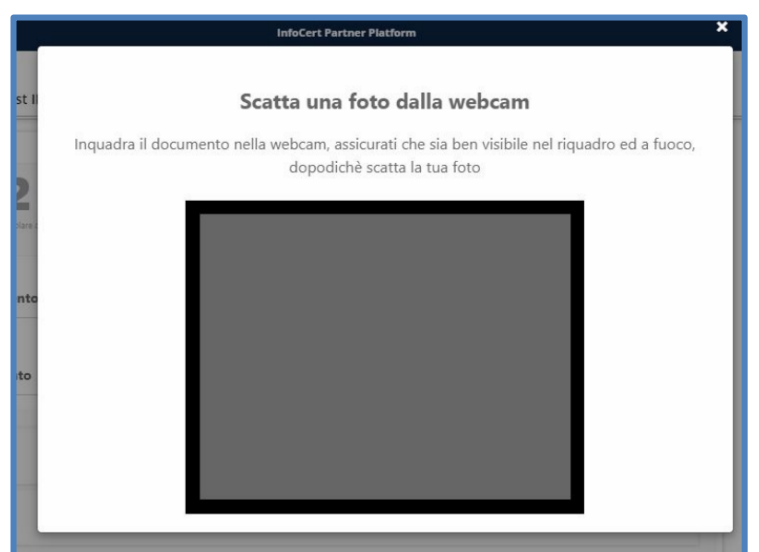

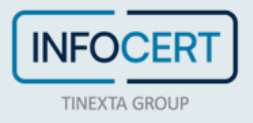

I passaggi successivi prevedono il controllo e l'eventuale modifica dei dati estratti dai documenti precedentemente inseriti:

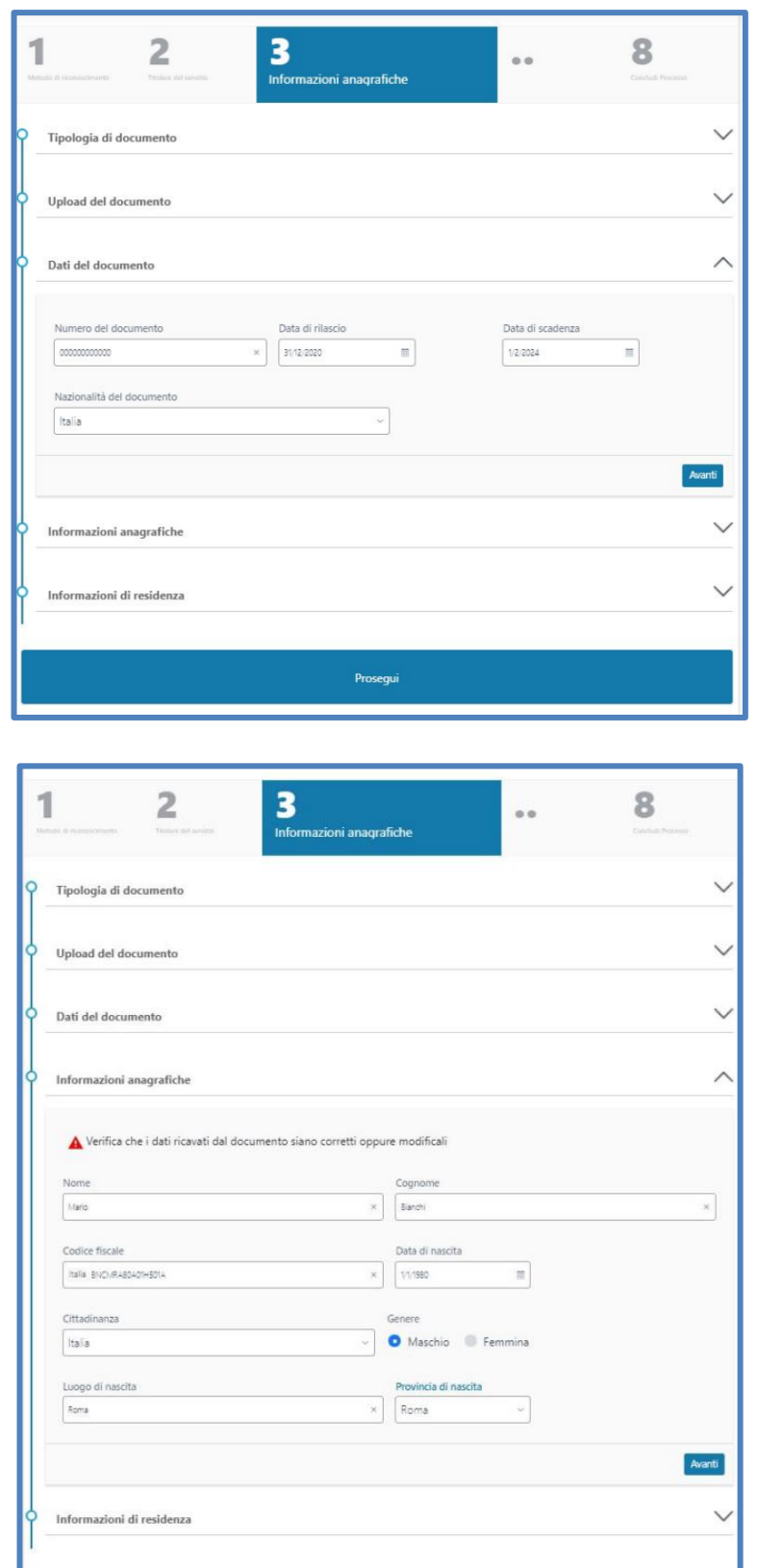

Prosegui

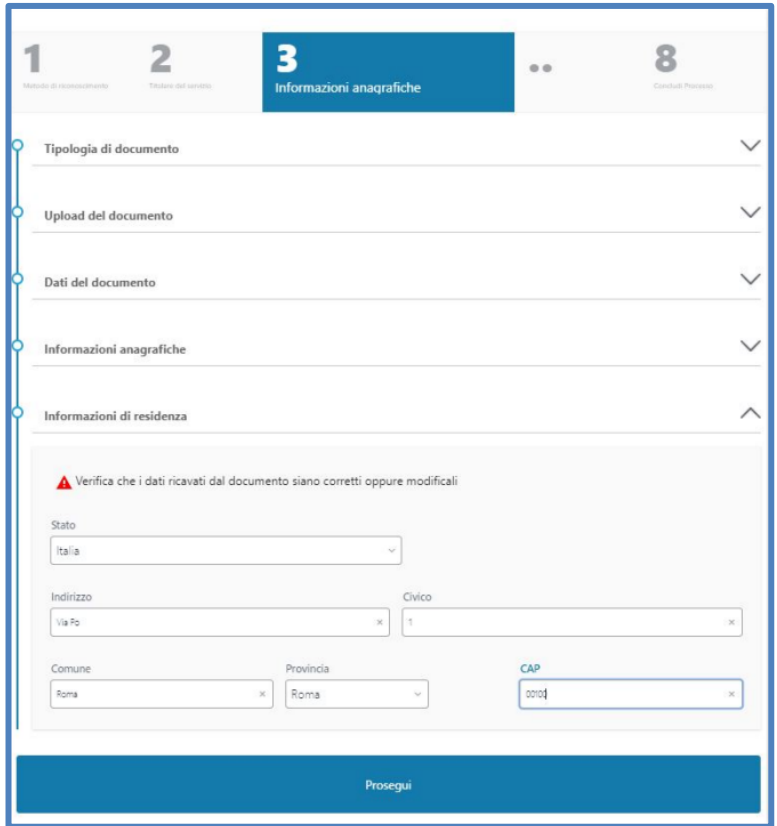

Dopo il controllo delle informazioni relative al documento, all'anagrafica e alla residenza si prosegue cliccando sull'apposito bottone.

Successivamente è necessario inserire e-mail e cellulare, non precedentemente utilizzati, collegati all'effettivo titolare del servizio:

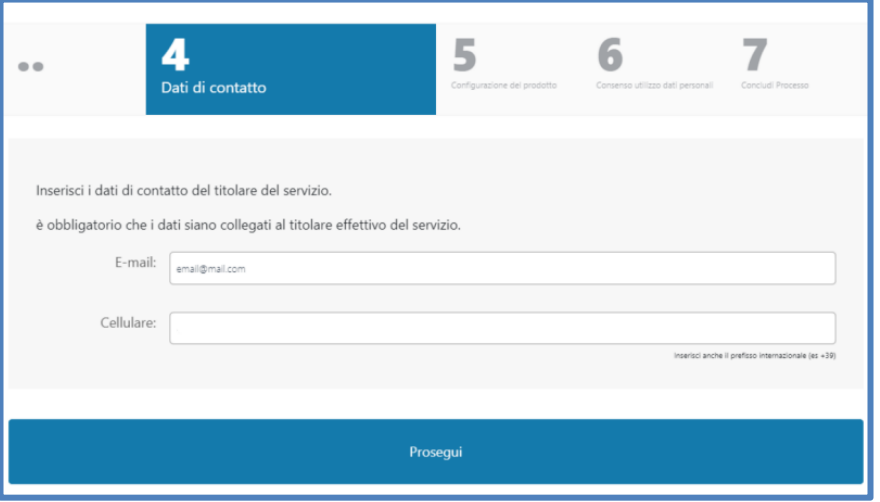

Viene quindi automaticamente creata un'identità con l'indirizzo e-mail precedentemente indicato (modificabile):

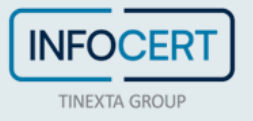

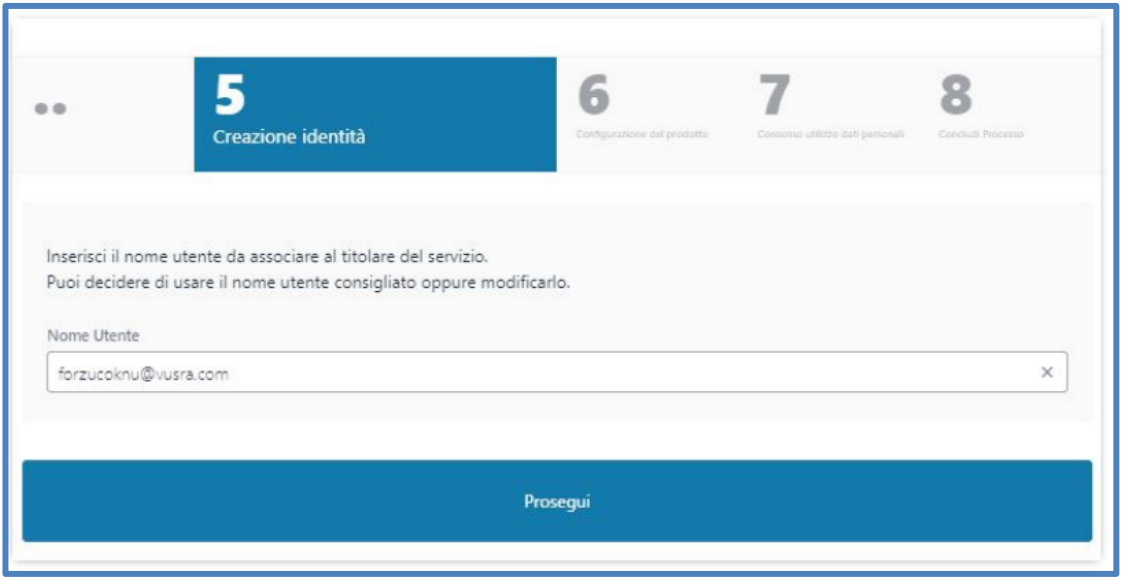

Nello step successivo è possibile selezionare il tipo di certificato che si intende rilasciare in base a quelli disponibili (nell'esempio la firma remota):

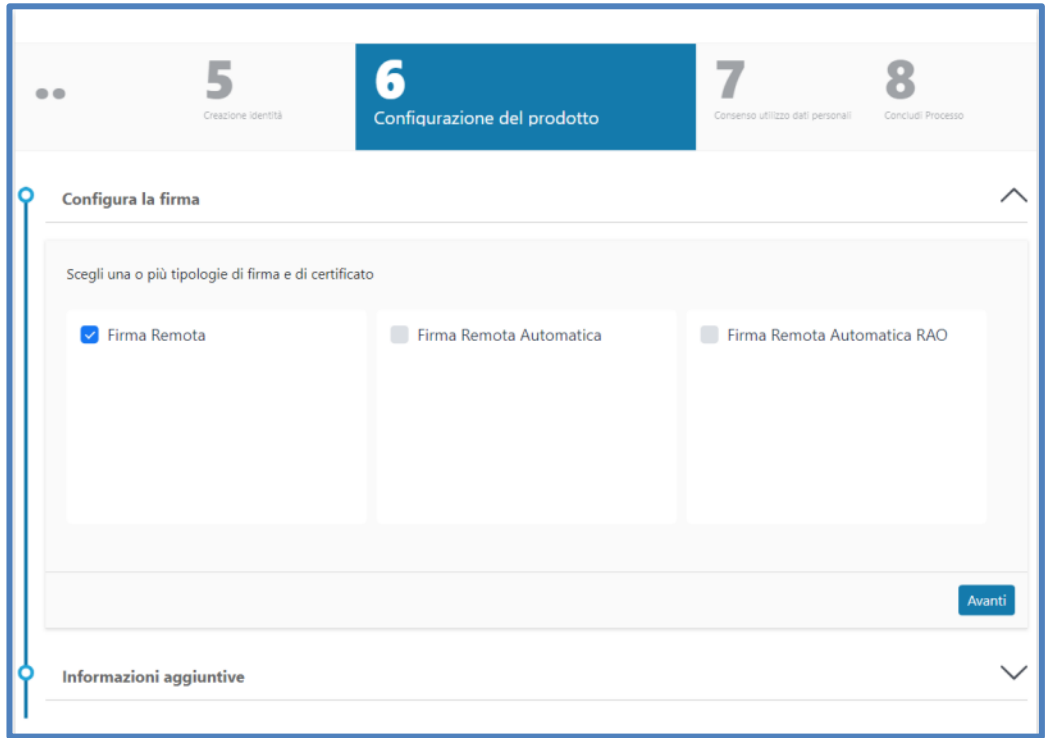

Sono impostate le configurazioni di default che sono modificabili per particolari esigenze (come, ad esempio, la durata del certificato), è possibile inoltre configurare l'eventuale organizzazione di appartenenza ed il ruolo del richiedente (facoltativo):

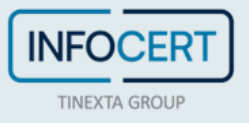

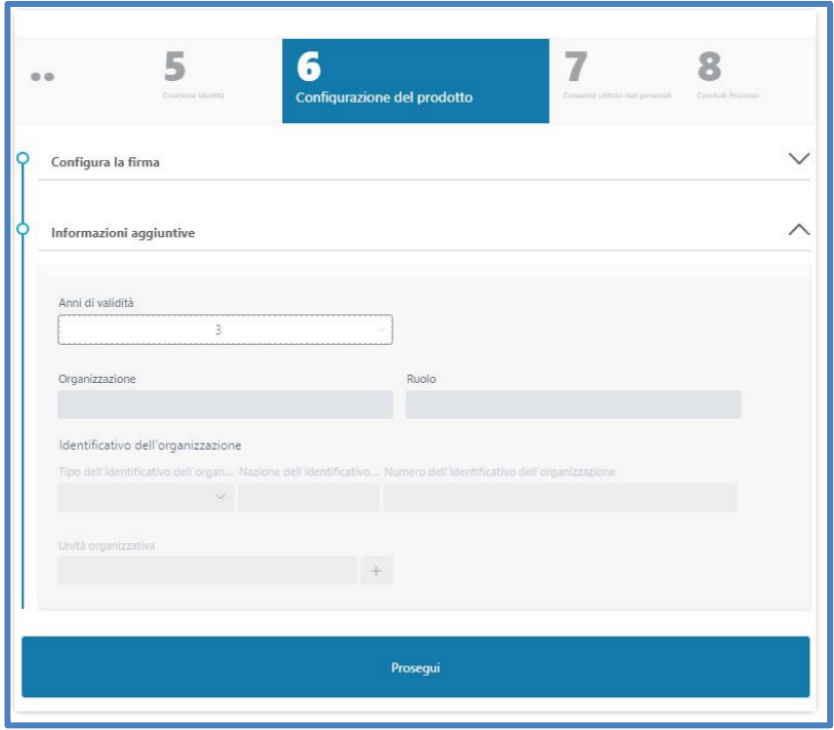

Lo step successivo è relativo ai consensi marketing e privacy (la policy è visualizzabile cliccando sul link *Privacy Policy*).

È importante che l'operatore chieda esplicito consenso al richiedente in merito al trattamento dei dati:

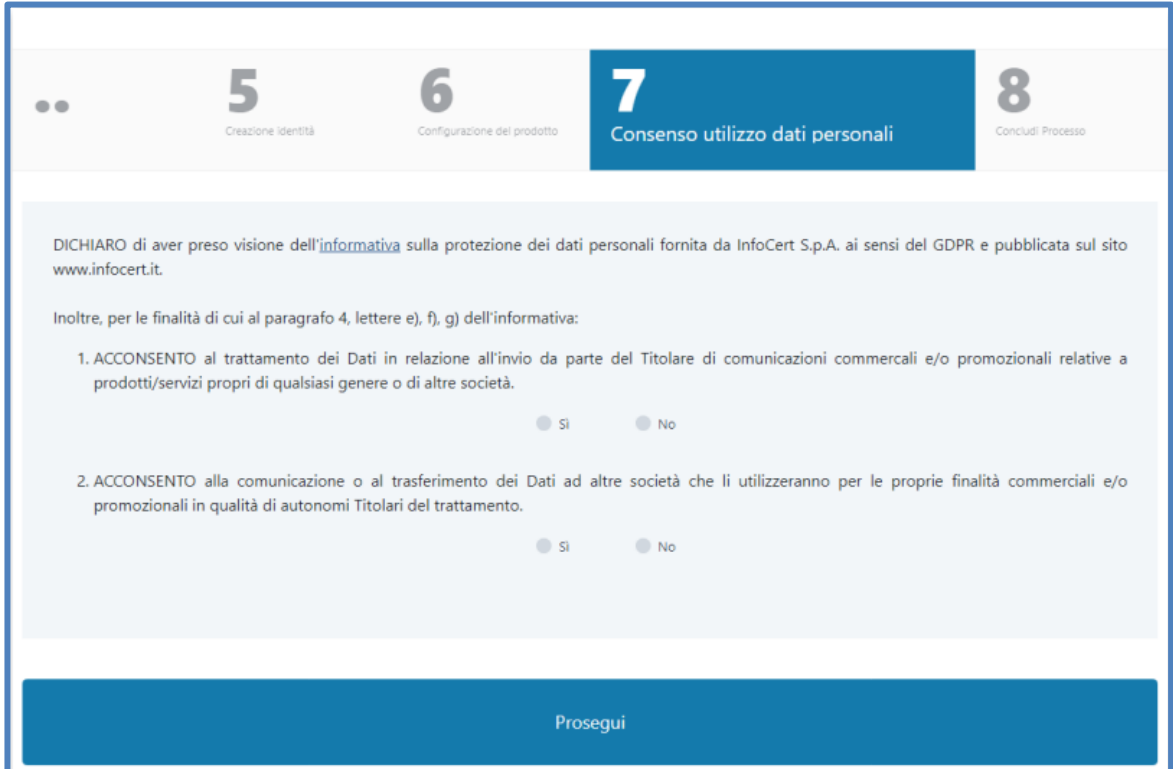

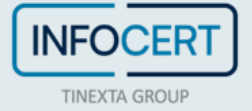

Cliccando poi su *Prosegui* l'operazione sarà completata:

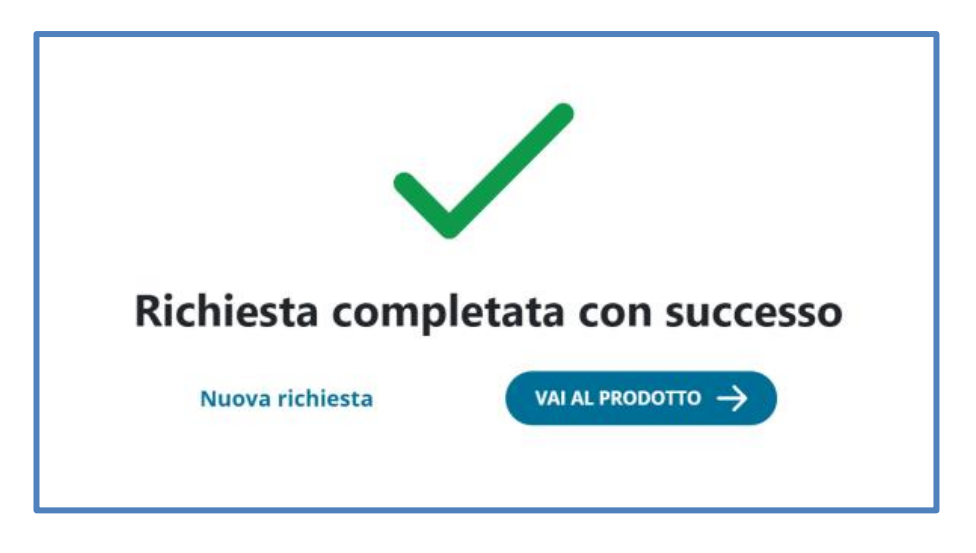

### **Processo di identificazione Live ID**

Cliccando sul bottone *Vai al prodotto* dalla schermata di conferma del completamento della richiesta, l'IR o RAO atterra sulla pagina di dettaglio prodotto nella quale può procedere con il processo di identificazione cliccando *Inizia*.

In alternativa, l'operatore può riprendere il processo in un secondo momento dal menù laterale *Ricerca e consultazioni* > *Da riconoscere* e cliccando su *Continua*.

Si consiglia, prima di iniziare l'identificazione, di **accertarsi che GoSign Desktop sia aperto** e funzionante e che il **certificato RAO sia connesso e attivo**.

A questo punto l'incaricato al riconoscimento potrà decidere se caricare il verbale di riconoscimento firmato digitalmente o se procedere scegliendo l'opzione di firma tramite GoSign Desktop:

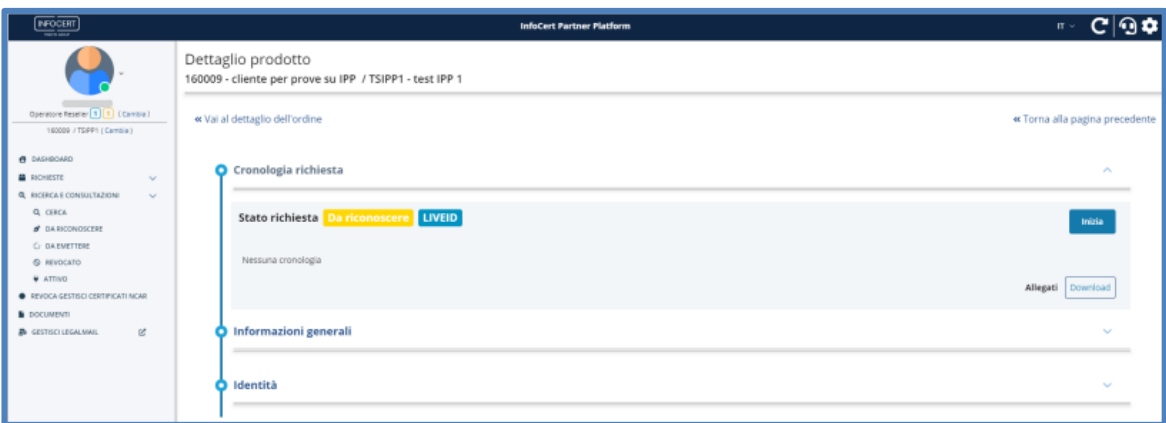

Se sceglie l'opzione di caricamento del documento potrà visualizzarne un'anteprima prima di decidere di proseguire:

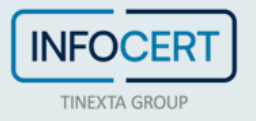

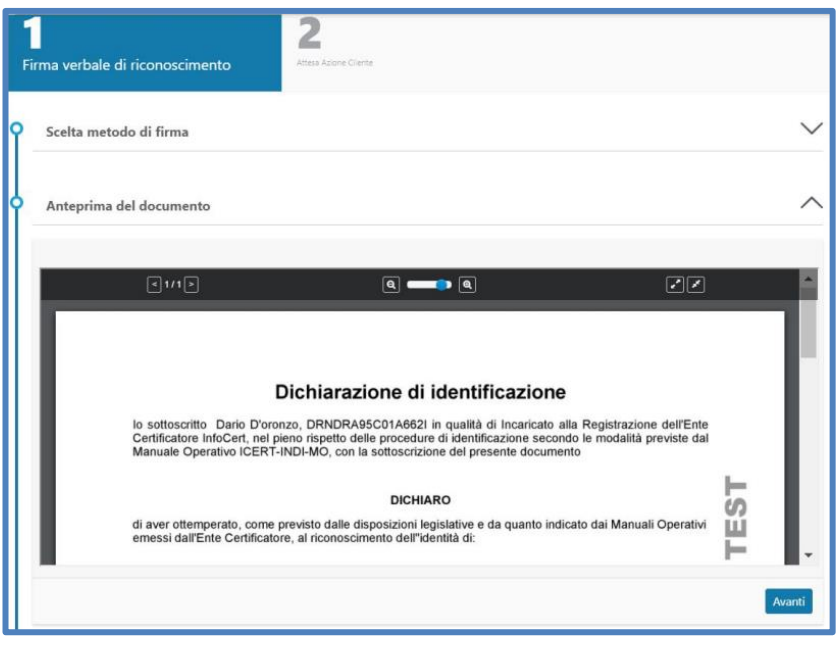

Se invece decide di firmare tramite GoSign bisogna avere l'ultima versione di GoSign desktop in esecuzione sul computer, abilitato alla firma web e con un certificato RAO attivo.

Si aprirà in automatico il seguente pop-up di richiesta firma:

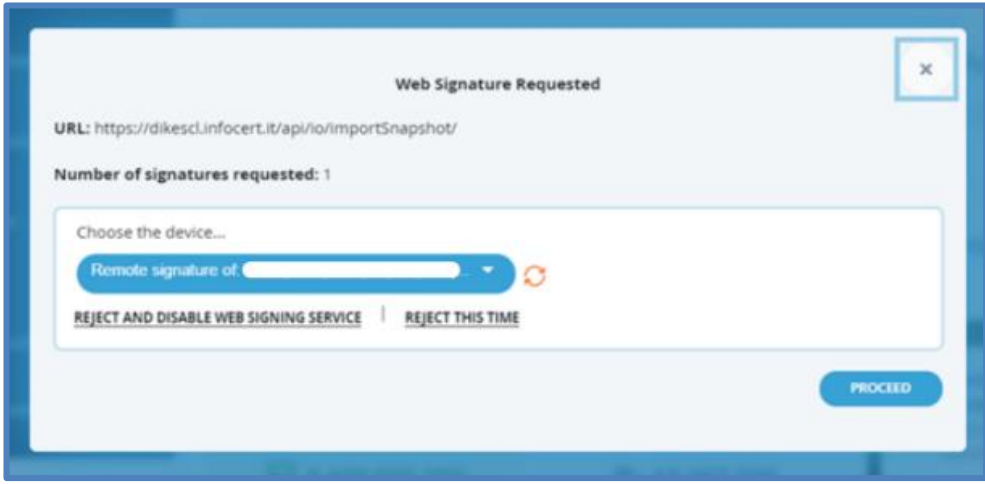

L'operatore clicca su *Procedi* ed inserisce il PIN di firma:

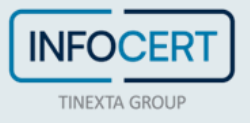

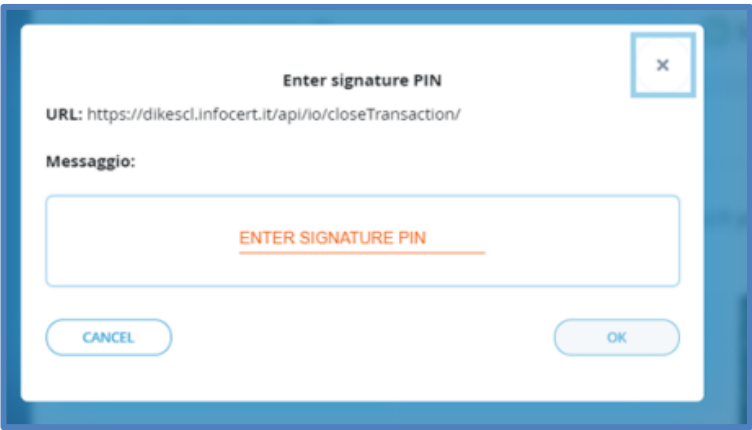

Una volta che l'IR ha firmato il verbale di riconoscimento, in automatico il cliente riceverà una mail con un link per avviare il processo di firma digitale del modulo di richiesta:

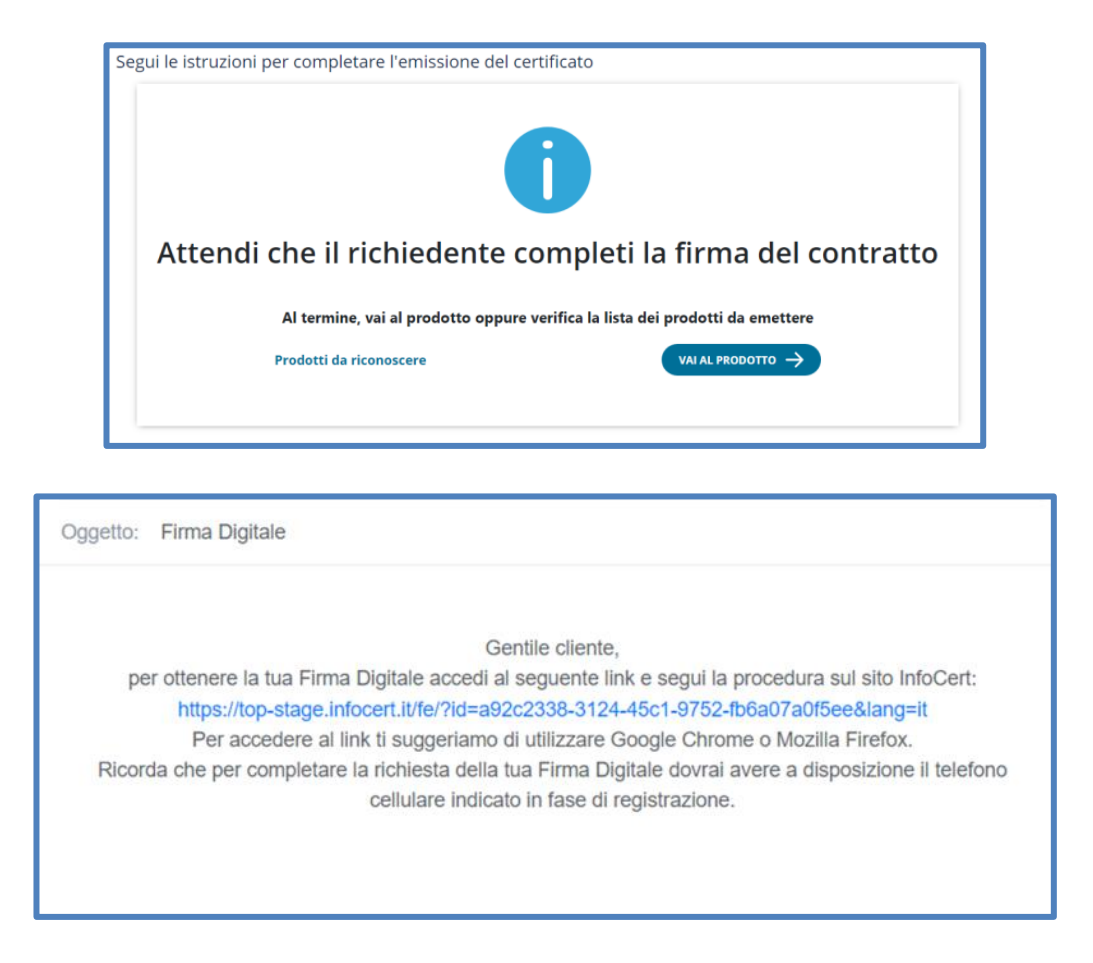

Cliccando sull'apposito link l'utente avvia la procedura guidata step by step nell'apposita landing page InfoCert per la firma del contratto:

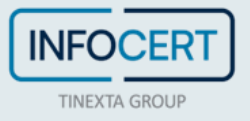

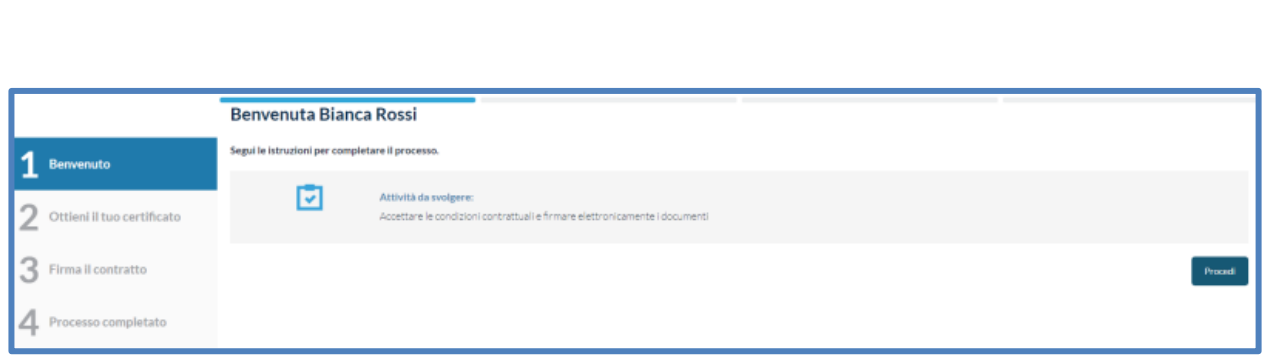

Nello step 2) il cliente clicca il bottone *Richiedi i certificati* per richiedere ad InfoCert il rilascio di due certificati:

- certificato qualificato di firma one-shot che utilizzerà per firmare il modulo di richiesta nel passaggio successivo
- certificato qualificato di firma (remota o su dispositivo) richiesto

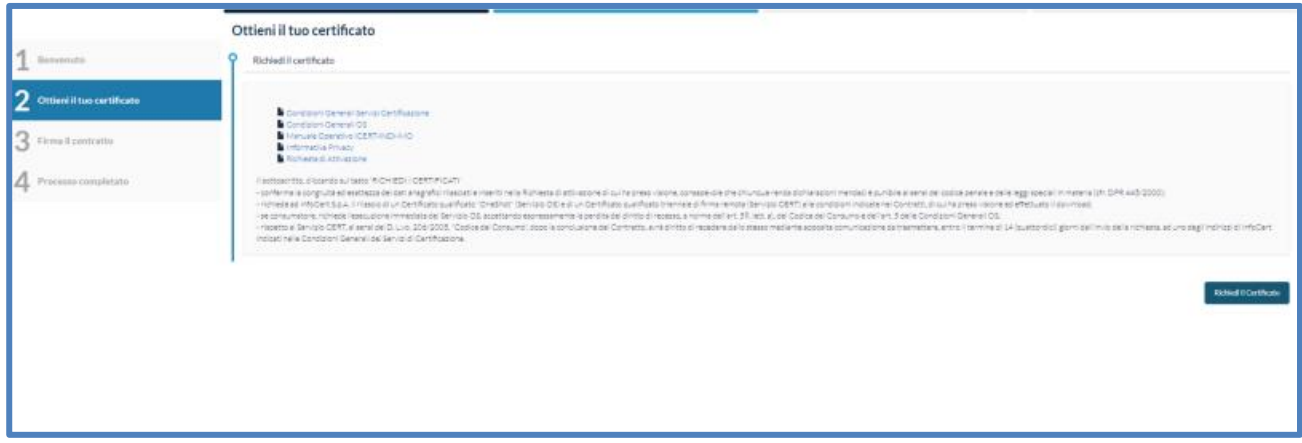

A questo punto il cliente può visualizzare la preview del modulo di richiesta da firmare e procedere alla firma con one-shot, inserendo il codice OTP ricevuto sul proprio smartphone:

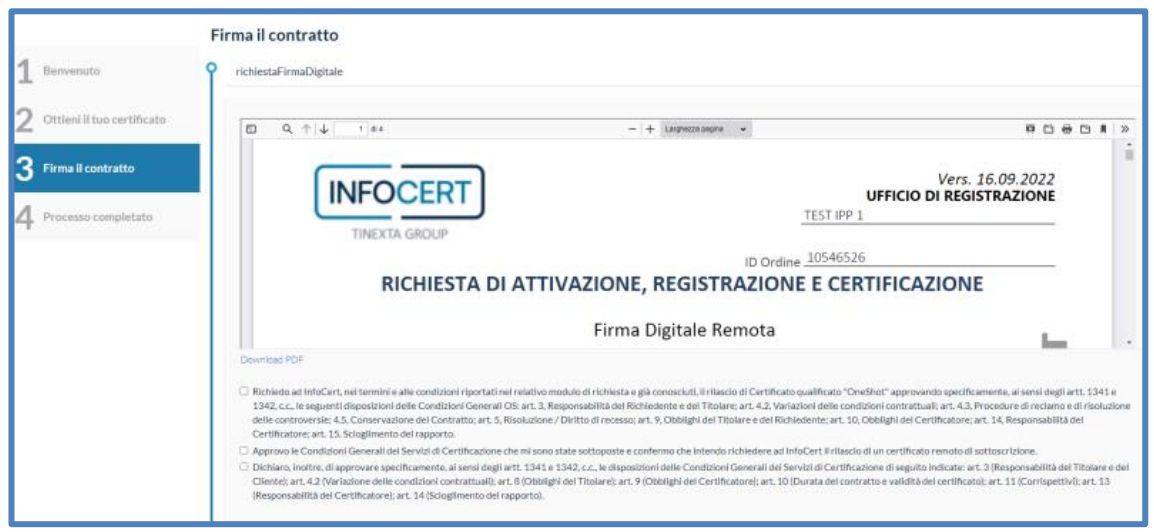

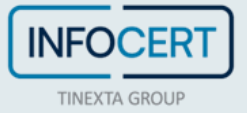

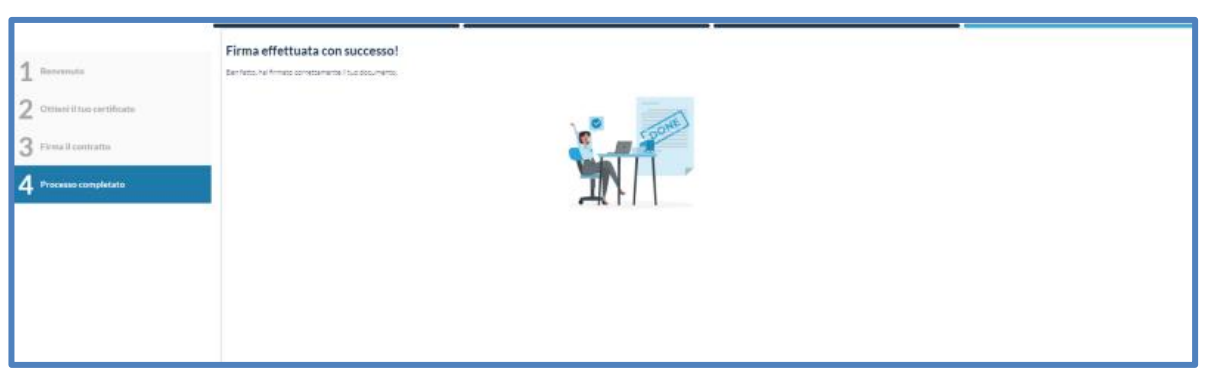

Al termine del processo, il cliente riceve la mail di conferma del buon esito con allegato il contratto appena firmato:

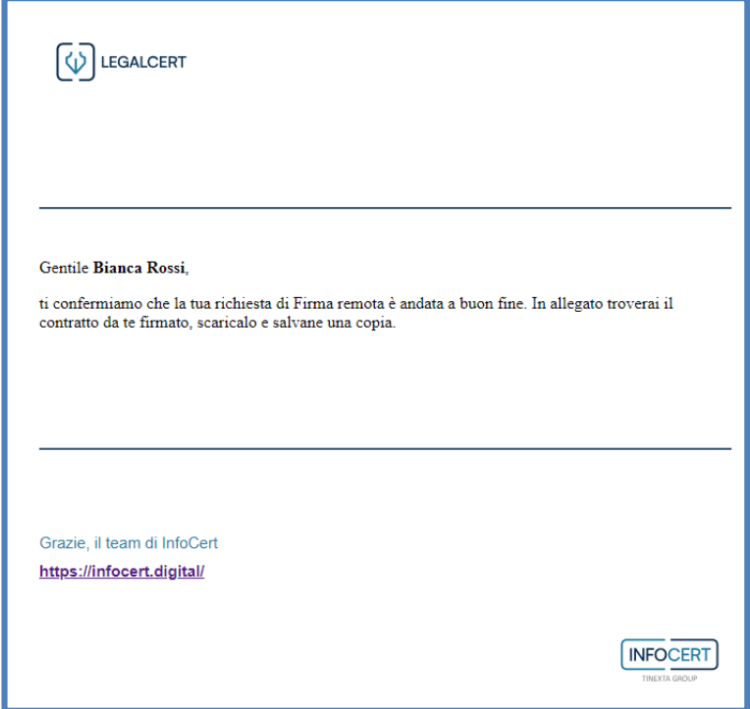

A questo punto lo status del prodotto diventerà *Da emettere*: per procedere all'emissione, il RAO può cliccare direttamente il bottone *Vai al prodotto* oppure, in un secondo momento, selezionare la richiesta dal menù laterale *Ricerca e consultazione* nella sezione *Da emettere*.

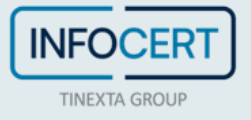

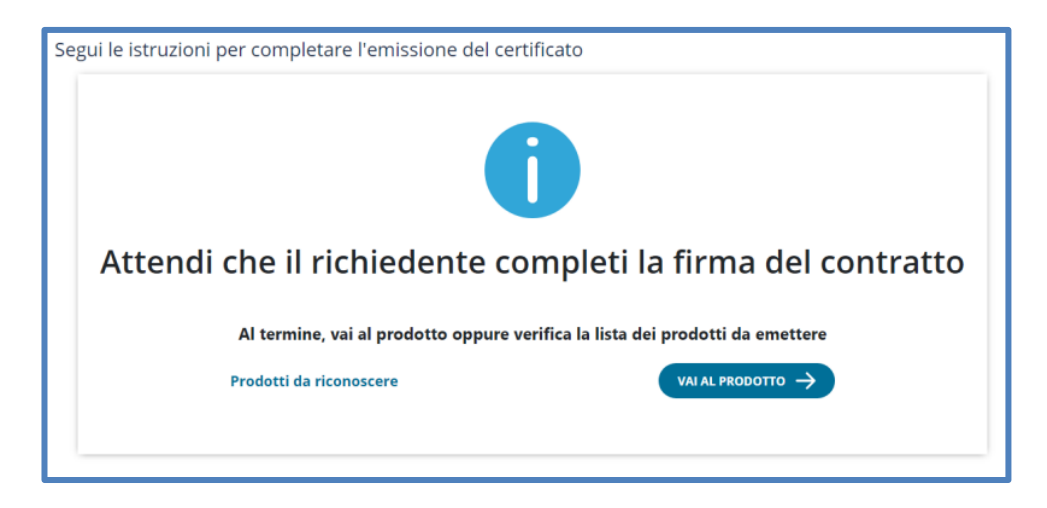

Consulta il capitolo "*Emissione*" del manuale con gli step per l'emissione dei prodotti.

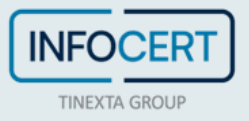

# **Richiesta con identificazione VideoID**

Il processo di richiesta ed emissione con **riconoscimento Video ID** offre la possibilità di identificare il richiedente da remoto tramite videoconferenza, effettuando l'intero processo in digitale.

Dopo che l'operatore, IR o RAO ha inserito i dati del titolare, questi riceve una mail all'indirizzo indicato contenente il link per accedere alla procedura guidata per effettuare il riconoscimento con un video-operatore; successivamente il titolare procede alla firma del modulo di richiesta tramite codice OTP.

Una volta concluso il processo correttamente, il RAO può emettere il certificato anche in un secondo momento.

### **Inserimento della richiesta**

L'operatore/IR/RAO, una volta effettuato il login su IPP, avvia una nuova richiesta nell'apposita sezione *Richieste* > *Nuova richiesta* scegliendo il prodotto richiesto.

Seleziona dunque il metodo **Riconoscimento Video ID** e prosegue nella richiesta:

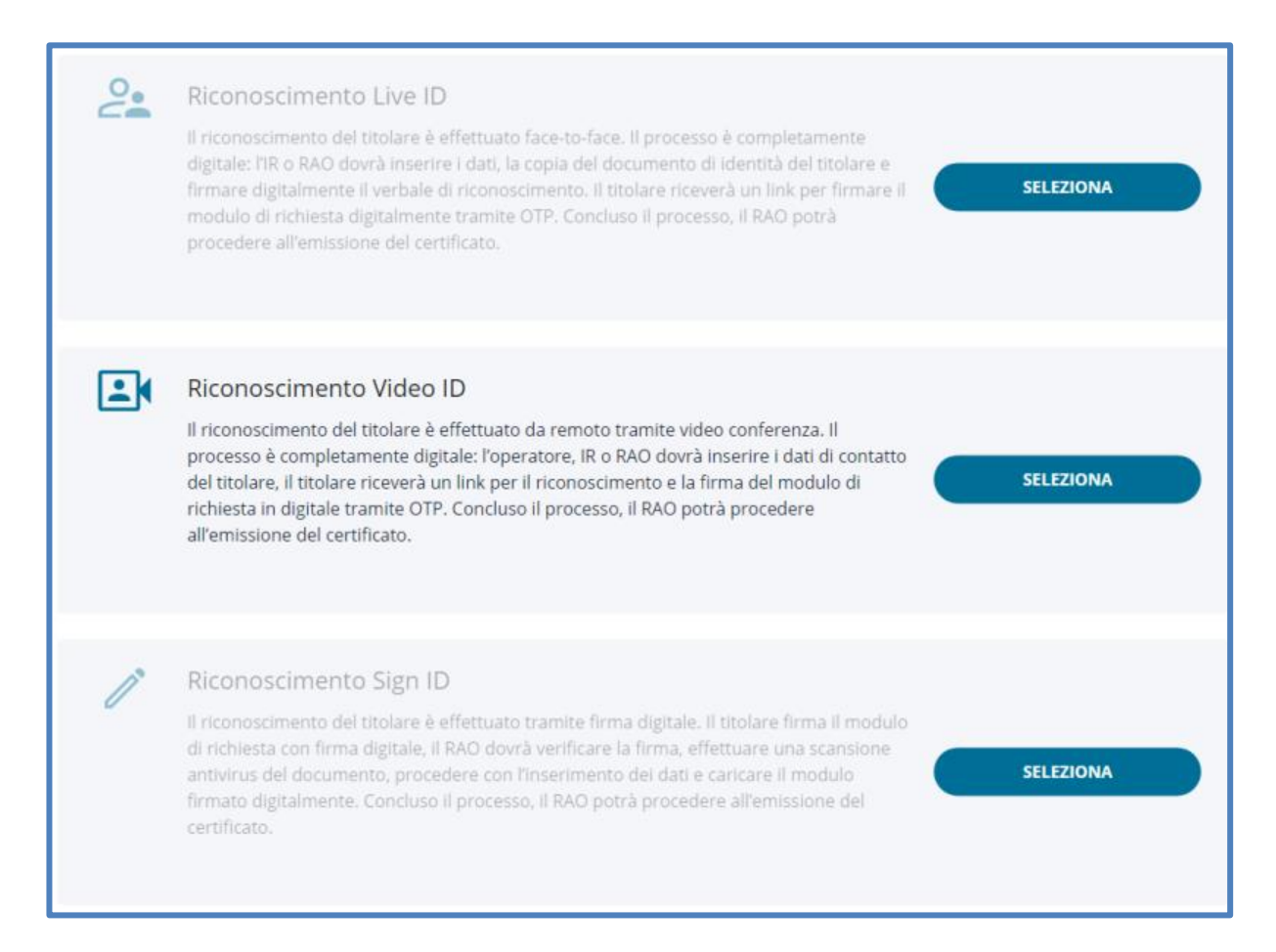

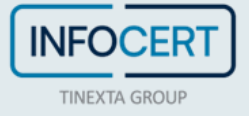

L'IR o RAO seleziona se il richiedente è già presente o meno nel sistema:

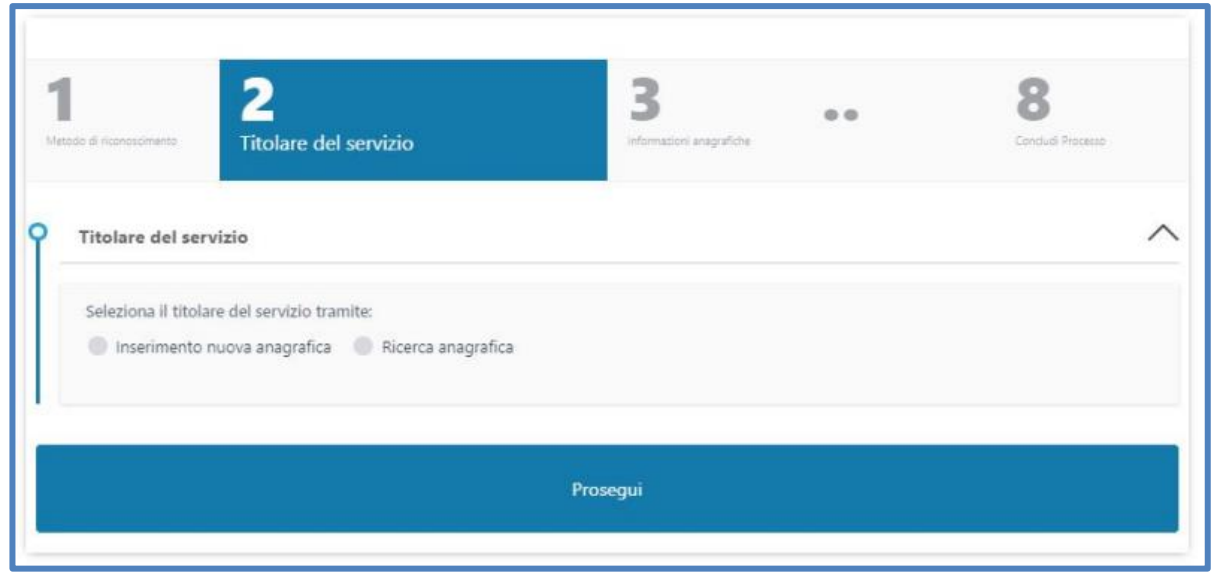

Nel caso l'anagrafica del richiedente non sia già presente nei sistemi è possibile crearla cliccando sull'opzione *Inserimento nuova anagrafica* e poi su *Prosegui*:

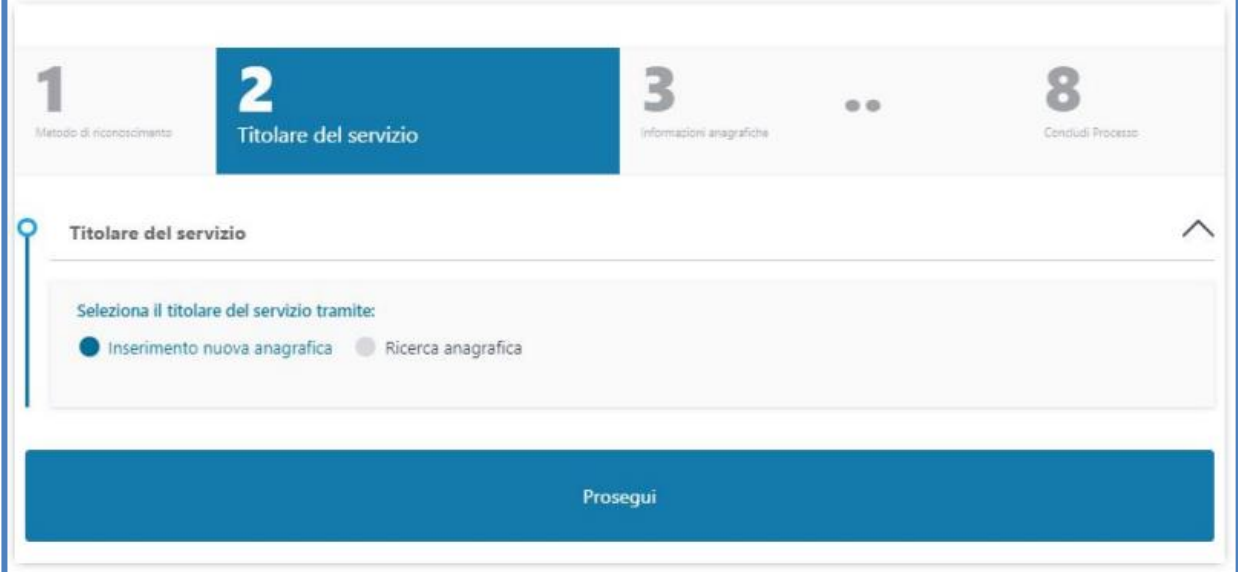

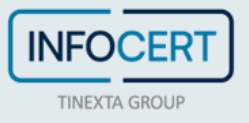

L'operatore inserisce i dati anagrafici:

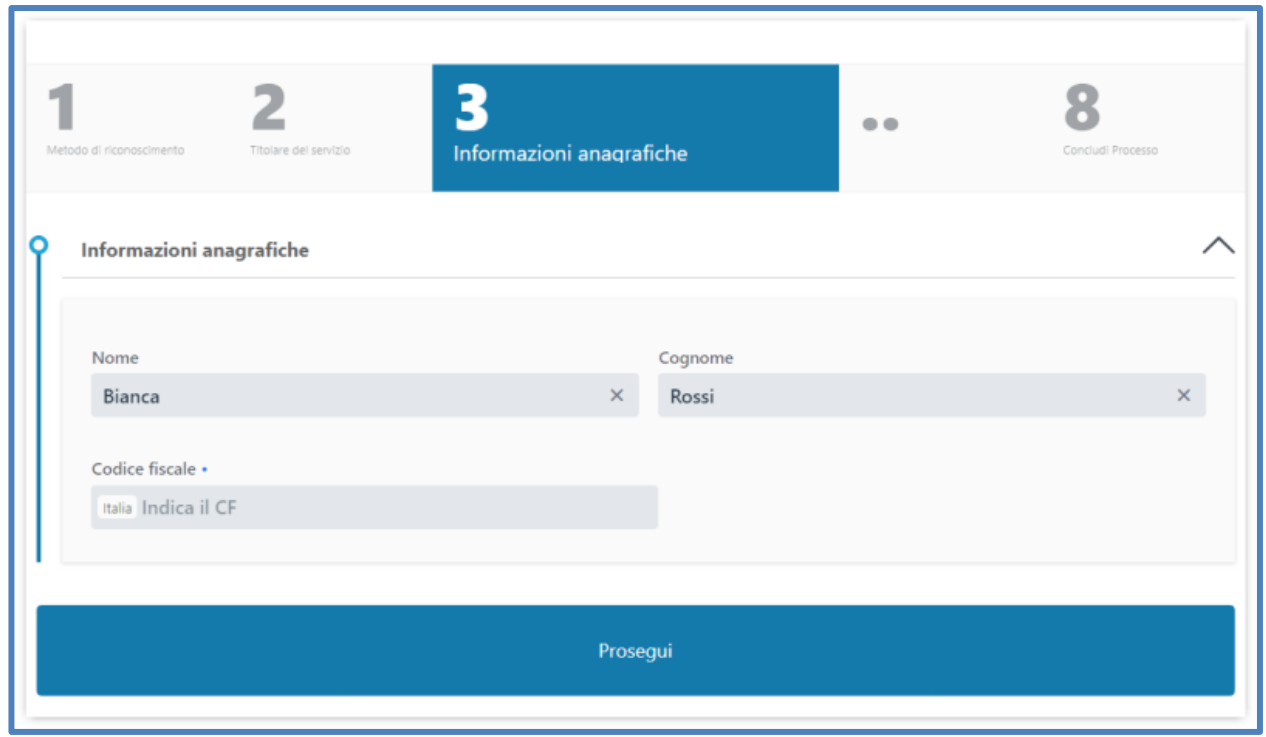

Se, al contrario, l'anagrafica del richiedente è già esistente nei sistemi è possibile ricercarla cliccando sull'opzione *Ricerca anagrafica*:

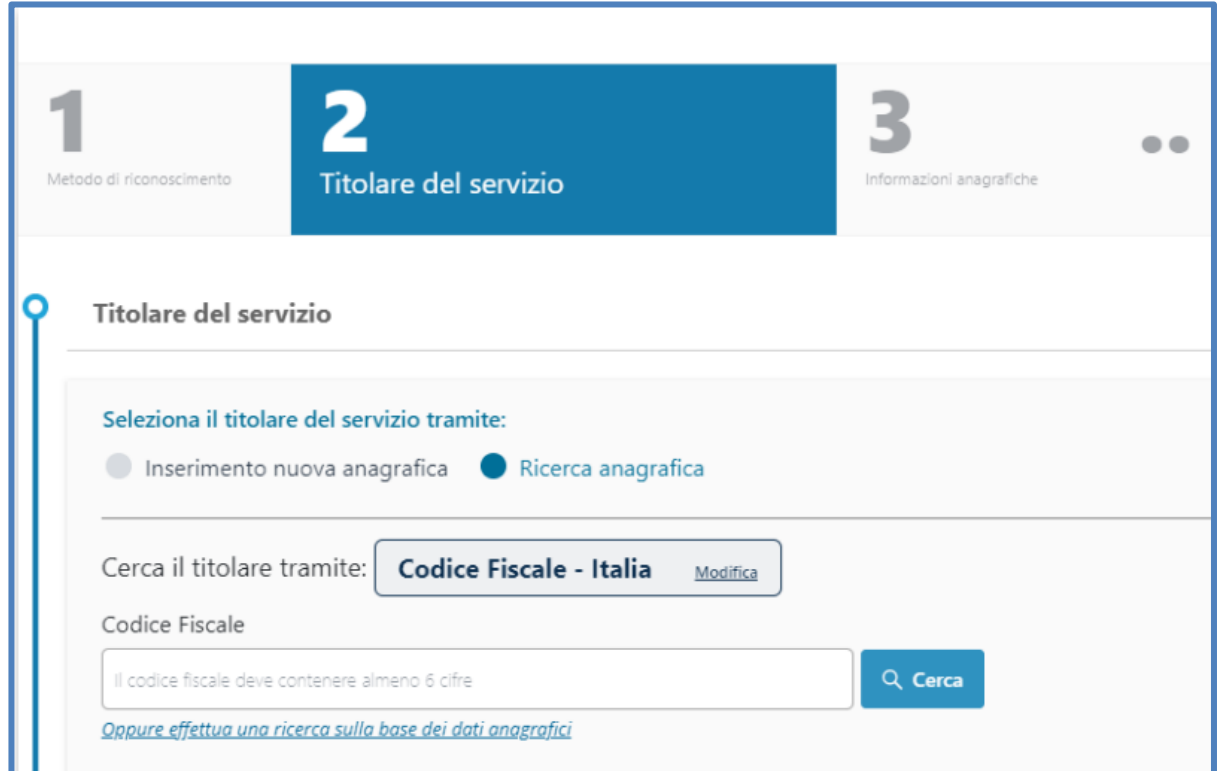

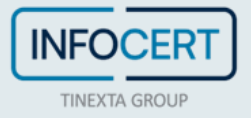

A questo punto è possibile inserire il CF nell'apposito campo di ricerca oppure cliccare sul link sottostante e ricercare per dati anagrafici, inserendo almeno tre parametri di ricerca:

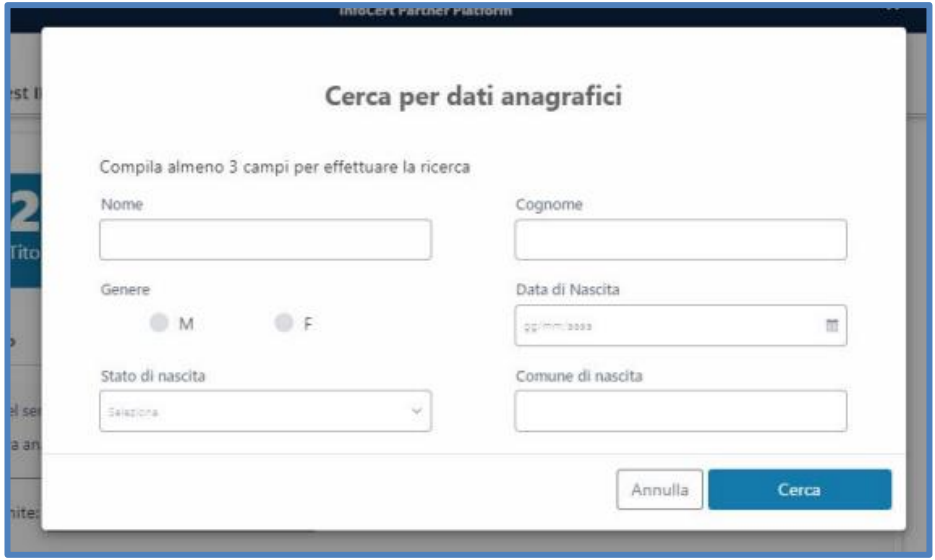

Il risultato apparirà in formato tabellare e sarà possibile selezionare sulla sinistra quello corretto:

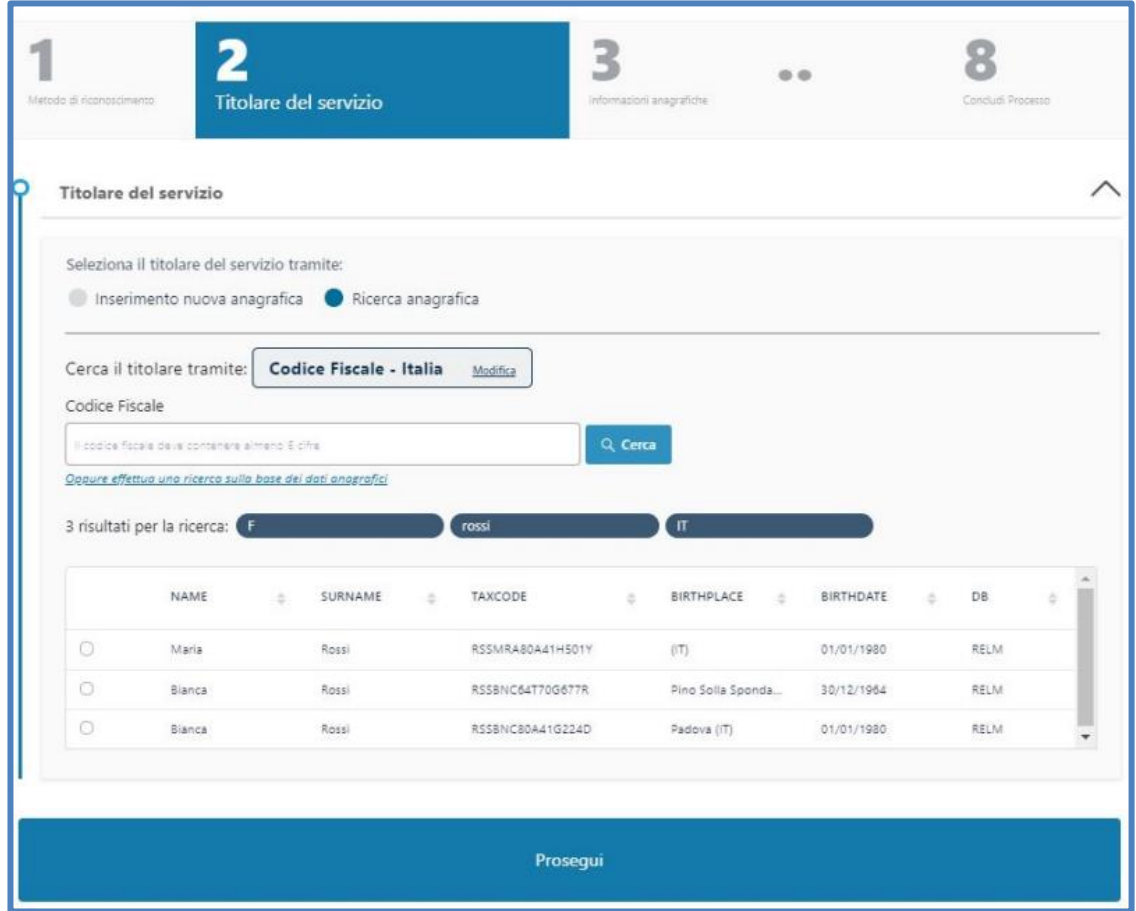

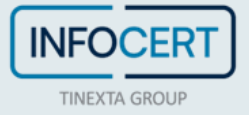

Inserita l'anagrafica, è necessario riportare i dati di contatto (e-mail e cellulare), non precedentemente utilizzati, collegati all'effettivo titolare del servizio:

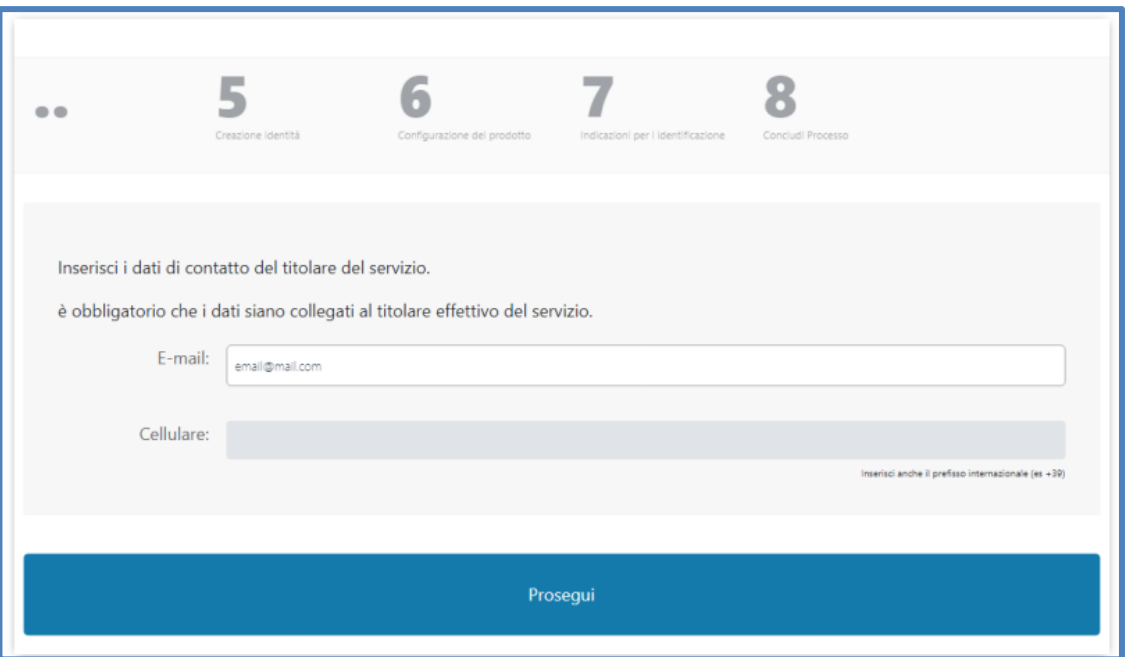

Viene quindi automaticamente creata un'identità con l'indirizzo e-mail precedentemente indicato (modificabile):

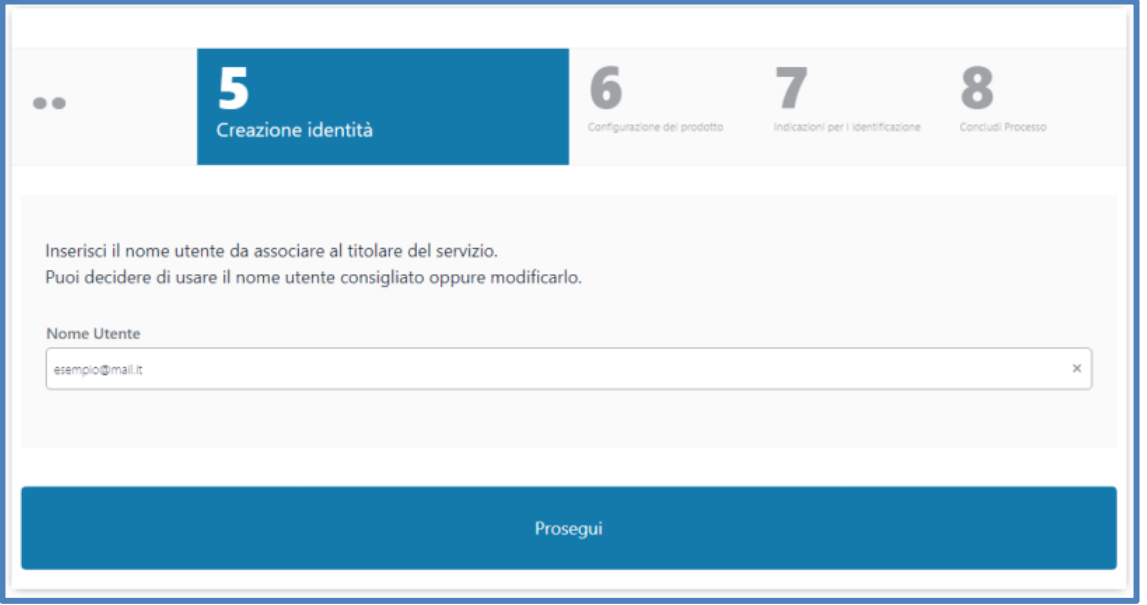

Nello step successivo è possibile selezionare il tipo di certificato che si intende rilasciare in base a quelli disponibili (nell'esempio la firma remota):

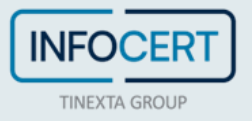

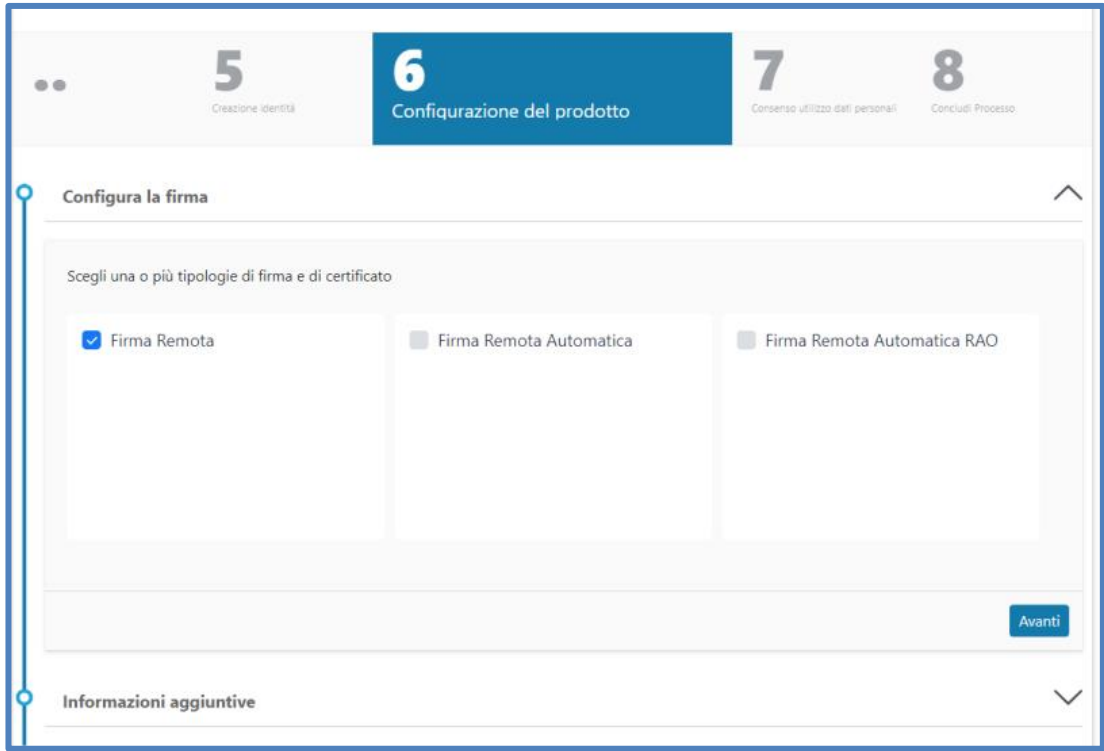

Sono impostate le configurazioni di default che sono modificabili per particolari esigenze (come, ad esempio, la durata del certificato), è possibile inoltre configurare l'eventuale organizzazione di appartenenza ed il ruolo del richiedente (facoltativo):

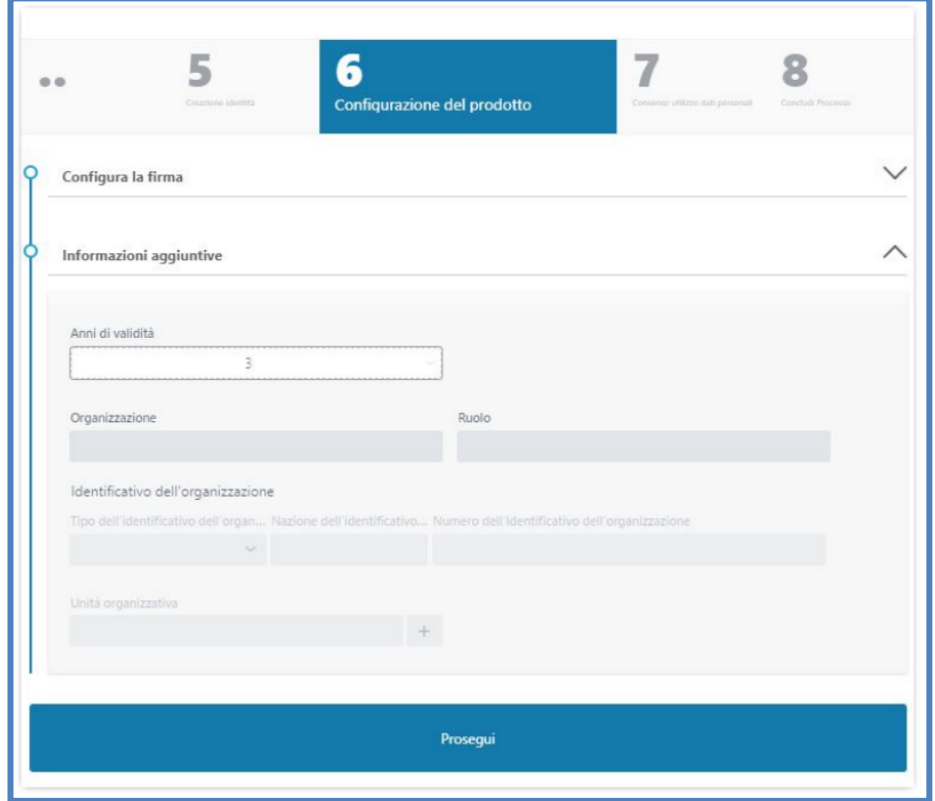

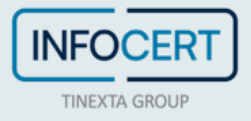

Successivamente, l'operatore può personalizzare il messaggio mail contenente le indicazioni per l'identificazione che il richiedente riceverà all'indirizzo mail indicato:

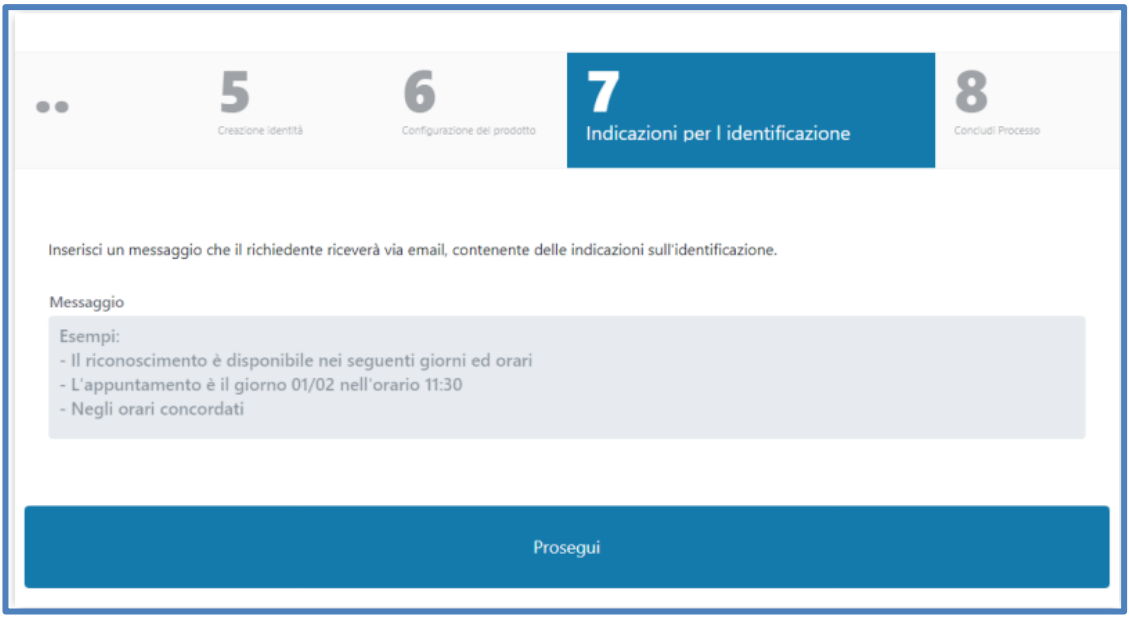

Cliccando poi su *Prosegui* l'operazione sarà completata:

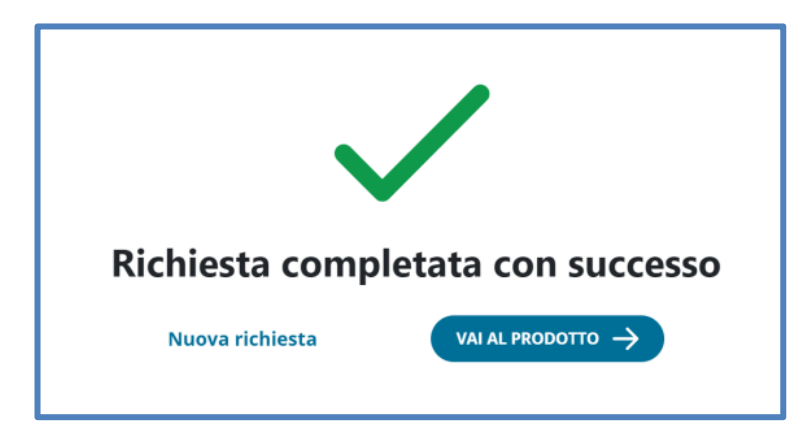

L'operatore cliccando su *Vai al prodotto* troverà lo stato richiesta, che risulta appunto *Da riconoscere* tramite processo di video-riconoscimento:

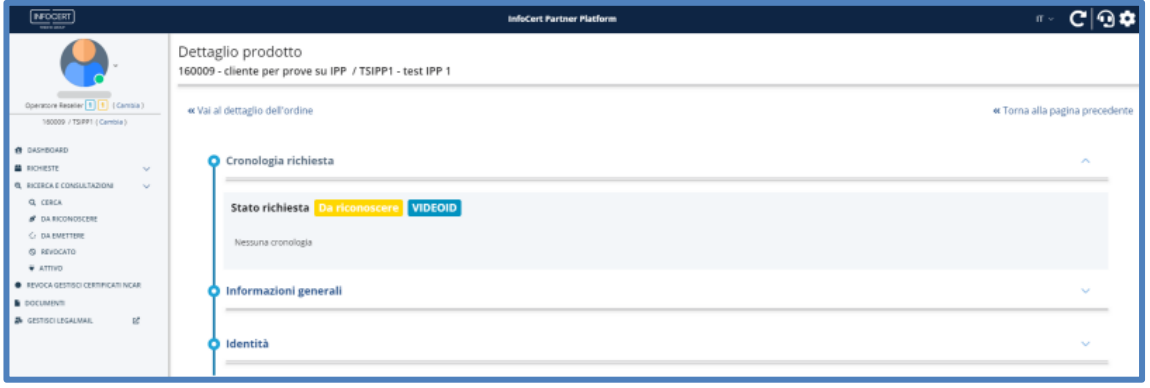

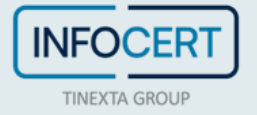

### **Processo di identificazione Video ID**

Il cliente ha ricevuto la mail alla casella indicata contenente il link da cliccare per iniziare il processo di video-riconoscimento con un operatore dedicato:

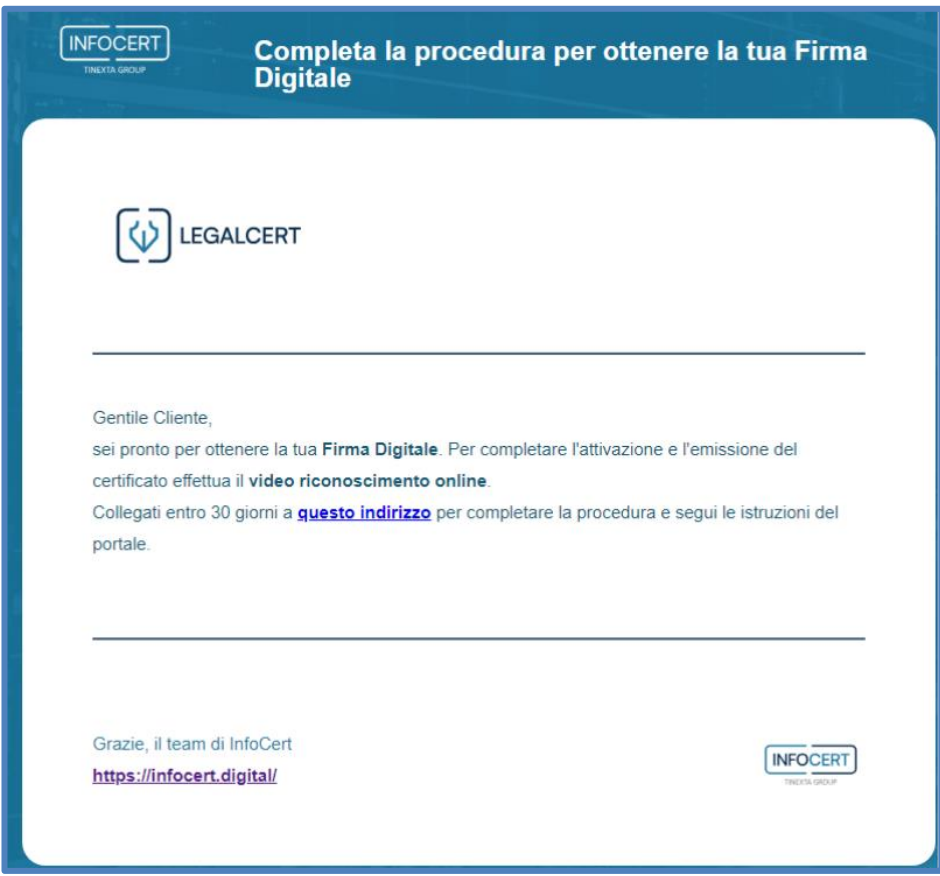

Cliccando il link, l'utente atterra sul portale InfoCert per avviare il processo:

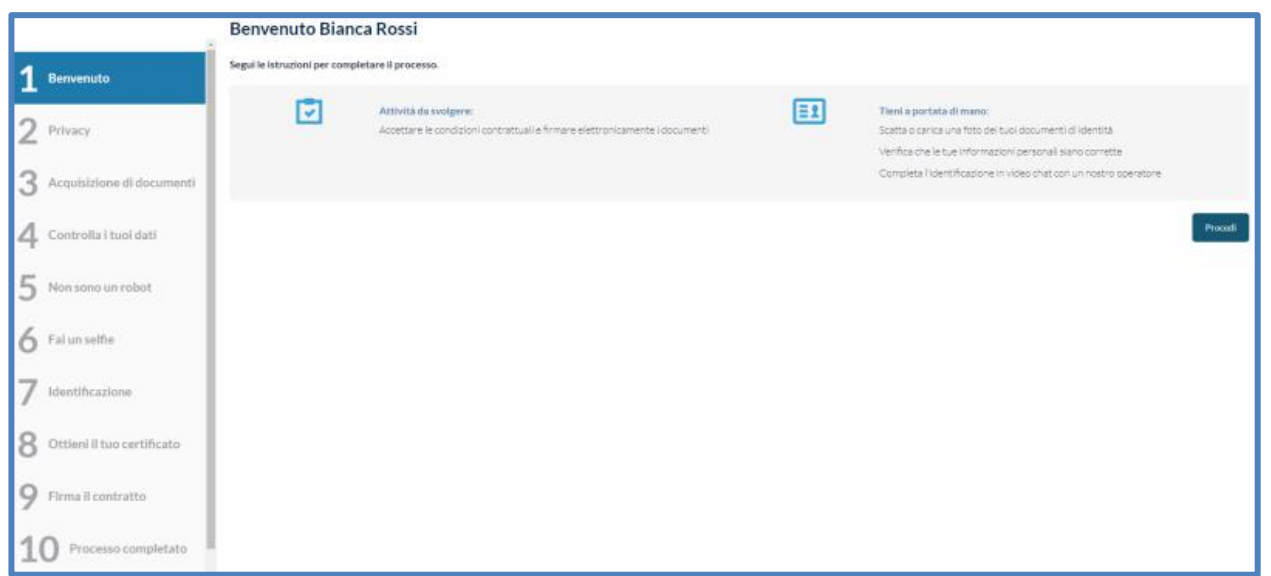

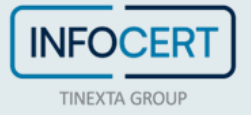

Nello step 2) l'utente seleziona se autorizzare o meno il trattamento dei dati:

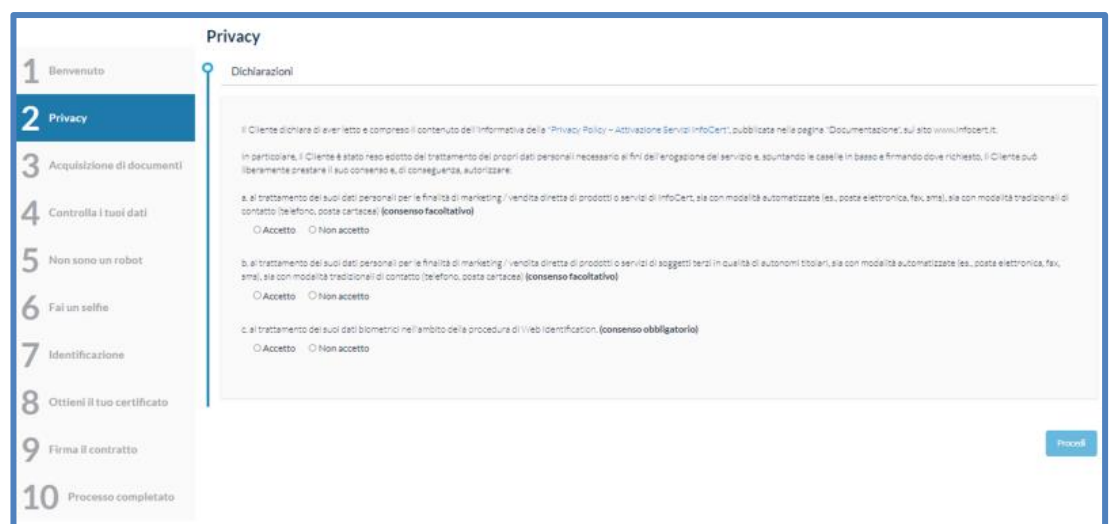

Nello step 3) l'utente seleziona la tipologia di documento (patente, passaporto o carta d'identità) e carica le foto dell'interno e dell'esterno, stessa cosa per il codice fiscale:

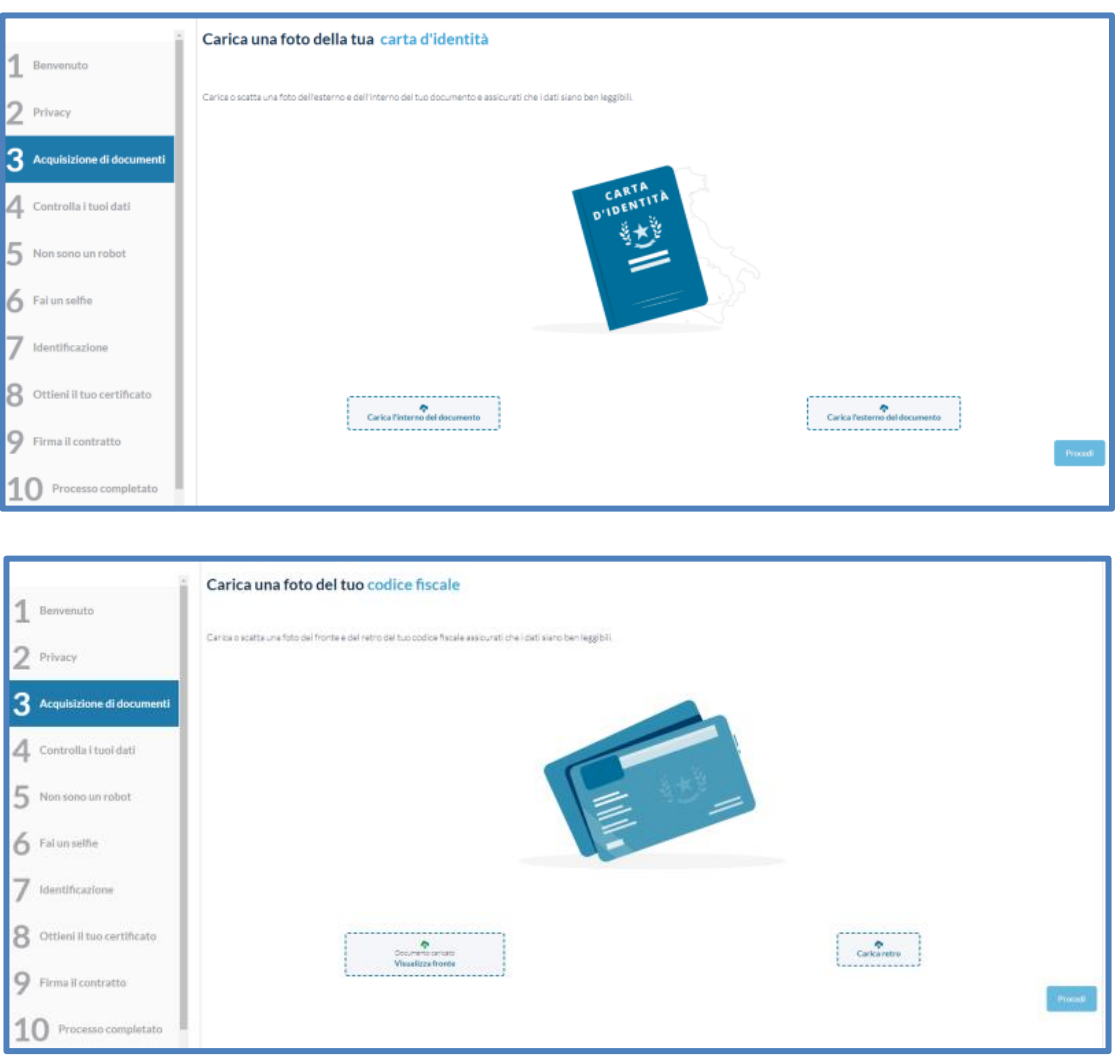

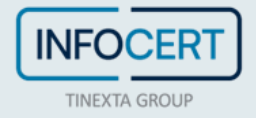

Nello step 4) conferma che i dati automaticamente estratti sono corretti:

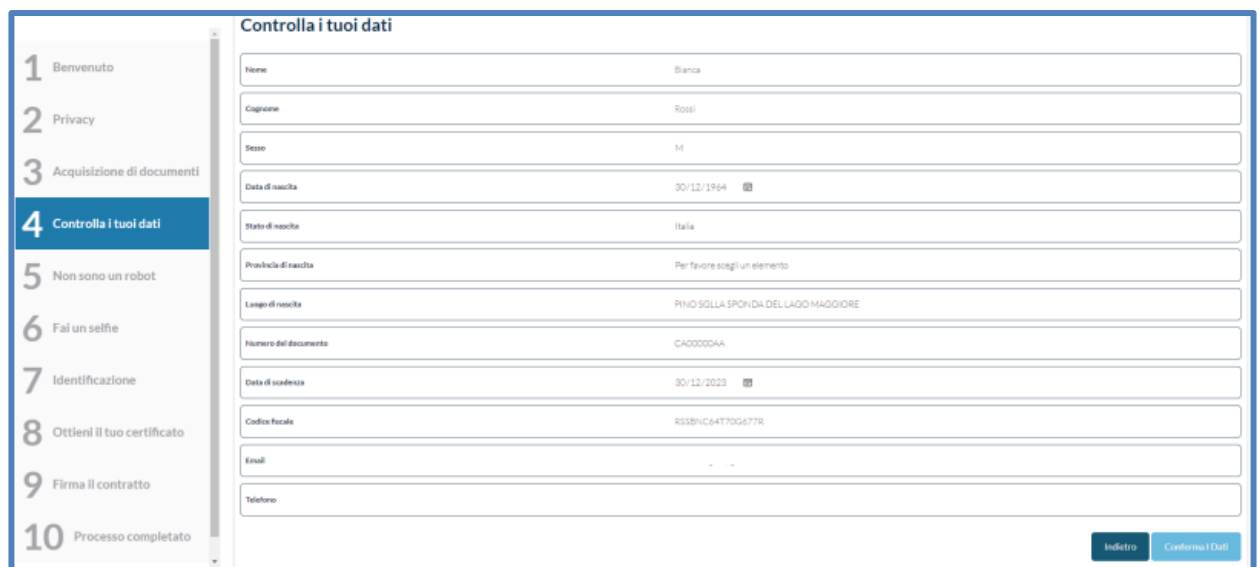

Negli step 5) e 6) l'utente conferma di non essere un robot e procede a scattarsi un selfie per la rilevazione del proprio viso:

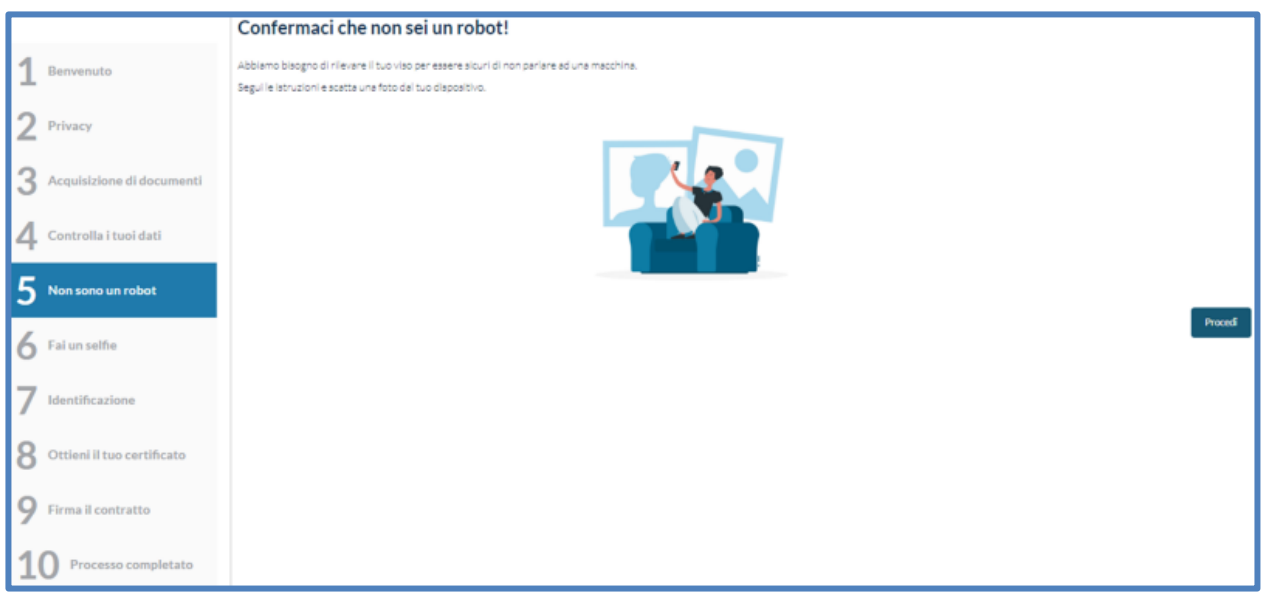

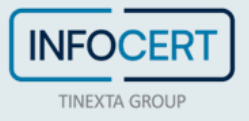

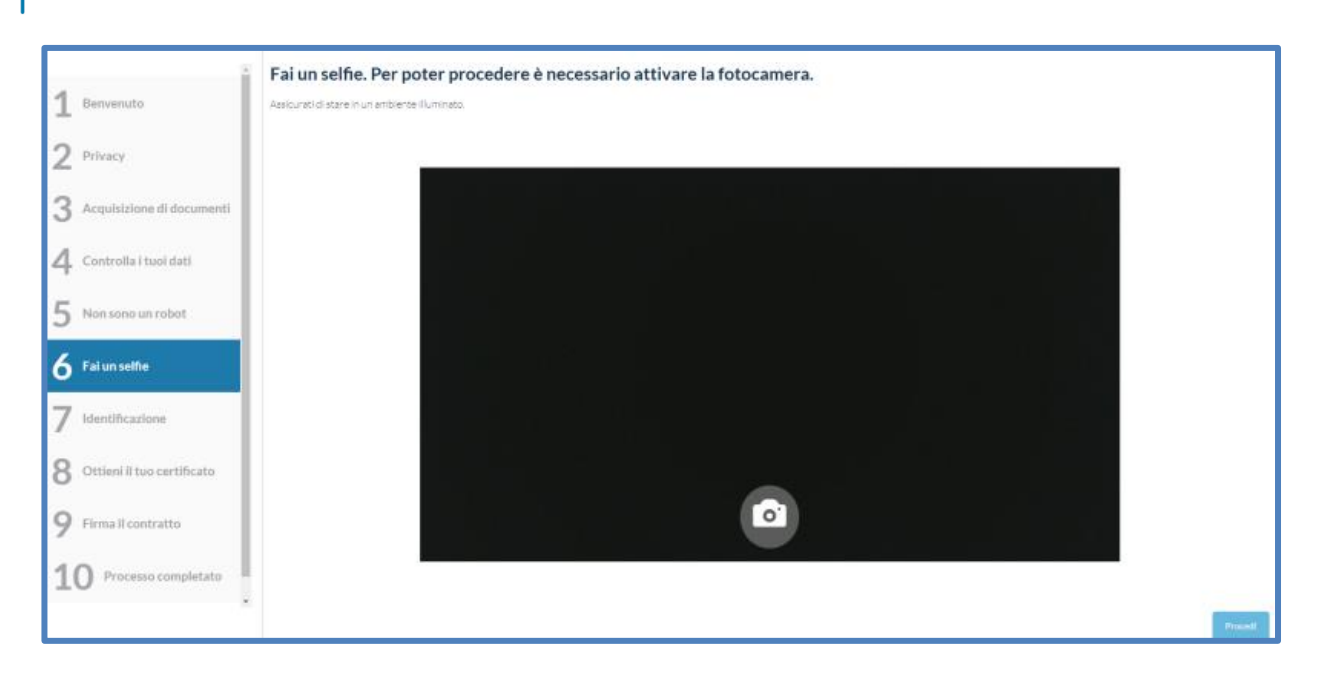

A questo punto l'utente può procedere con la breve sessione di video-riconoscimento con un operatore:

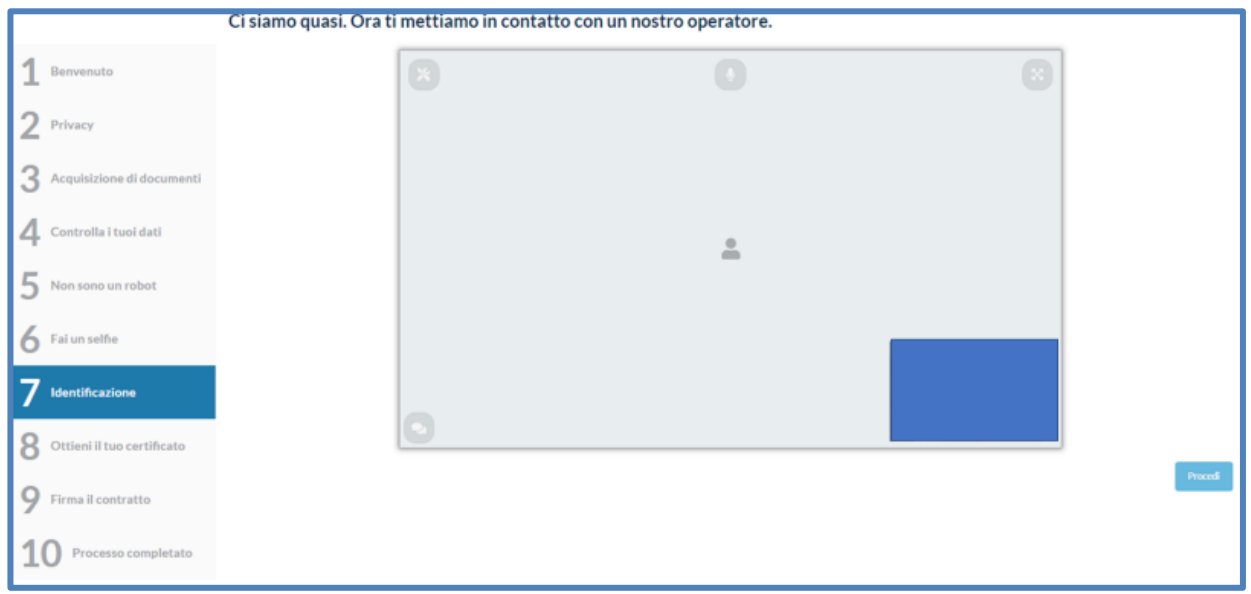

Una volta riconosciuto, l'utente può procedere con l'ottenimento dei certificati:

- certificato qualificato di firma one-shot che utilizzerà per firmare il modulo di richiesta nel passaggio successivo
- certificato qualificato di firma (remota o su dispositivo) richiesto

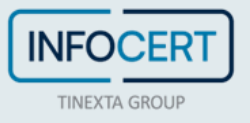

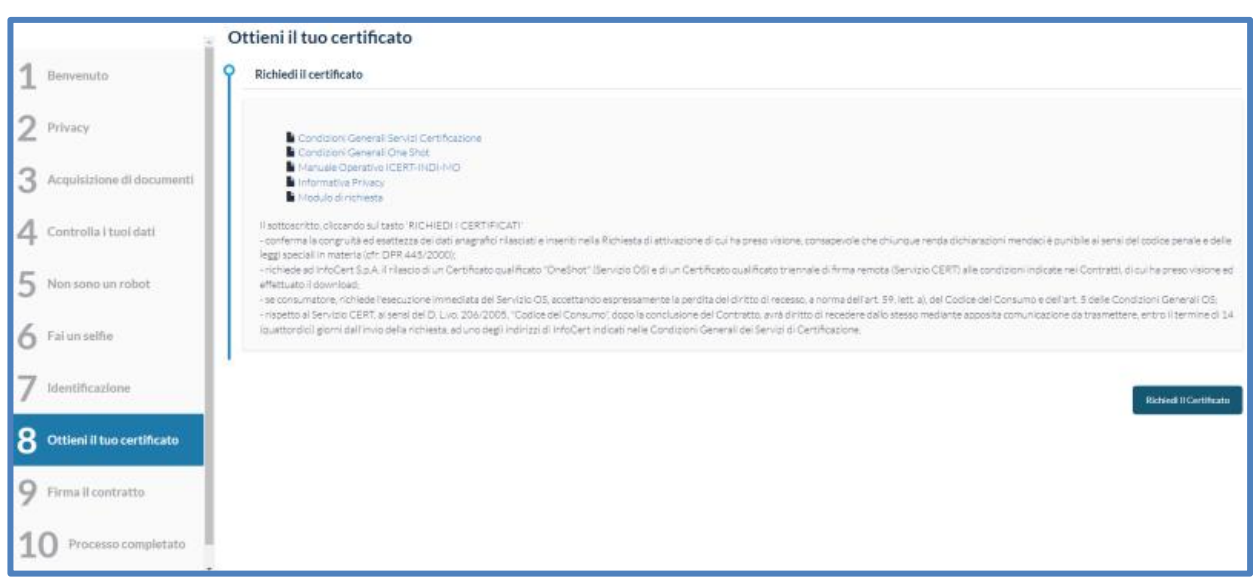

Il cliente può quindi procedere alla firma digitale del modulo di richiesta:

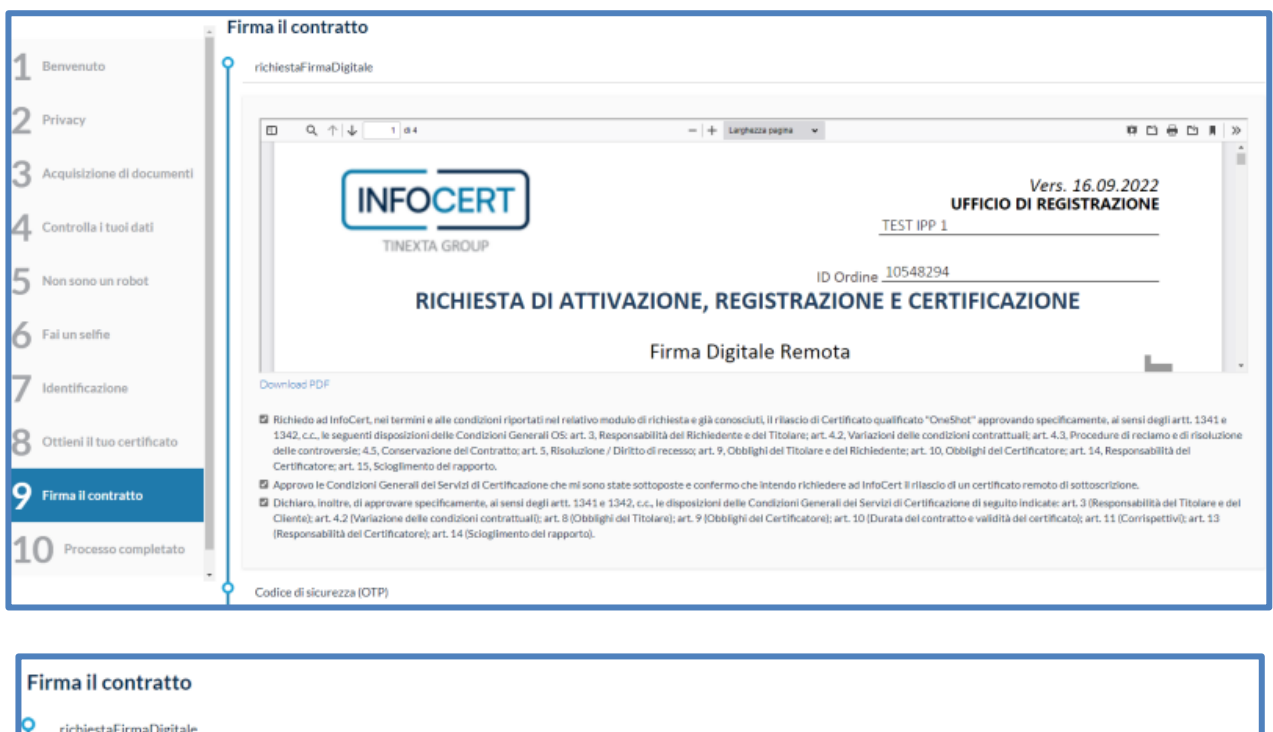

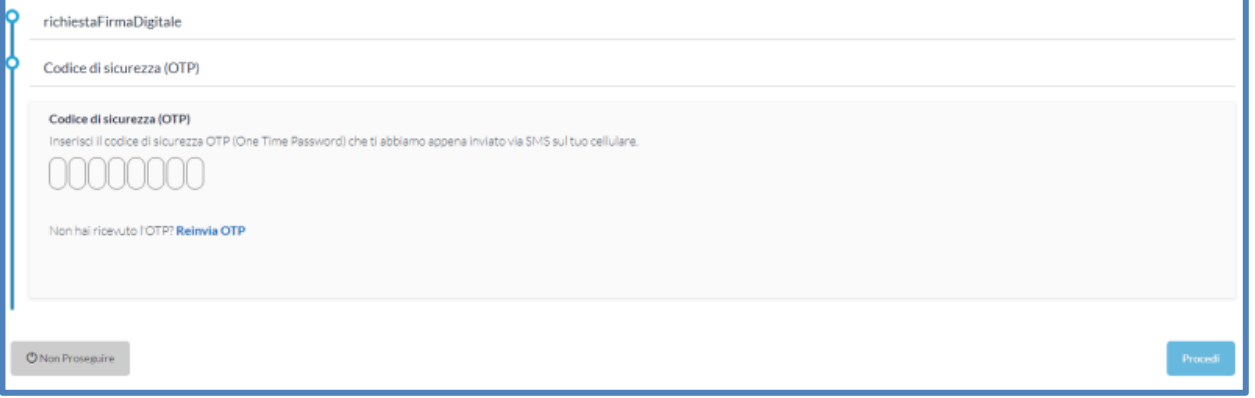

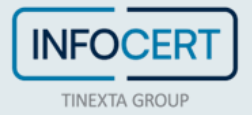

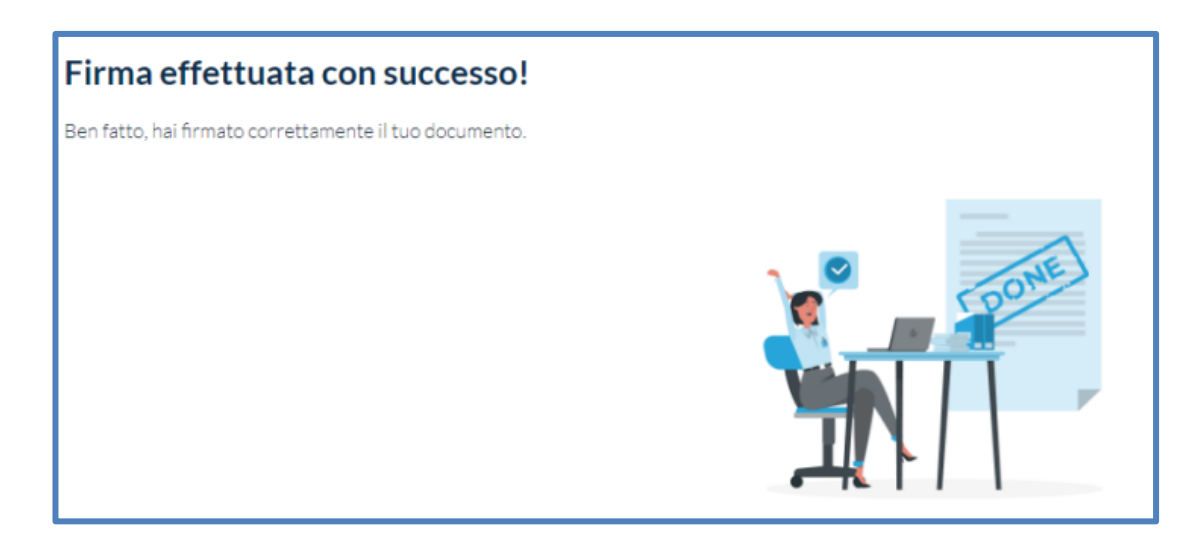

A riprova del completamento del processo, il richiedente riceve una mail di conferma dell'avvenuta firma del contratto (nell'esempio di una firma remota):

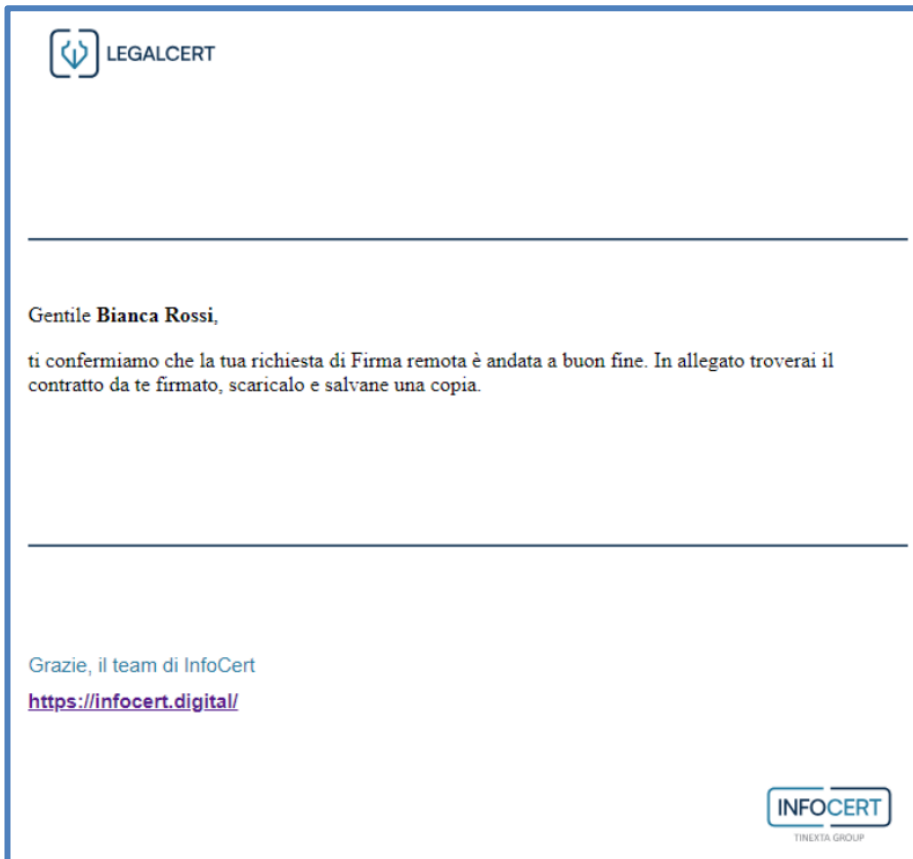

A questo punto lo status del prodotto risulterà "Da emettere", per procedere l'operatore può cliccare direttamente il bottone *Vai al prodotto* oppure, in un secondo momento, selezionare la richiesta dal menù laterale *Ricerca e consultazione* nella sezione *Da emettere*:

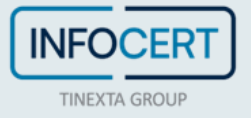

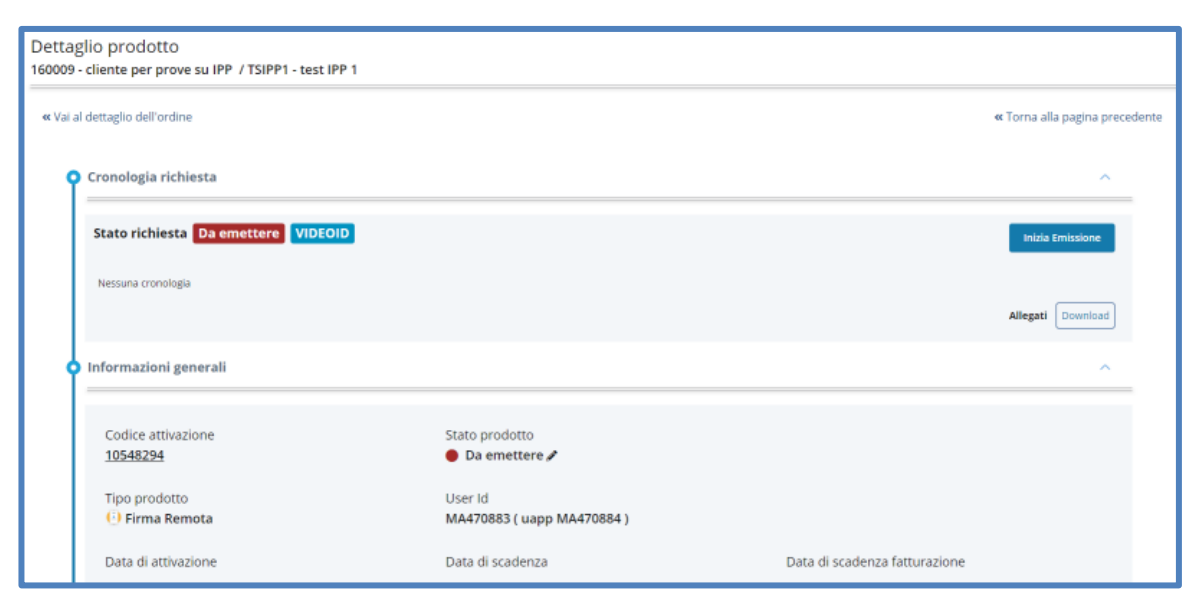

Consulta il capitolo "*Emissione*" del manuale con gli step per l'emissione dei prodotti.

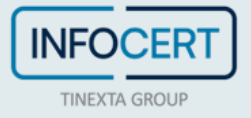

## **Richiesta con identificazione Sign ID**

Se il richiedente è già in possesso di una firma digitale (ad esempio un certificato di firma su dispositivo in scadenza) può utilizzarla come metodo di riconoscimento per richiederne una nuova. In tal caso il richiedente firma il modulo di richiesta direttamente con l'attuale firma digitale, successivamente il RAO esegue le seguenti verifiche:

- controllo che la firma digitale sia valida, tramite GOSIGN
- verifica che i dati del richiedente corrispondano a quelli riportati nel certificato di firma ed inseriti nel modulo
- scansione antivirus del documento firmato

Seguono i dettagli dei passaggi. Si consiglia di accertarsi che **GOSIGN Desktop** sia aperto e funzionante.

Prima di tutto, il RAO verifica che la firma digitale apposta sul file del modulo di richiesta sia valida, ricorrendo all'apposita funzione *Verifica* di GOSIGN Desktop:

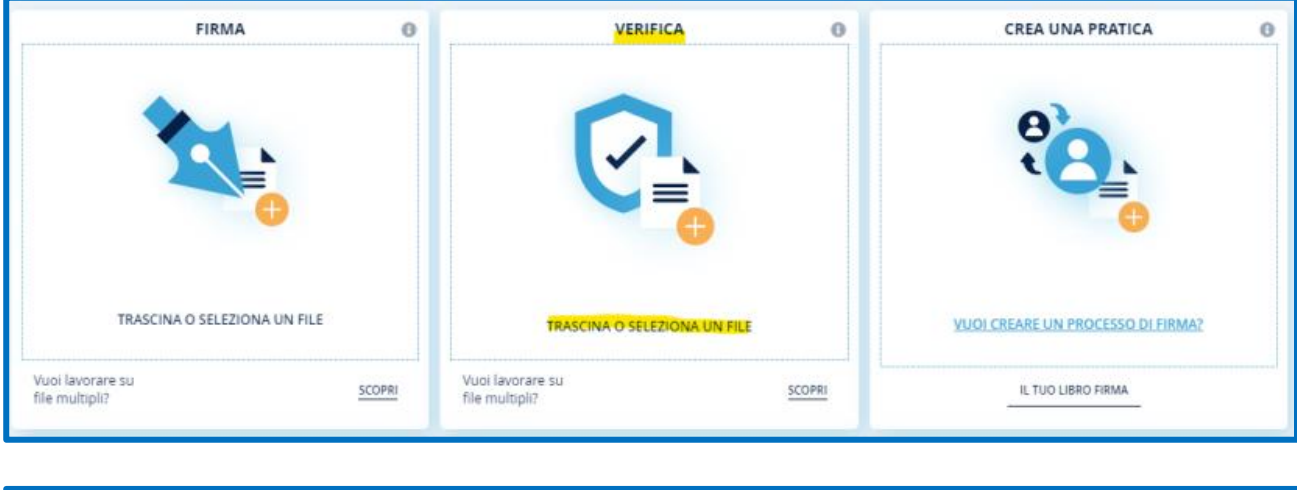

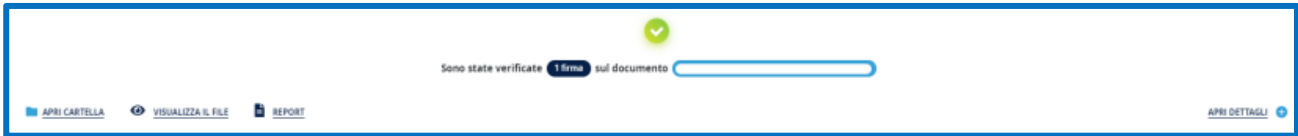

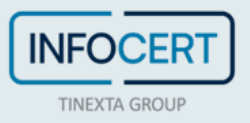

Contestualmente, il RAO controlla che i dati anagrafici del certificato di firma utilizzato e quelli del richiedente inseriti nel modulo corrispondano.

Ciò è possibile cliccando su *Apri dettagli* e successivamente sull'icona dell'occhio per visualizzare i dettagli del certificato:

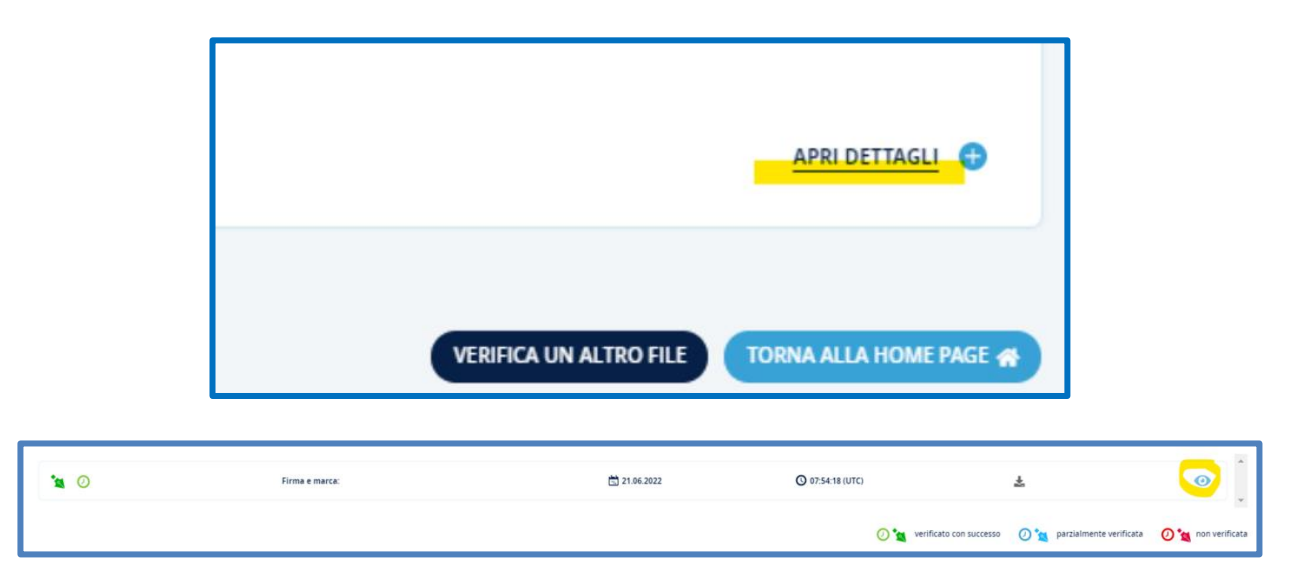

Infine, il RAO scansiona il documento con un qualunque antivirus disponibile.

### **Inserimento della richiesta**

L'incaricato al riconoscimento (IR) o il RAO, una volta effettuato il login su IPP, avvia una nuova richiesta nell'apposita sezione *Richieste* > *Nuova richiesta* scegliendo il prodotto richiesto.

Seleziona dunque il metodo **Riconoscimento Sign ID** e prosegue nella richiesta:

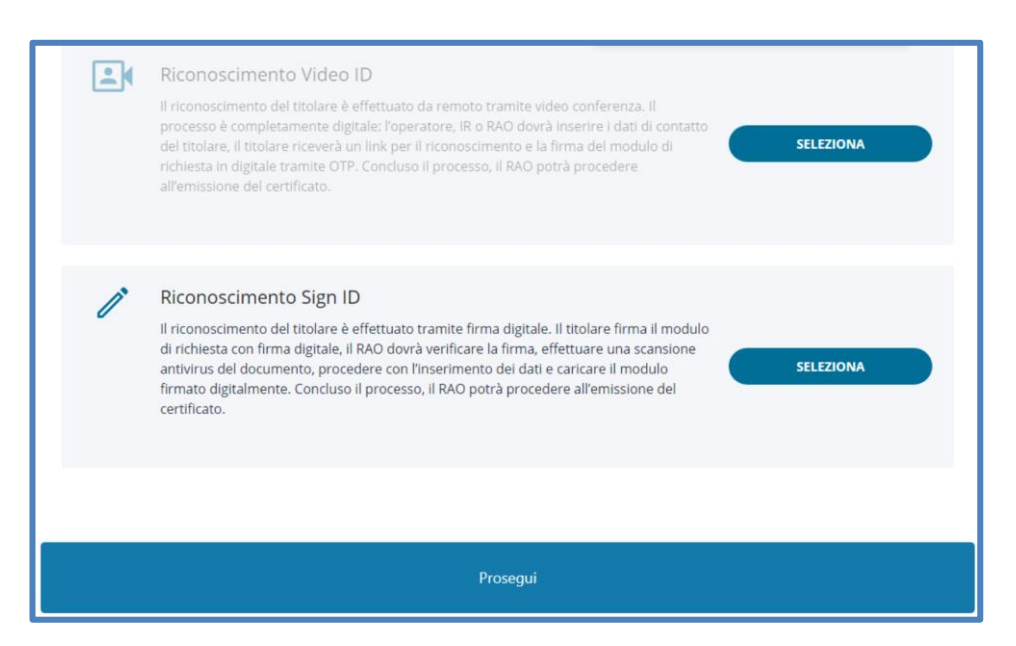

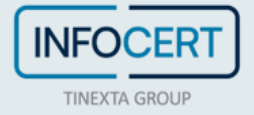

L'IR o RAO seleziona se il richiedente è già presente o meno nel sistema:

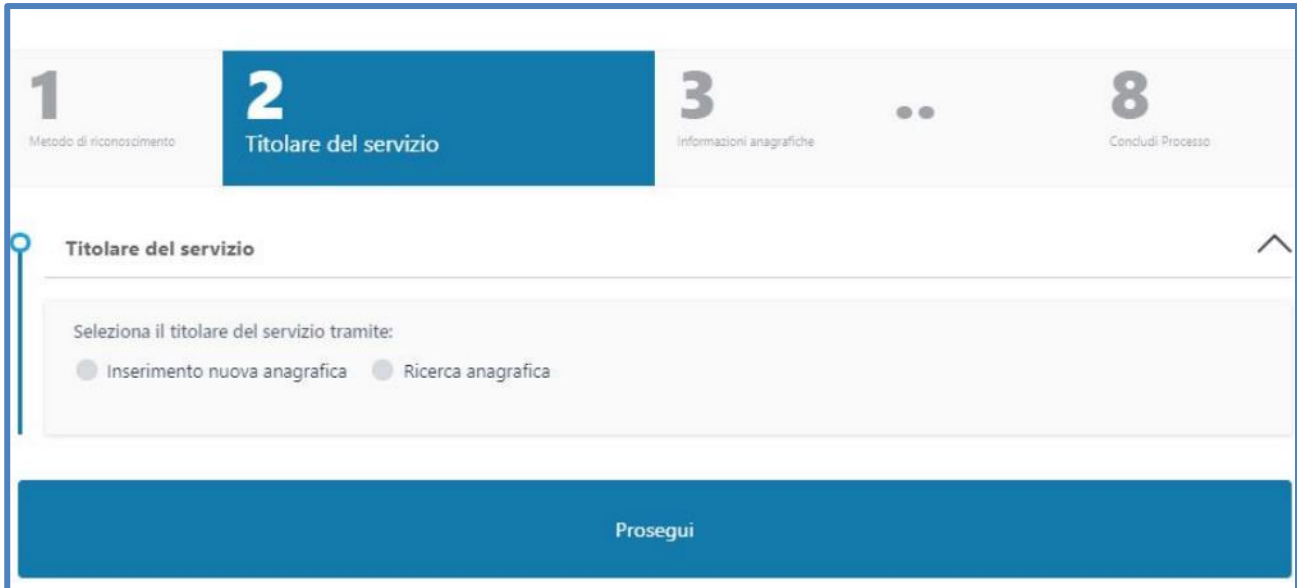

Nel caso l'anagrafica del richiedente non sia già presente nei sistemi è possibile crearla cliccando sull'opzione *Inserimento nuova anagrafica* e poi su *Prosegui*:

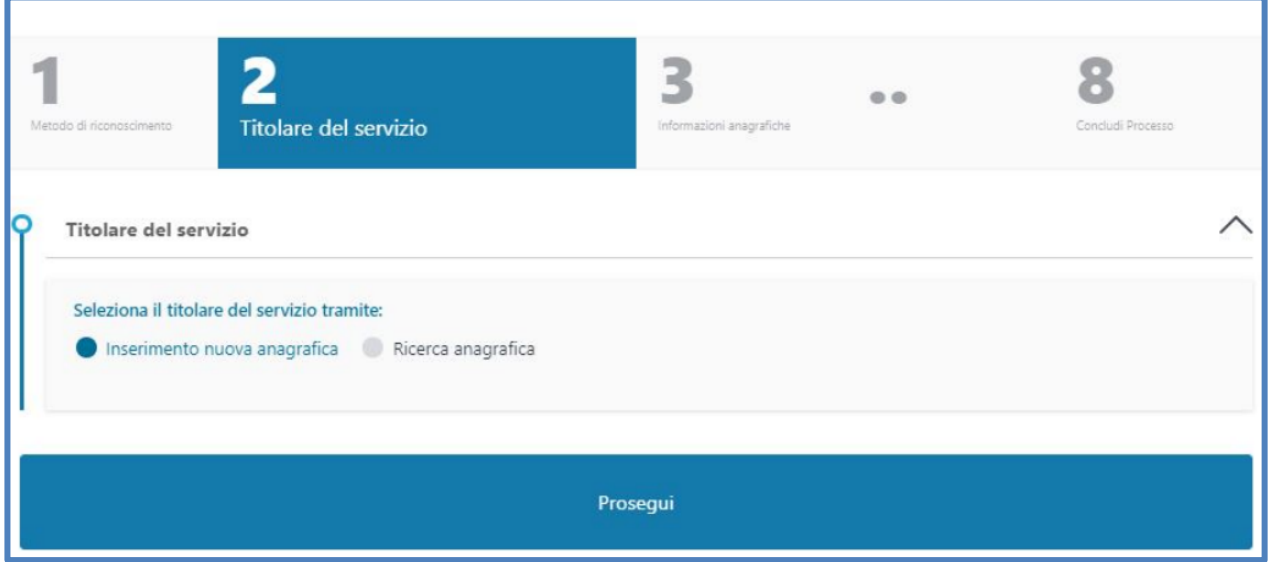

Se, al contrario, l'anagrafica del richiedente è già esistente nei sistemi è possibile ricercarla cliccando sull'opzione *Ricerca anagrafica*:

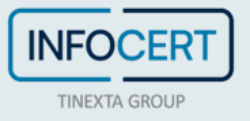

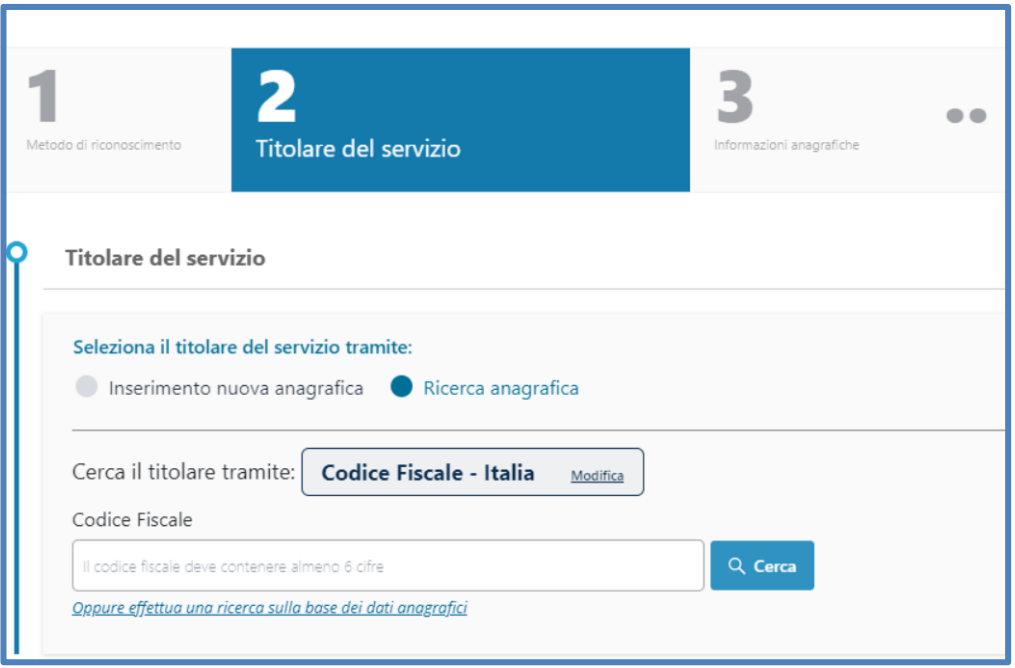

A questo punto è possibile inserire il CF nell'apposito campo di ricerca oppure cliccare sul link sottostante e ricercare per dati anagrafici, inserendo almeno tre parametri di ricerca:

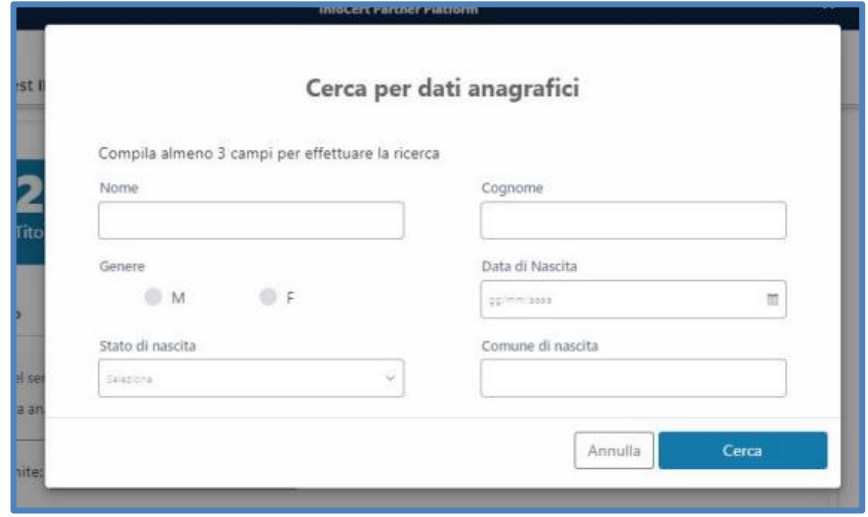

Il risultato apparirà in formato tabellare e sarà possibile selezionare sulla sinistra quello corretto:

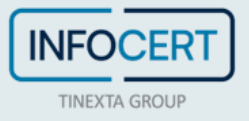

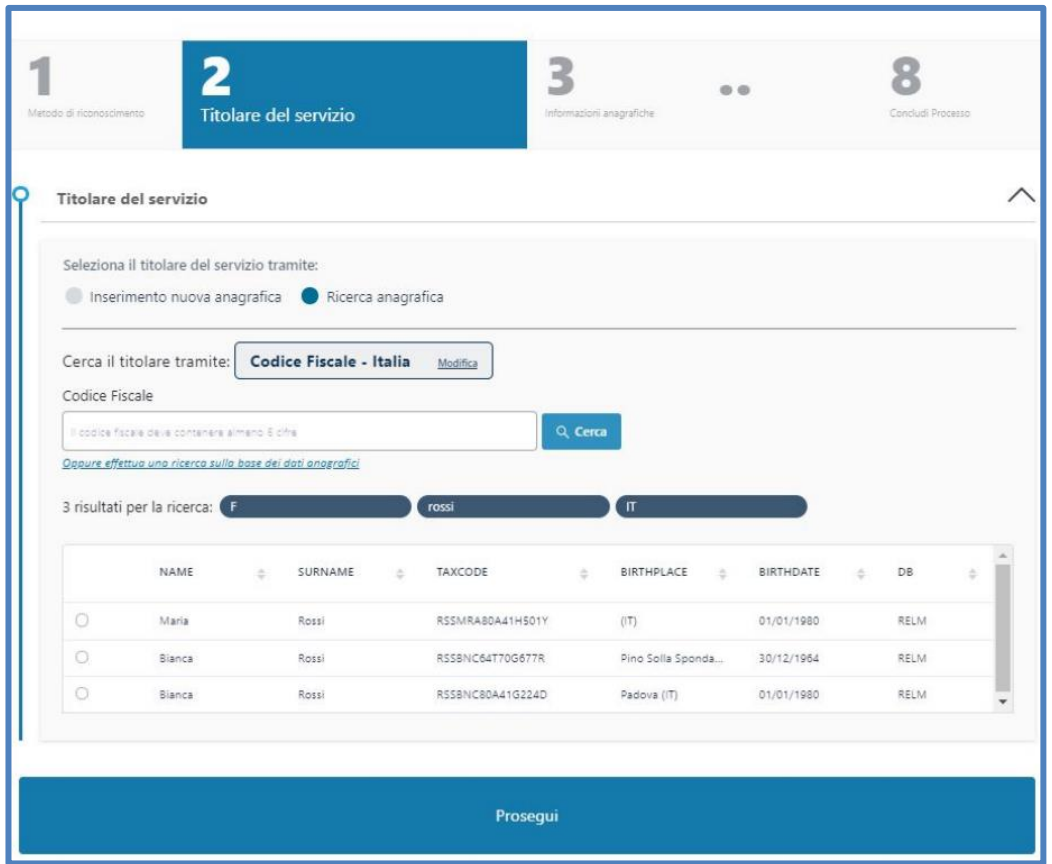

Successivamente è necessario inserire e-mail e cellulare, non precedentemente utilizzati, collegati all'effettivo titolare del servizio:

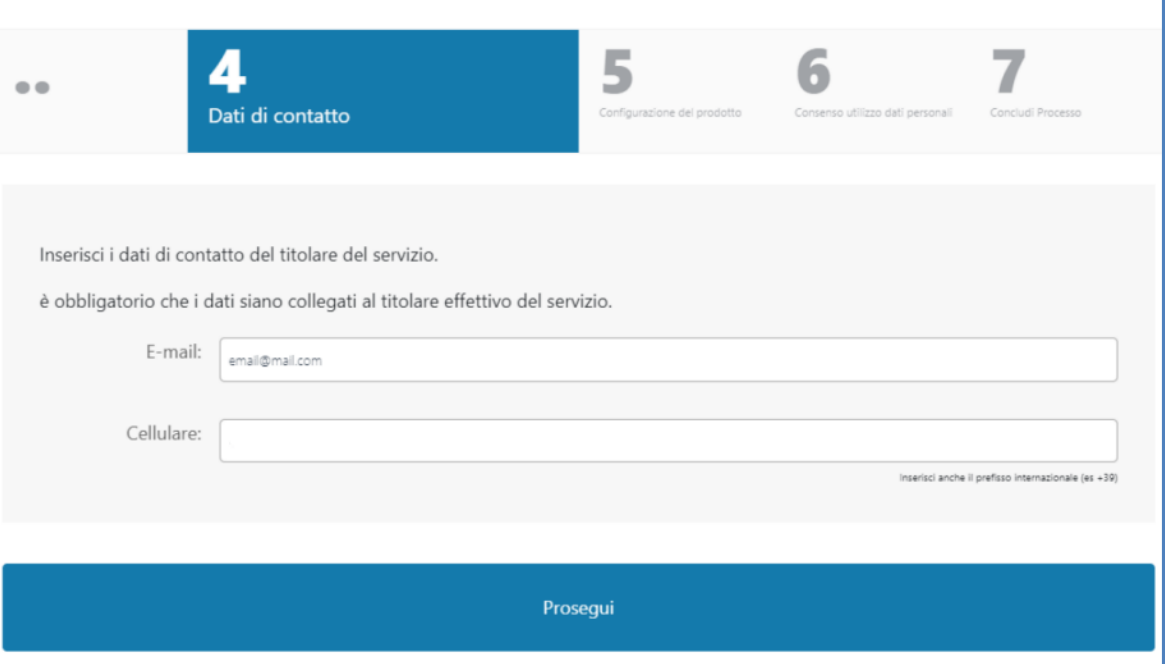

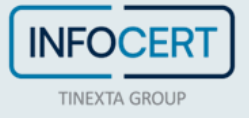

Viene quindi automaticamente creata un'identità con l'indirizzo e-mail precedentemente indicato (modificabile):

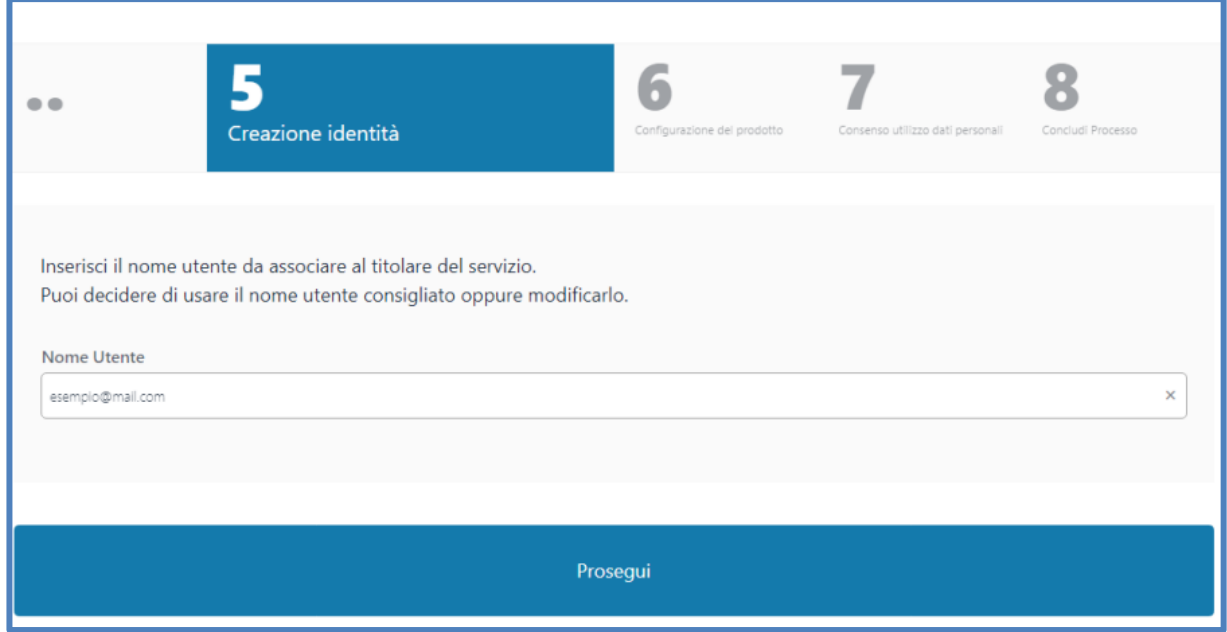

Nello step successivo è possibile selezionare il tipo di certificato che si intende rilasciare in base a quelli disponibili (nell'esempio la firma remota):

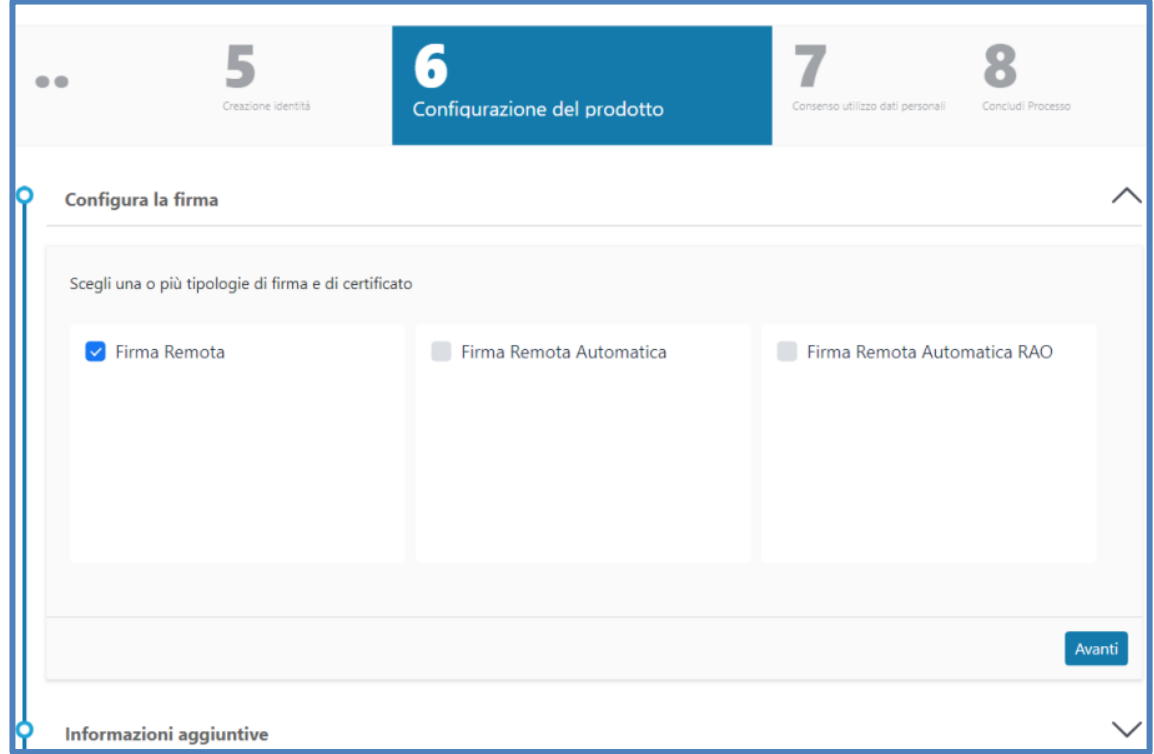

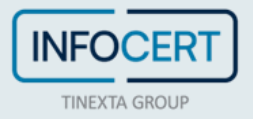

Sono impostate le configurazioni di default che sono modificabili per particolari esigenze (come, ad esempio, la durata del certificato), è possibile inoltre configurare l'eventuale organizzazione di appartenenza ed il ruolo del richiedente (facoltativo):

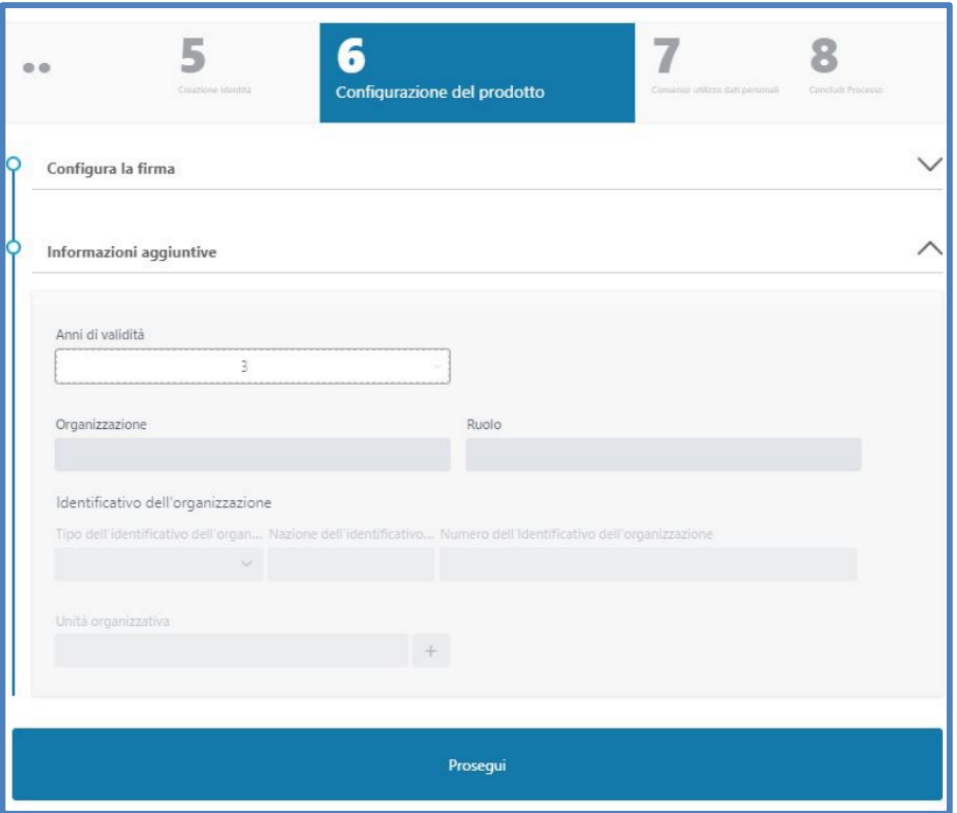

Lo step successivo è relativo ai consensi marketing e privacy (la policy è visualizzabile cliccando sul link *Privacy Policy*).

È importante che l'operatore chieda esplicito consenso al richiedente in merito al trattamento dei dati:

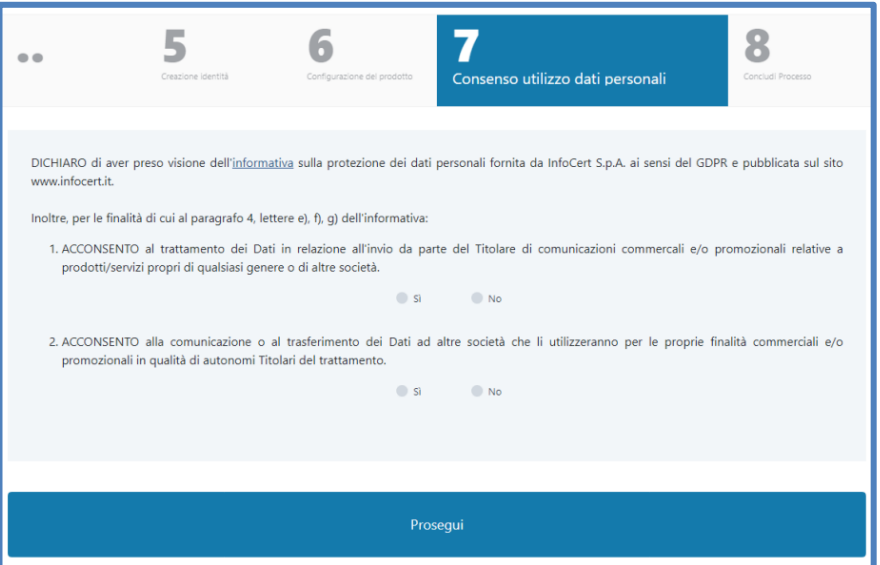

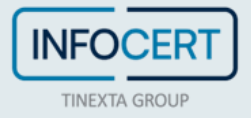

Cliccando poi su *Prosegui* l'operazione sarà completata:

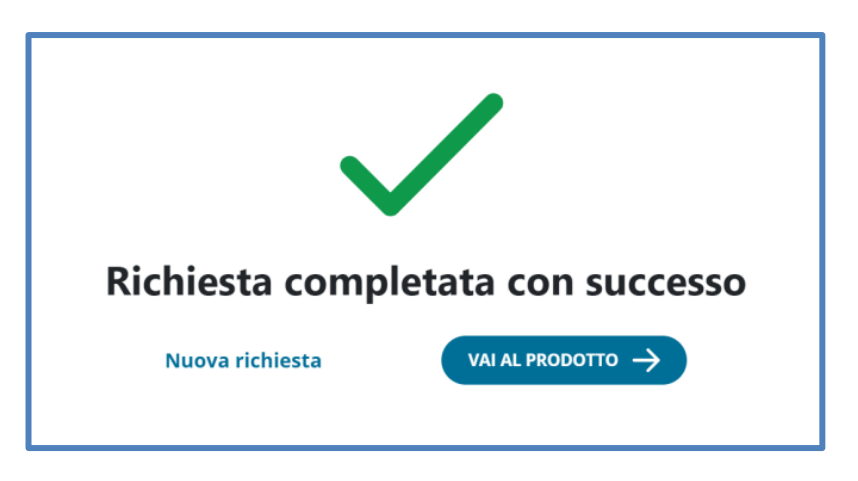

### **Processo di identificazione Sign ID**

Cliccando sul bottone *Vai al prodotto* dalla schermata di conferma del completamento della richiesta, l'IR o RAO atterra sulla pagina di dettaglio prodotto nella quale può procedere con il processo di identificazione cliccando *Inizia*.

In alternativa, l'operatore può riprendere il processo in un secondo momento dal menù laterale *Ricerca e consultazioni* > *Da riconoscere* e cliccando su *Inizia*:

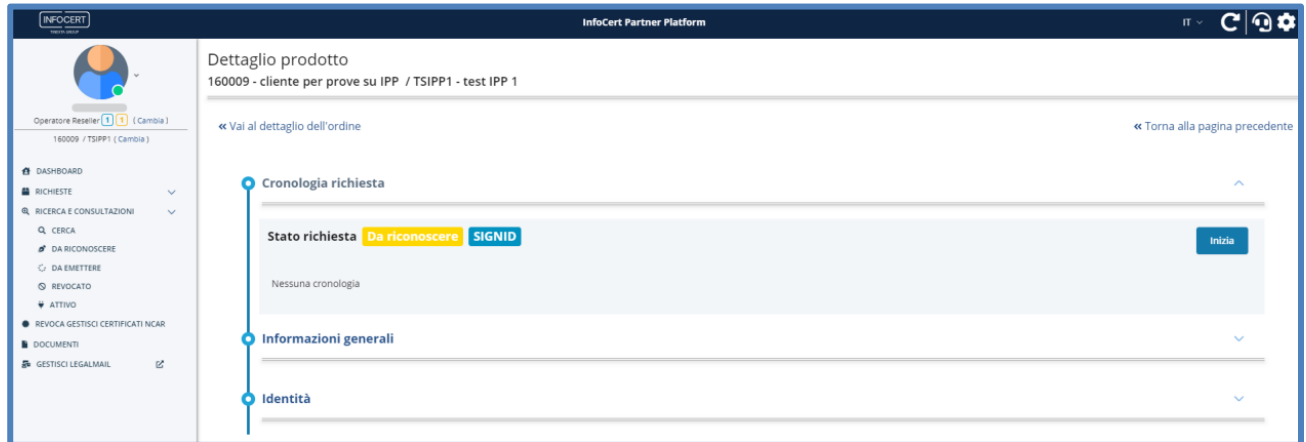

Il RAO procede al caricamento del modulo firmato digitalmente dal richiedente, opportunamente verificato secondo i passaggi di cui sopra:

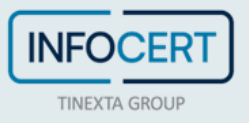

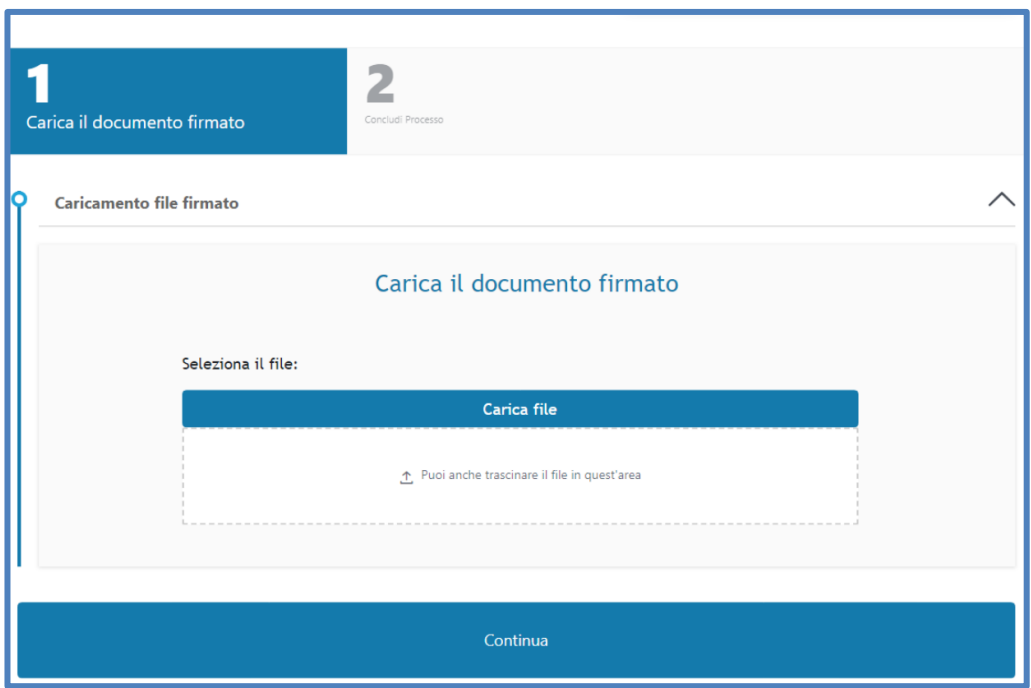

A questo punto lo status del prodotto diventerà *Da emettere*: per procedere all'emissione, il RAO può cliccare direttamente il bottone *Vai al prodotto* oppure, in un secondo momento, selezionare la richiesta dal menù laterale *Ricerca e consultazione* nella sezione Da emettere.

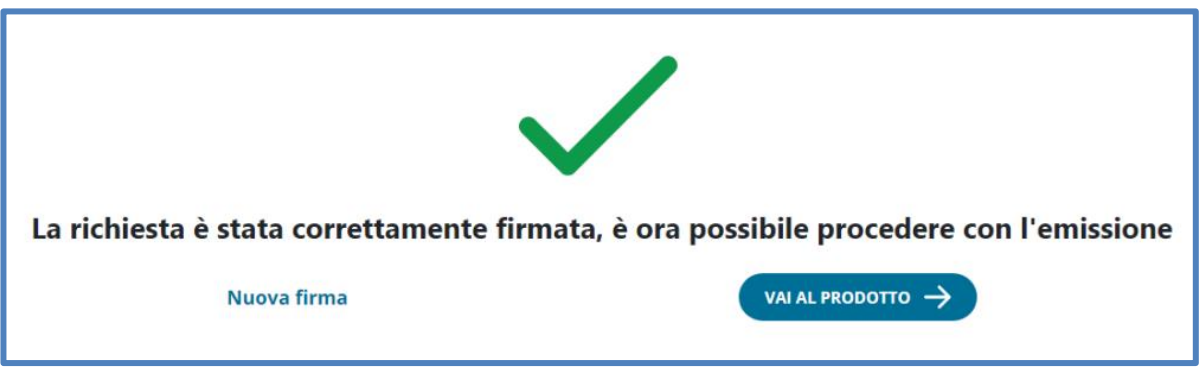

A riprova del completamento del processo, il richiedente riceve una mail di conferma dell'avvenuta firma del contratto (nell'esempio di una firma remota):

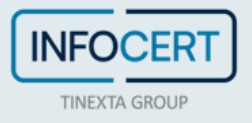

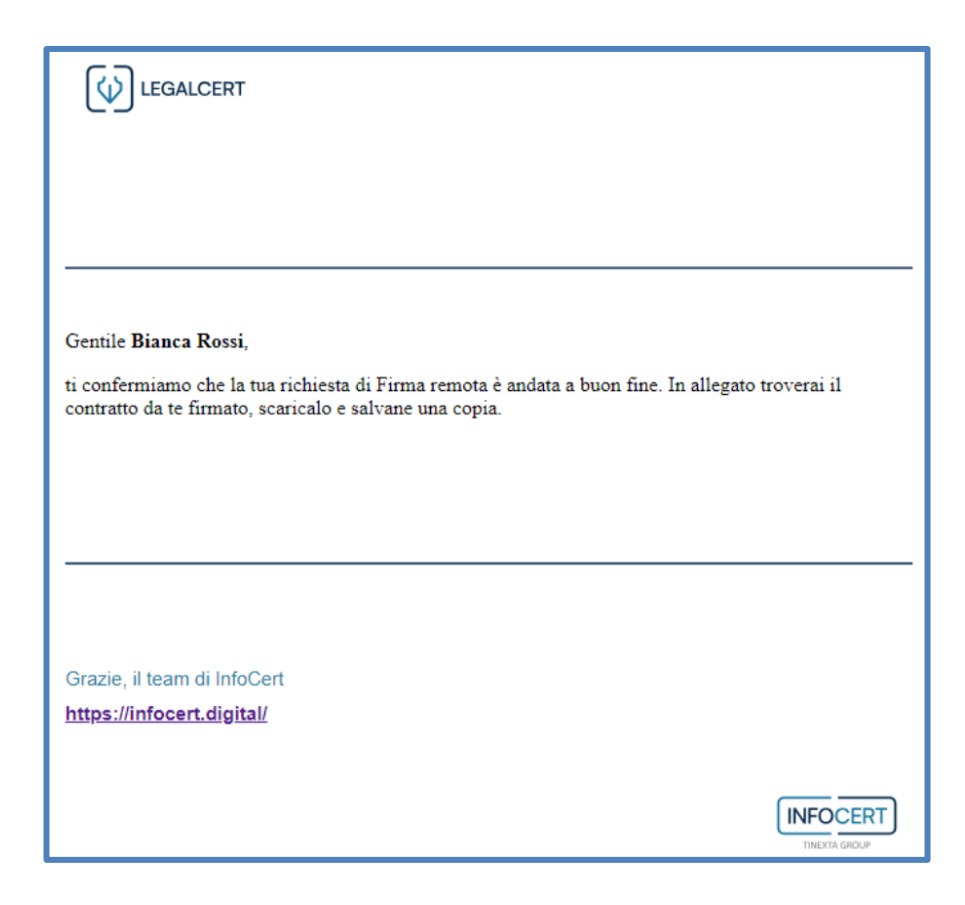

Consulta il capitolo *Emissione* del manuale con gli step per l'emissione dei prodotti.

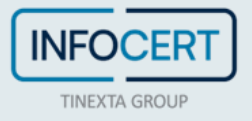

### **Emissione**

Completato il riconoscimento del richiedente, l'ultima attività consiste nell'emissione del certificato da parte del RAO.

Il RAO può direttamente continuare il processo di emissione a valle del riconoscimento, oppure riprenderlo in un secondo momento nel menù laterale in *Ricerca e consultazioni* alla sezione *Da emettere*, nella quale l'operatore può trovare tutte le richieste effettuate che devono essere ancora emesse:

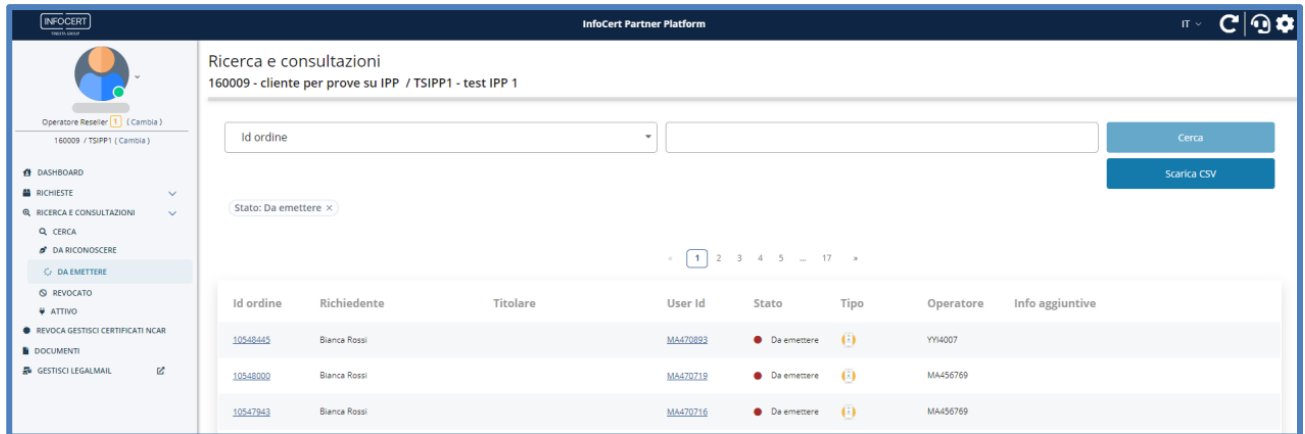

Per procedere all'emissione è necessario cliccare sulla UserID e successivamente su *Inizia emissione*:

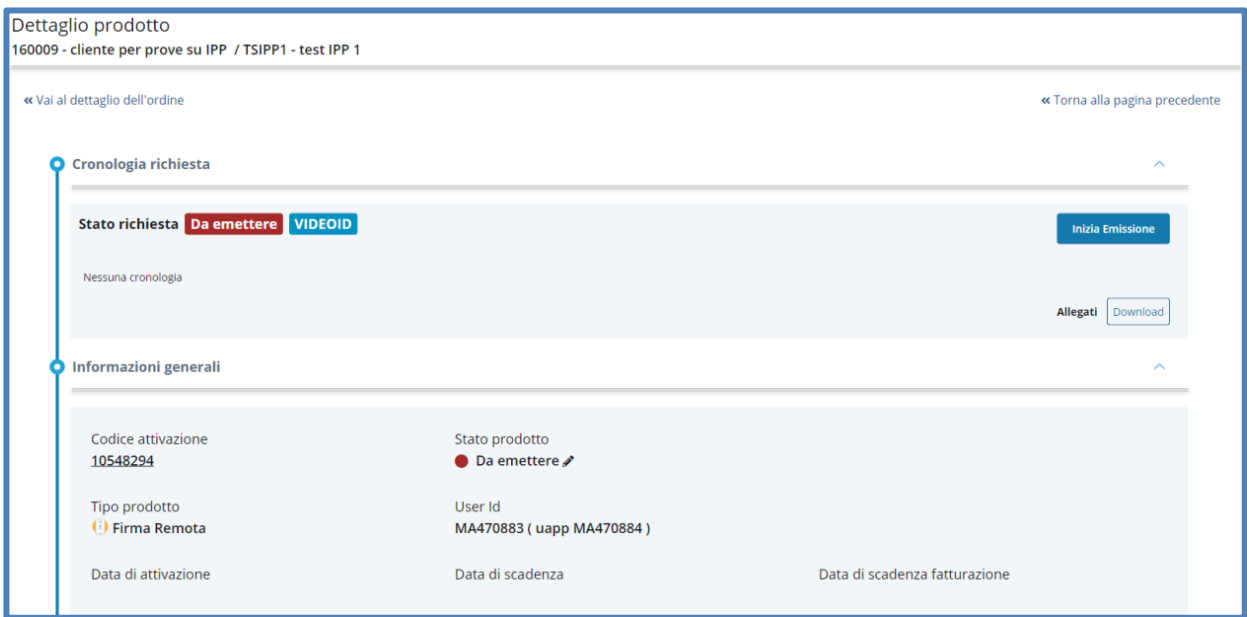

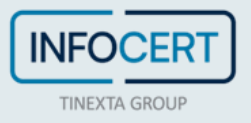
#### **Emissione di firma remota**

In questo esempio sono riportati i passaggi per l'emissione di un certificato qualificato di **Firma Remota**.

Per prima cosa, Il RAO deve conferma i dettagli del certificato:

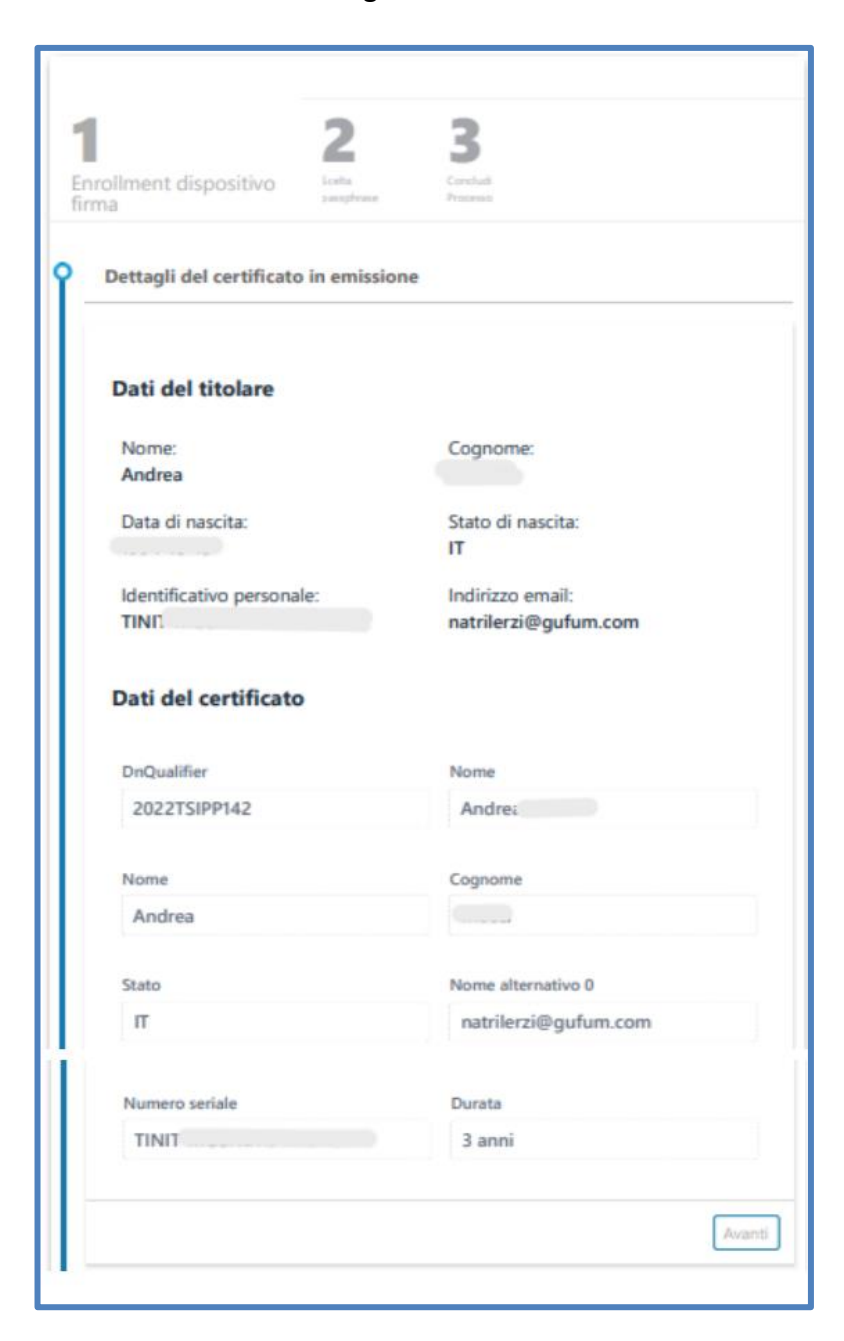

Procede dunque all'emissione del certificato:

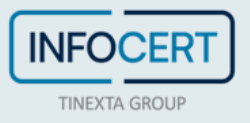

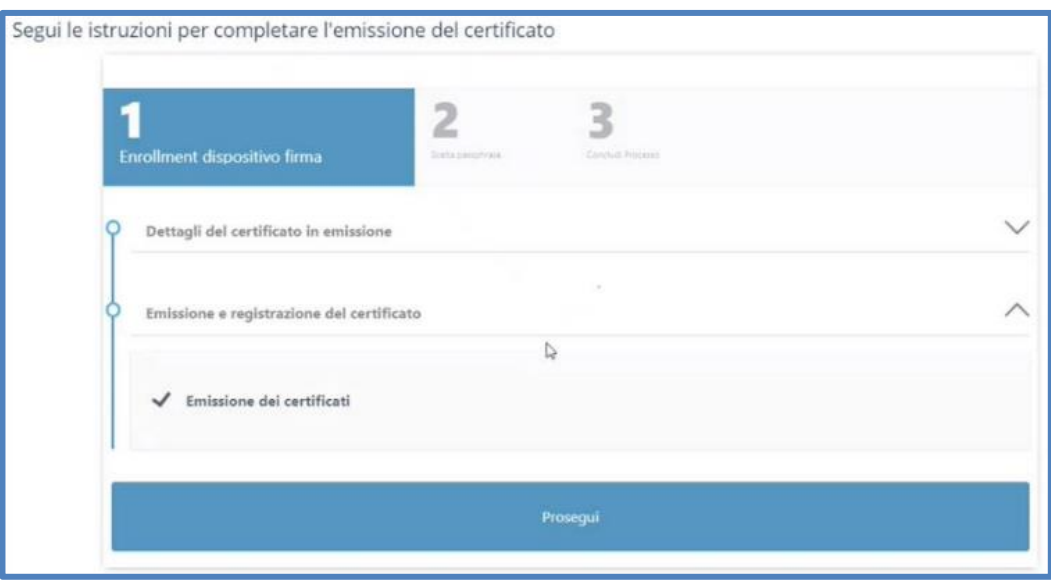

Una volta emesso il certificato, bisogna stabilire la Passphrase che il cliente utilizzerà per aprire il file contenente i codici di attivazione.

È possibile selezionare l'opzione *Usa il Codice Fiscale del titolare come Passphrase* o decidere di indicarne uno differente selezionando la seconda opzione:

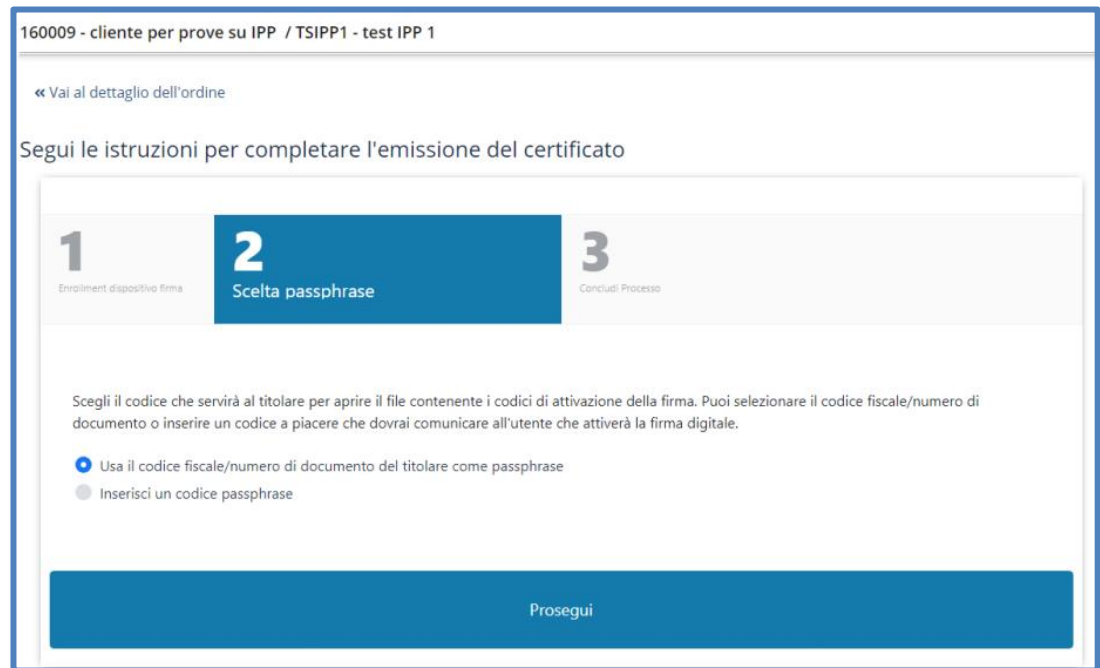

Cliccando su *Prosegui* questa parte del processo è terminata e si ha la conferma di successo dell'operazione:

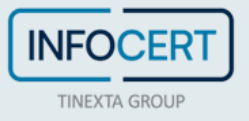

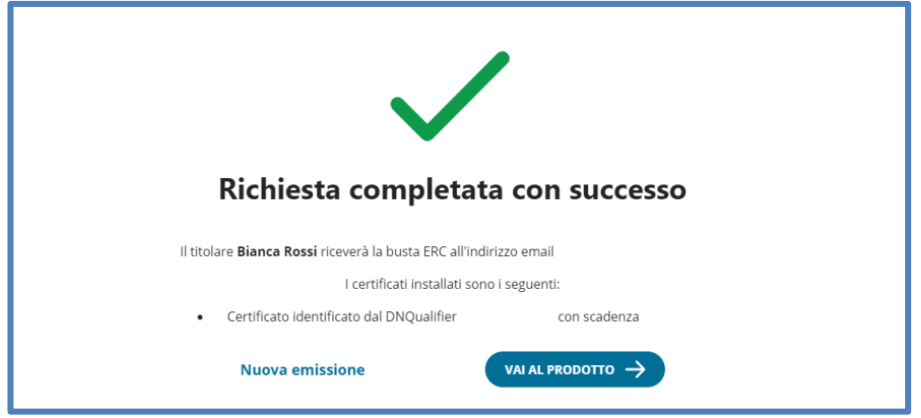

Il cliente riceve contestualmente la seguente mail con allegato il file contenente i codici cifrati di attivazione della firma:

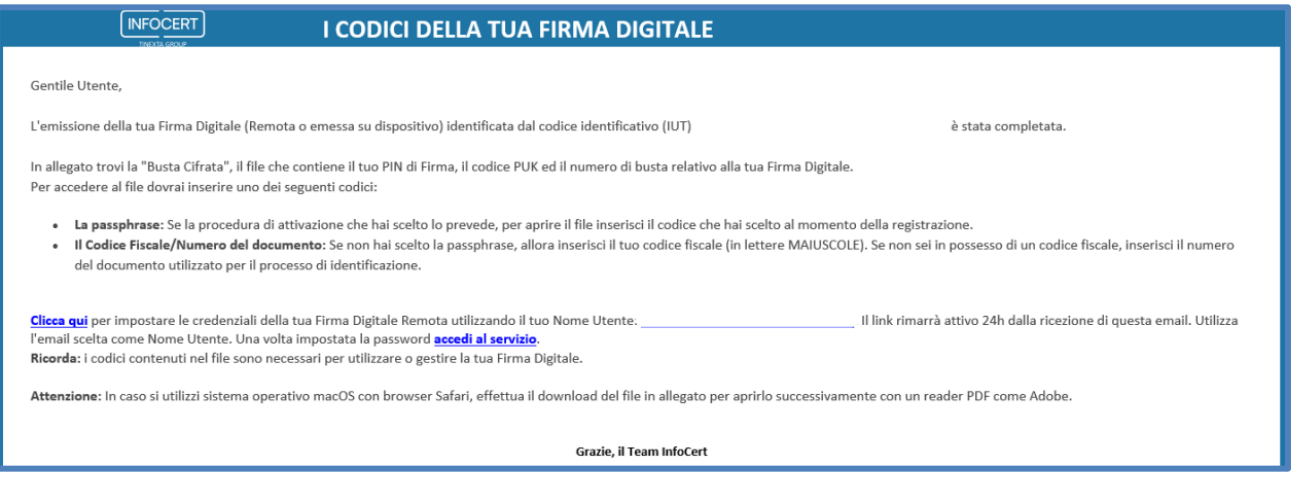

### **Emissione di firma su dispositivo**

Se l'emissione riguarda un **dispositivo di firma**, è necessario verificare che:

- GoSign Desktop sia attivo ed in esecuzione
- Il dispositivo/firma remota del RAO sia attivo
- Il dispositivo vergine sia inserito (smart card o key)

Il RAO può quindi procedere all'emissione direttamente a valle del riconoscimento del richiedente, oppure dal menù laterale in *Ricerca e consultazioni* alla sezione *Da emettere*.

L'enrollment inizia appunto con la verifica dei requisiti sopracitati:

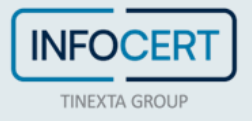

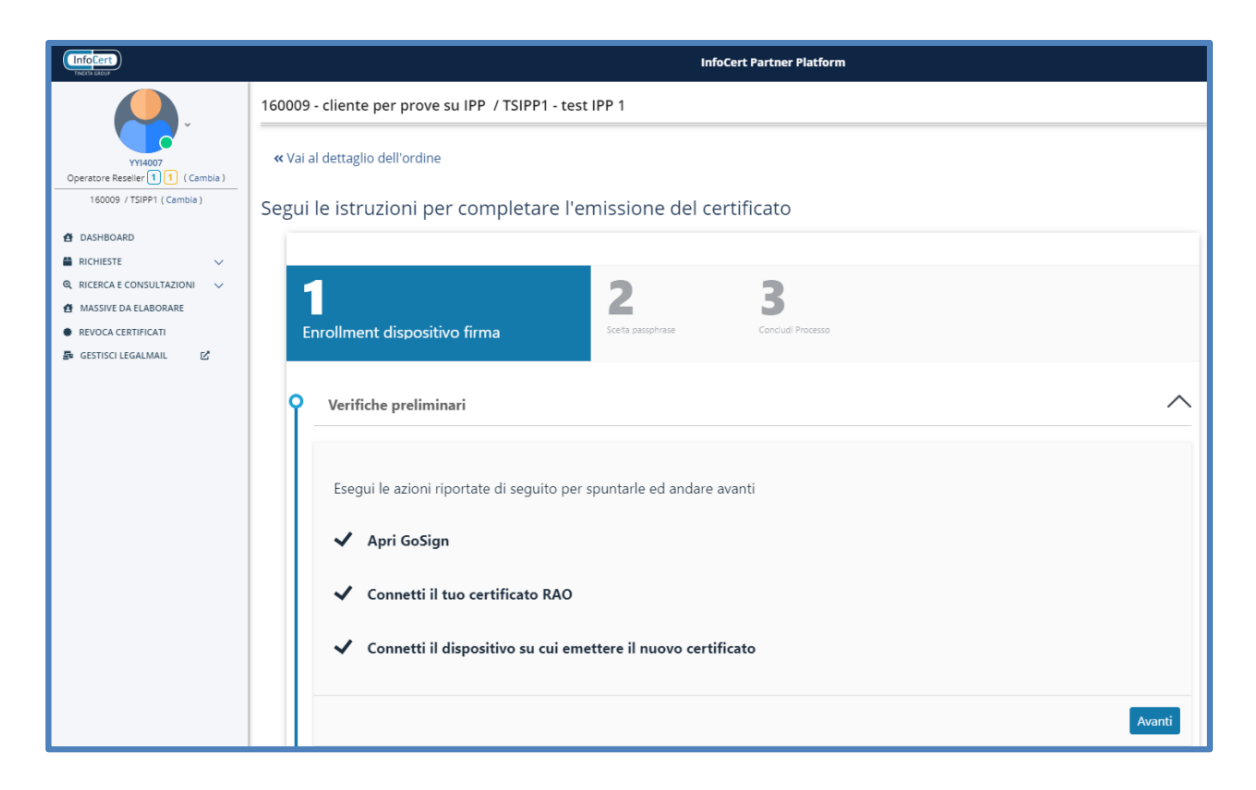

Successivamente il RAO visualizza il dettaglio del certificato in emissione e ne conferma i dati (1 operazione per 2 certificati):

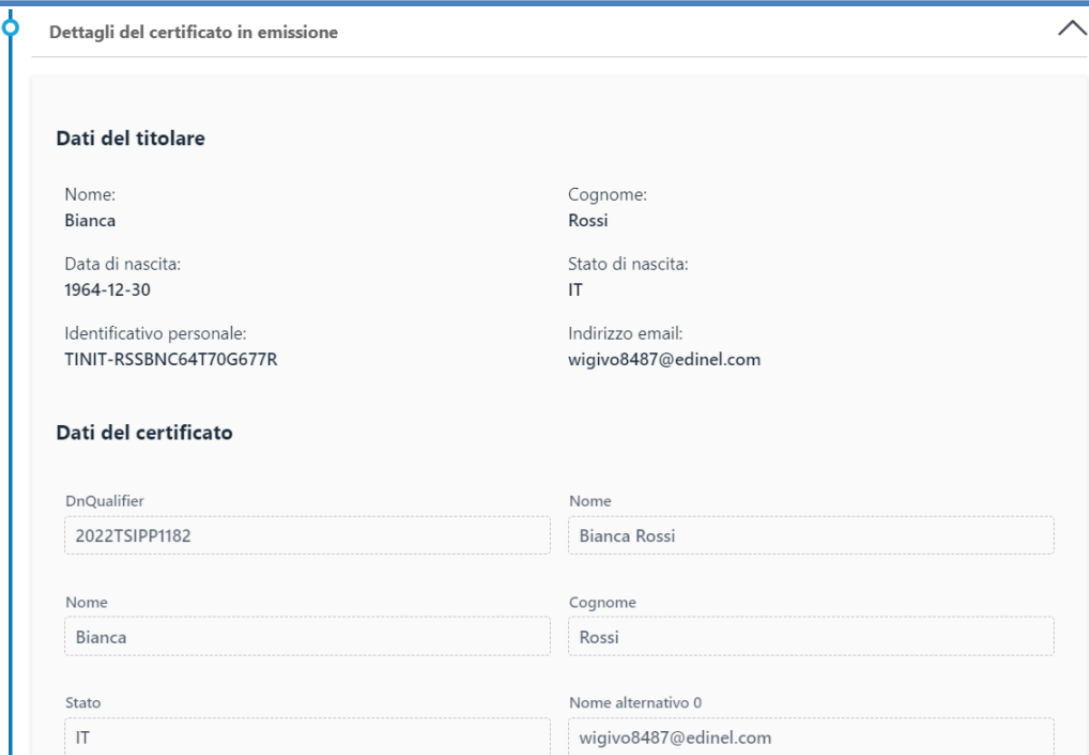

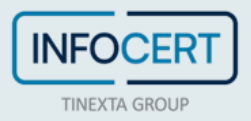

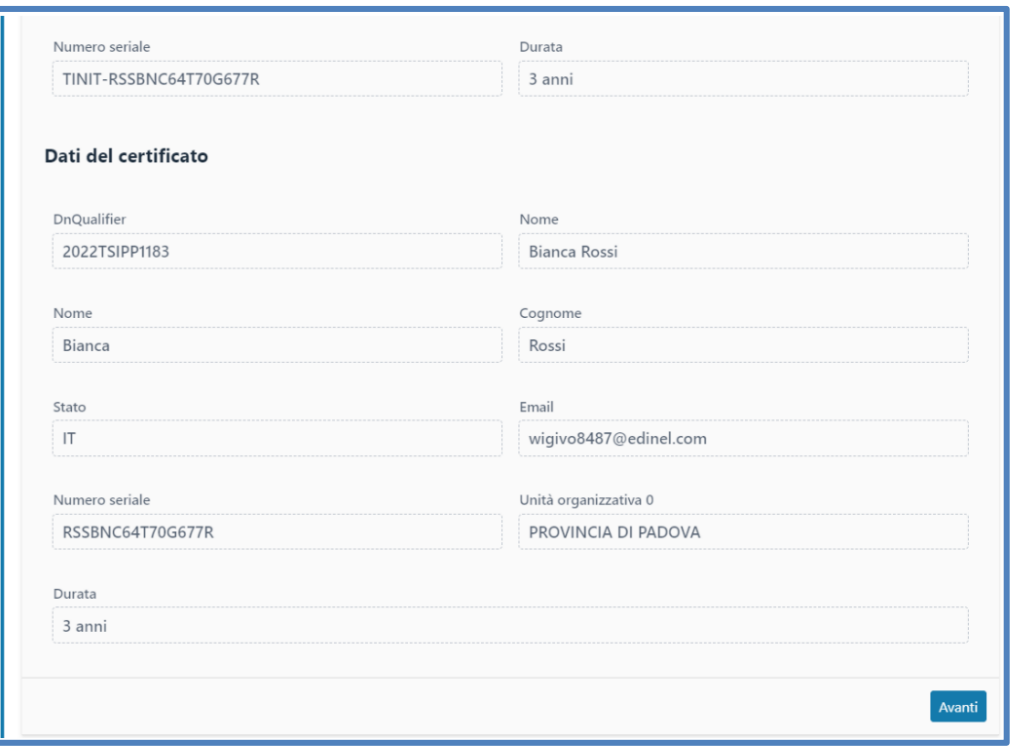

Confermati i dati del certificato, il RAO procede alla propria autenticazione su GoSign Desktop, inserendo PIN e l'OTP di firma per effettuare la configurazione del dispositivo:

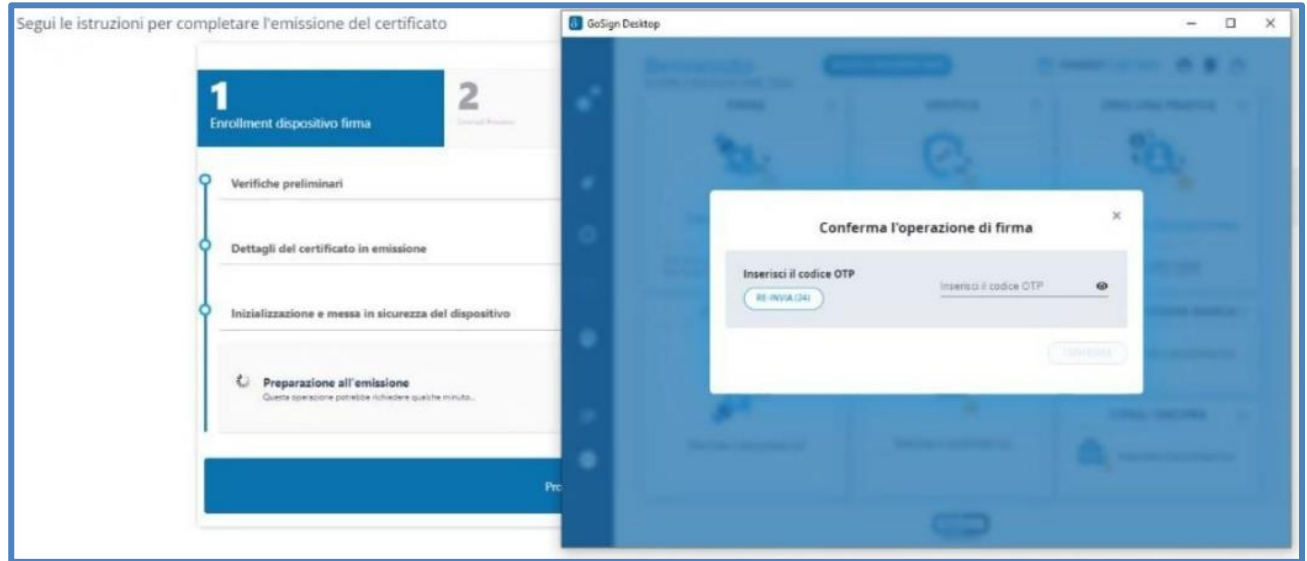

Il RAO dovrà a questo punto inserire una Passphrase che permetterà al titolare del certificato di aprire la busta criptata con i codici di attivazione della firma, ricevuta via mail.

Si può decidere di utilizzare il CF del richiedente o di inserire un nuovo codice a sua scelta:

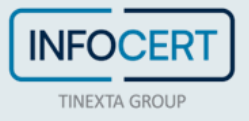

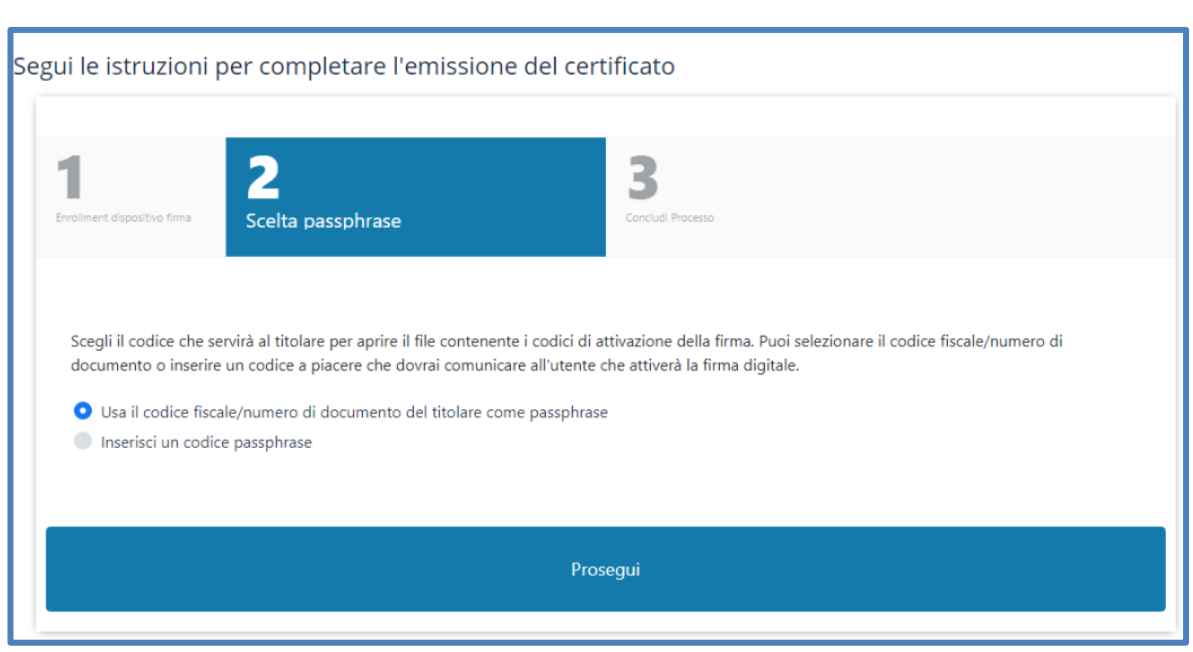

Infine, il RAO cliccherà su prosegui per terminare la procedura ed avrà conferma che la richiesta ha avuto successo:

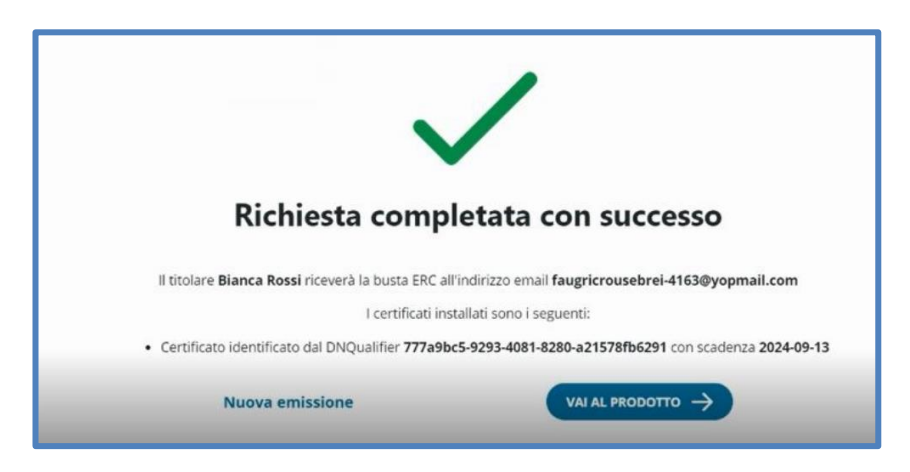

#### Questa l'e-mail che il titolare riceve:

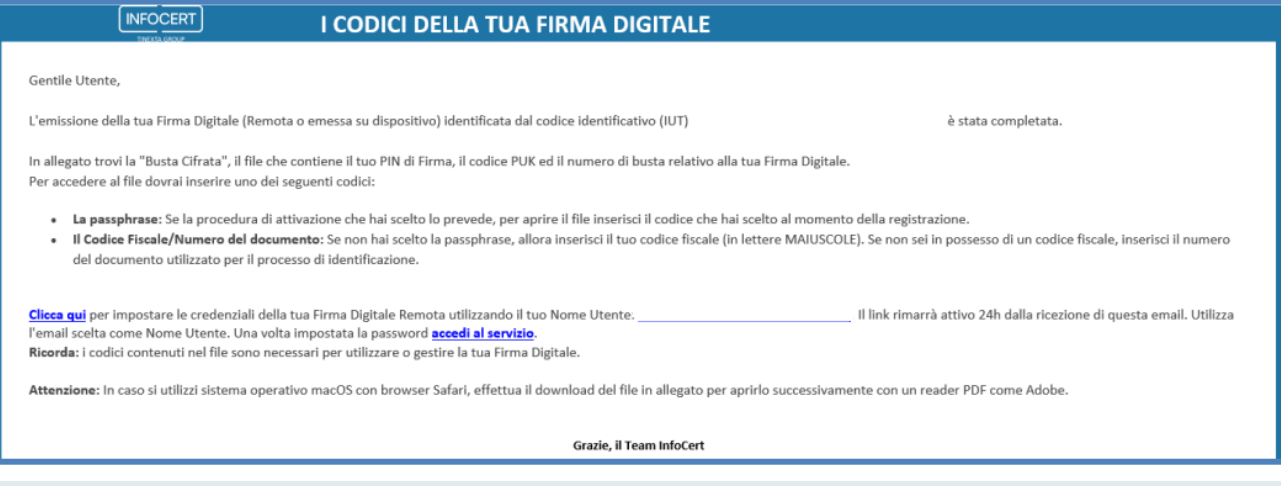

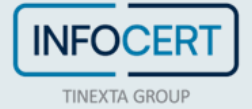

# **Amministrazione dei prodotti**

Gli status in cui possono trovarsi i prodotti sono definiti nella tabella seguente e sono degli stati consecutivi: fino a che uno step non è stato completato non è possibile passare allo stato successivo.

Infine, per lavorare le richieste in alcuni stati, è necessario avere un profilo utente abilitato.

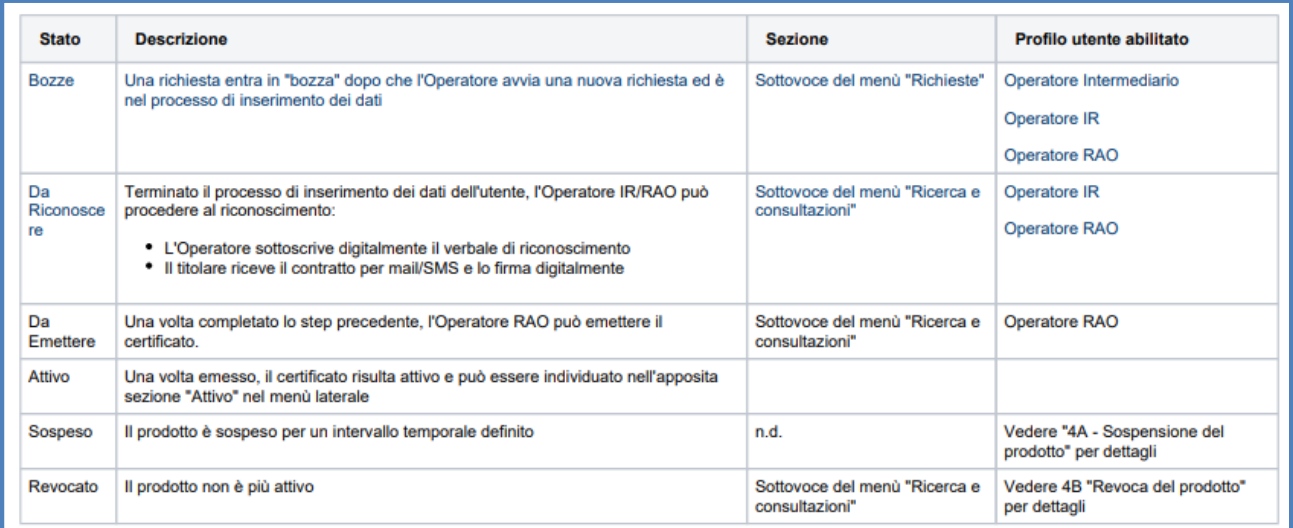

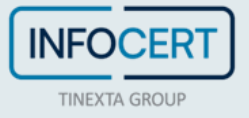

### **Sospensione di un prodotto**

Dal menù laterale *Ricerca e consultazioni* > *Attivo* **l'operatore RAO** può ricercare il certificato da sospendere, tramite i filtri disponibili:

- ID ordine
- User ID
- Codice di ricerca esterno
- Stato
- Nickname
- Data di attivazione da
- Data di attivazione a
- Data di inserimento
- Tipo di prodotto
- Codice fiscale
- Cognome
- Nome
- Email
- Cellulare
- Operatore di inserimento

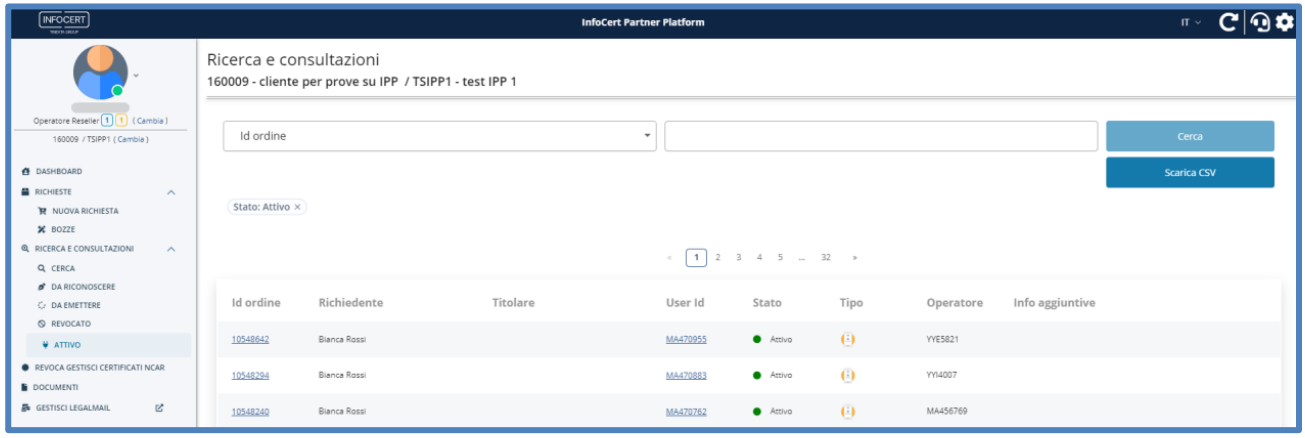

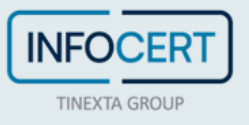

L'operatore RAO clicca sulla *UserID* per visualizzare i dettagli del prodotto:

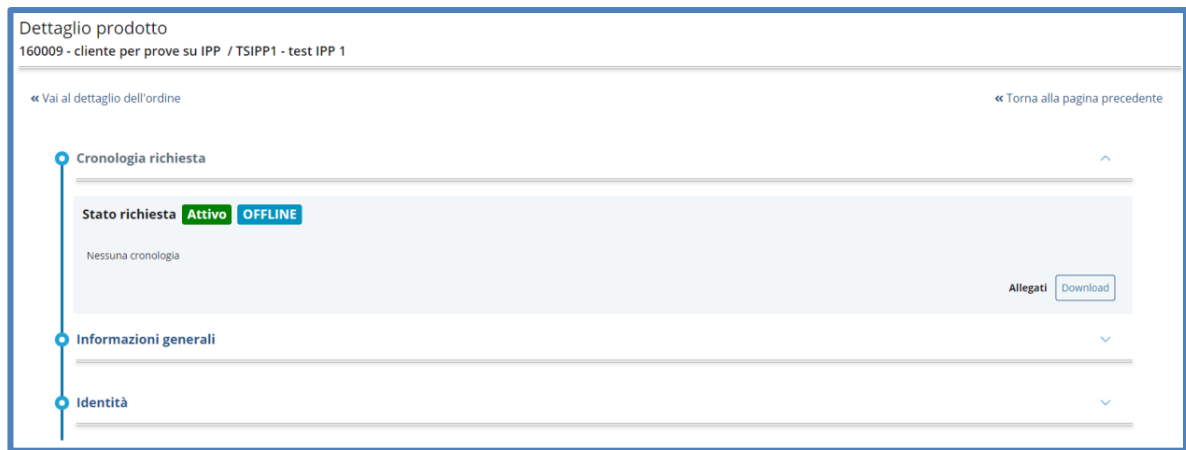

Apre la tendina di *Informazioni Generali* dove sono riportare le informazioni relative al certificato con indicazione dello stato:

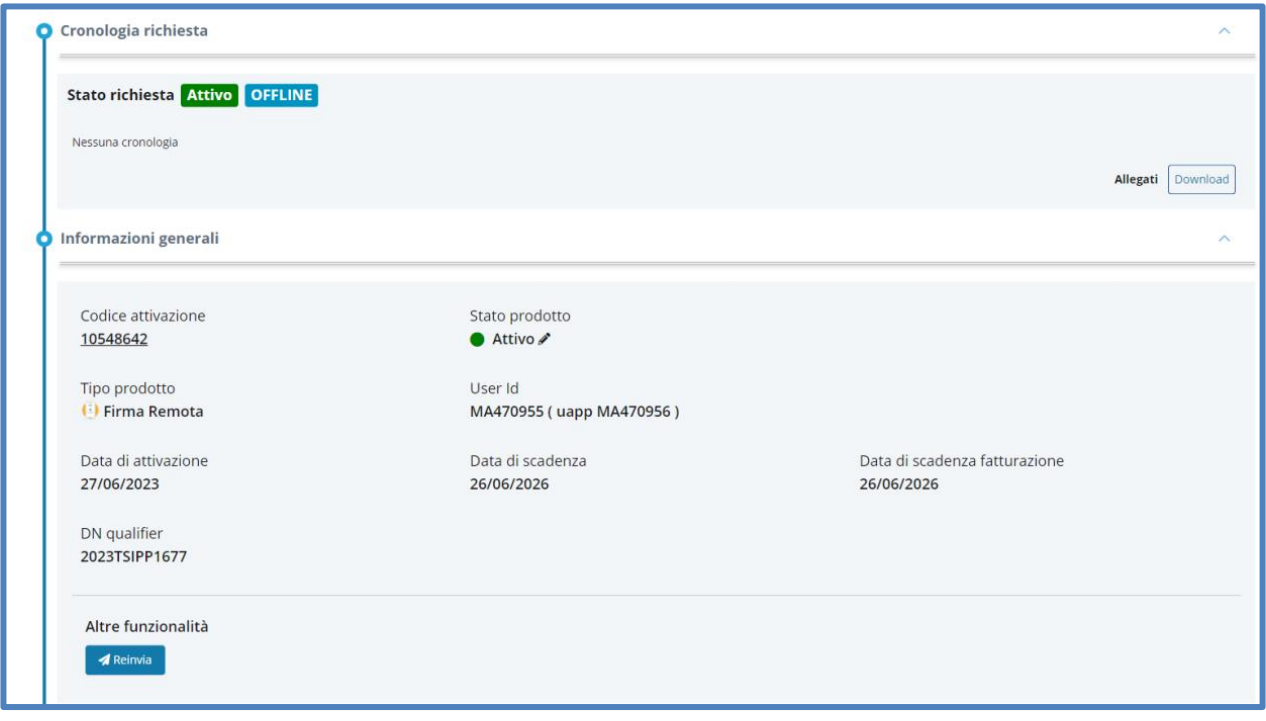

L'operatore RAO clicca quindi sull'icona della penna accanto allo stato *Attivo* del prodotto e seleziona il nuovo stato *Sospeso* nelle opzioni del menù a tendina:

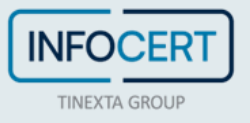

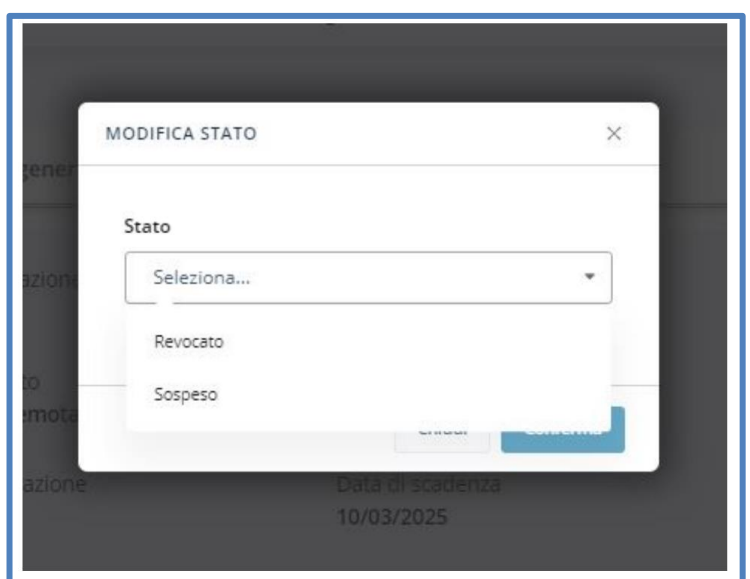

Definisce inoltre la data di fine sospensione, allega il contratto e riporta in *Note* le motivazioni della sospensione.

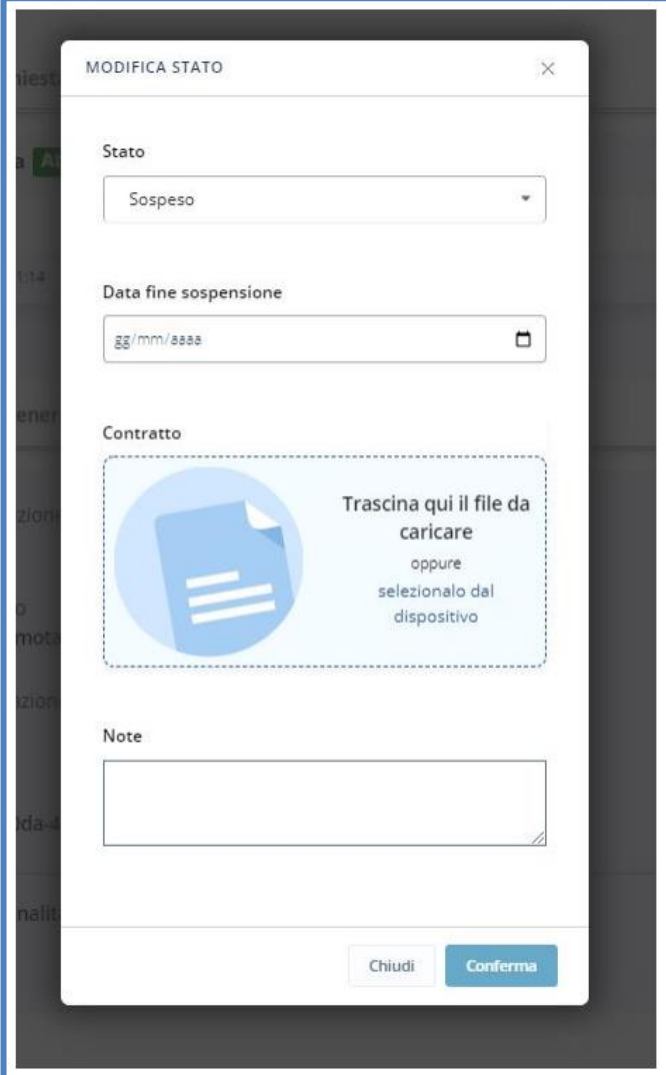

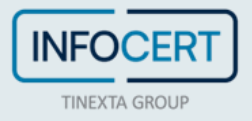

Procede poi confermare cliccando il bottone *Conferma*.

Se l'operazione è avvenuta con successo apparirà il seguente pop up:

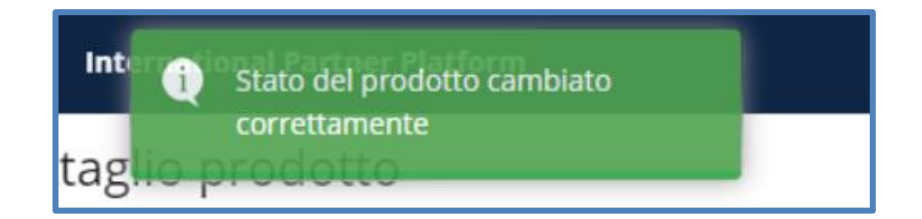

E lo stato del prodotto passerà su *Sospeso*:

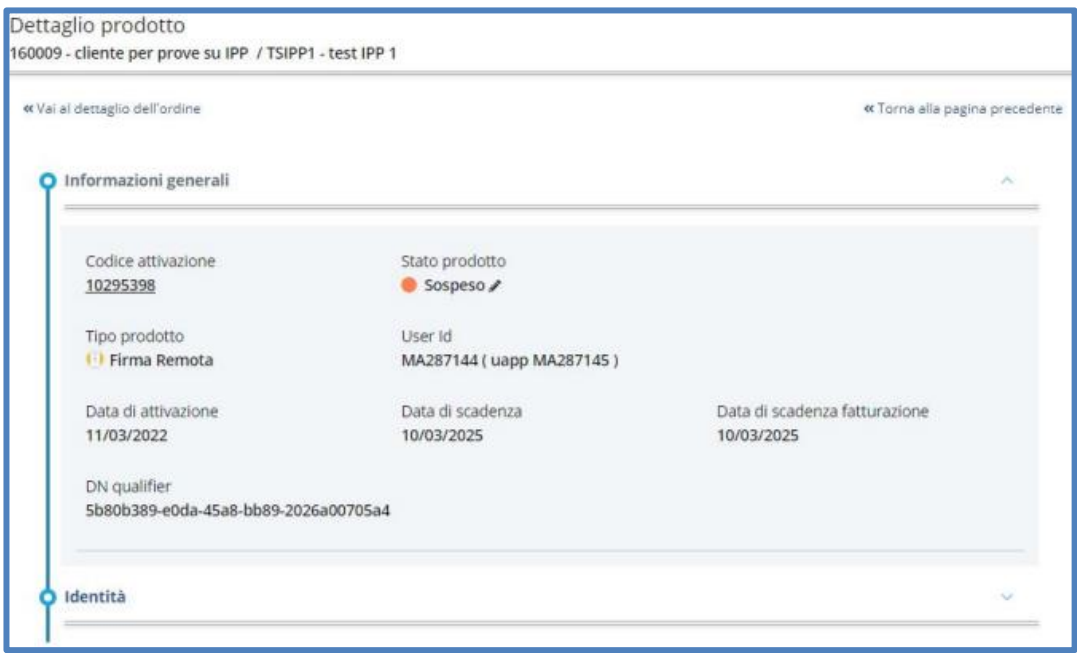

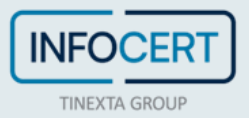

### **Revoca di un prodotto**

Dal menù laterale *Ricerca e consultazioni* > *Attivo* **l'operatore RAO** può ricercare il certificato da revocare, tramite i filtri disponibili:

- ID ordine
- User ID
- Codice di ricerca esterno
- Stato
- Nickname
- Data di attivazione da
- Data di attivazione a
- Data di inserimento
- Tipo di prodotto
- Codice fiscale
- Cognome
- Nome
- Email
- Cellulare
- Operatore di inserimento

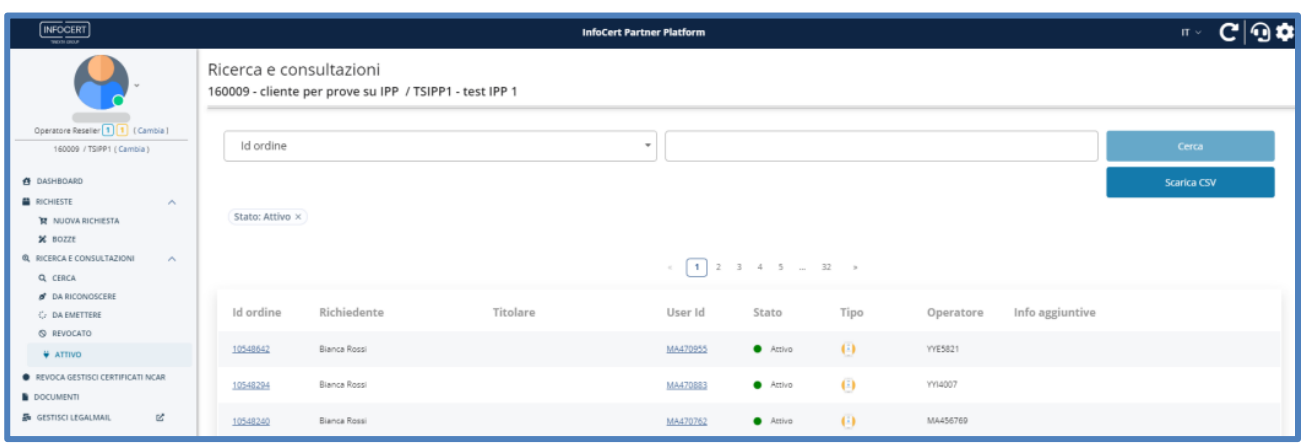

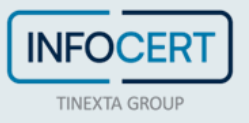

L'operatore RAO clicca sulla *UserID* per visualizzare i dettagli del prodotto:

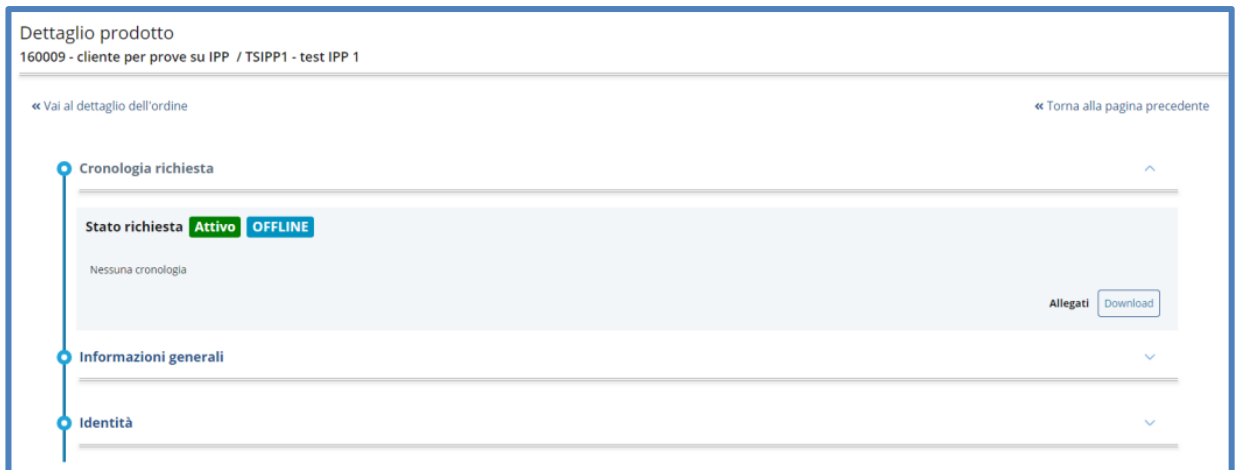

Apre la tendina di *Informazioni Generali* dove sono riportare le informazioni relative al certificato con indicazione dello stato:

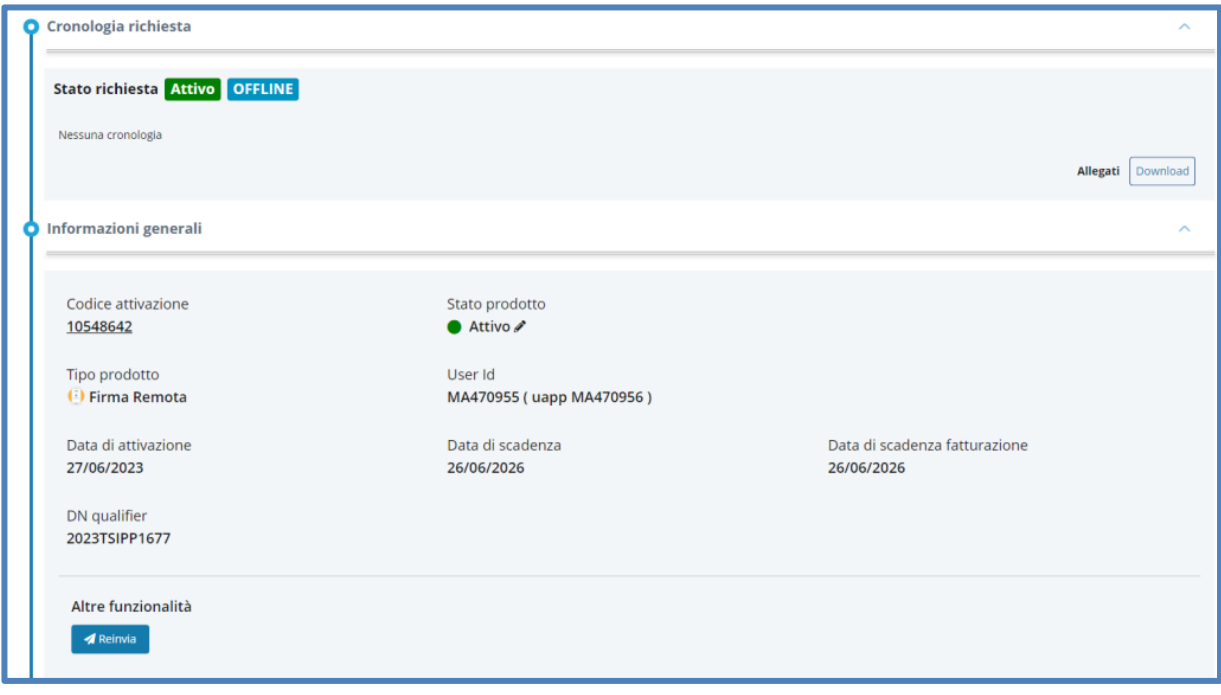

L'operatore RAO clicca quindi sull'icona della penna accanto allo stato *Attivo* del prodotto e seleziona il nuovo stato *Revocato* nelle opzioni del menù a tendina:

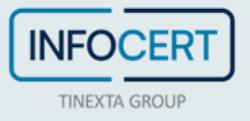

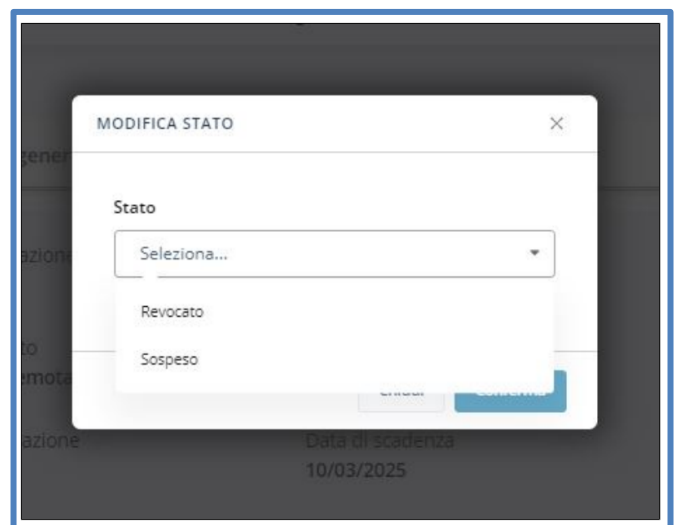

Selezionare quindi le opzioni tra quelle disponibili:

- *Richiedente*: titolare, certificatore o terzo interessato
- *Motivazione*: recesso del contratto, chiave compromessa, ruolo o funzione revocate, dispositivo inutilizzabile, modifica dati certificati, procedura d'ufficio.

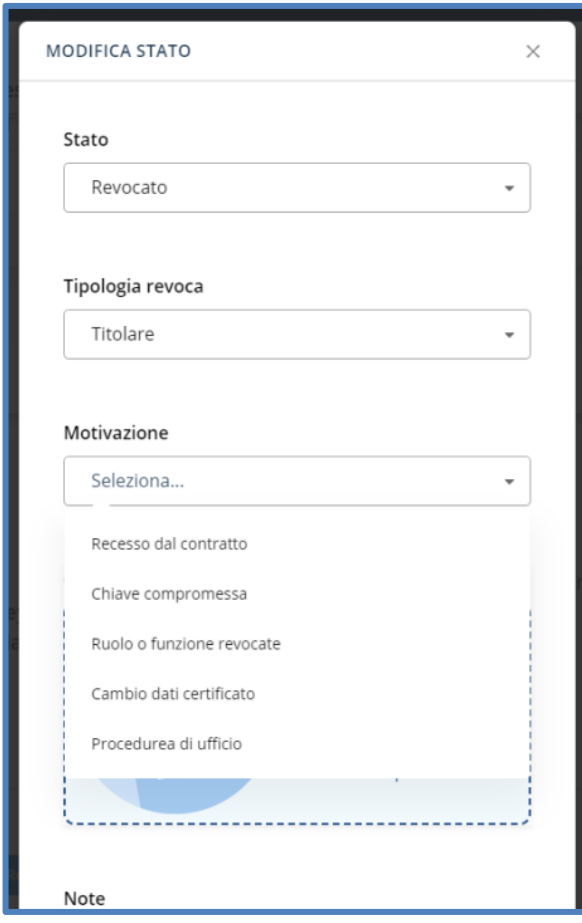

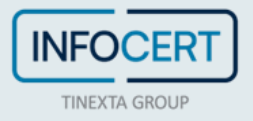

Nel caso in cui sia previsto (recesso dal contratto) è necessario caricare il contratto da cui si recede, inserire eventuali note e cliccare su continua:

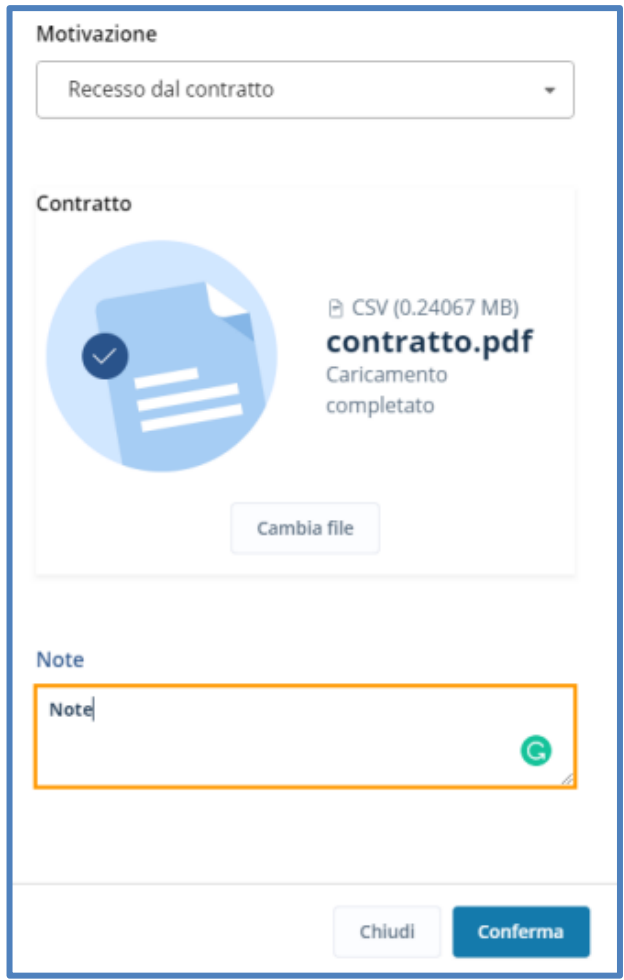

Apparirà un messaggio di avvenuta modifica e lo stato del prodotto passerà in *Revocato*:

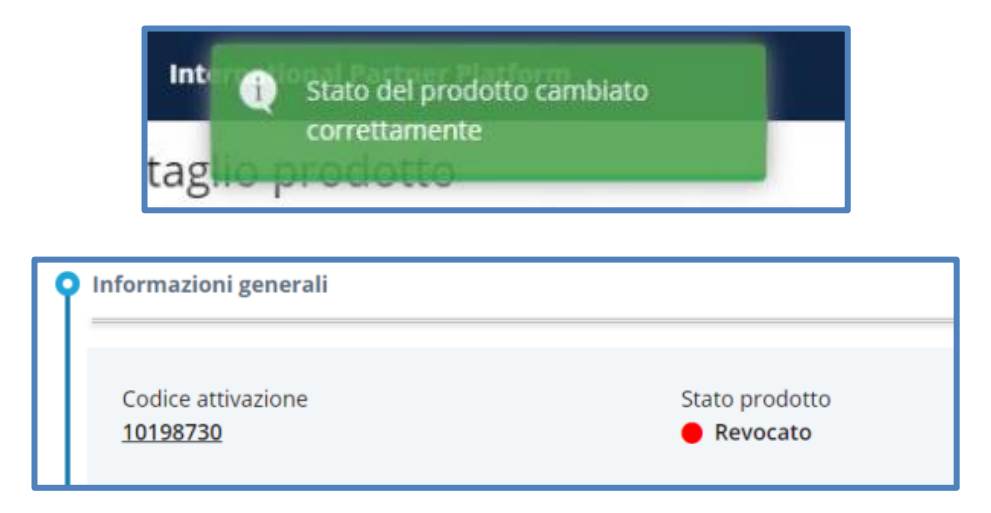

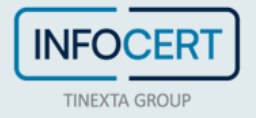

## **Reinvio busta cifrata**

Qualora fosse necessario inviare nuovamente al richiedente la mail contenente la busta cifrata con i codici di attivazione della firma digitale, l'operatore RAO può ricercare l'ordine in questione dal menù laterale *Ricerca e consultazioni* > *Attivo* tramite i filtri disponibili:

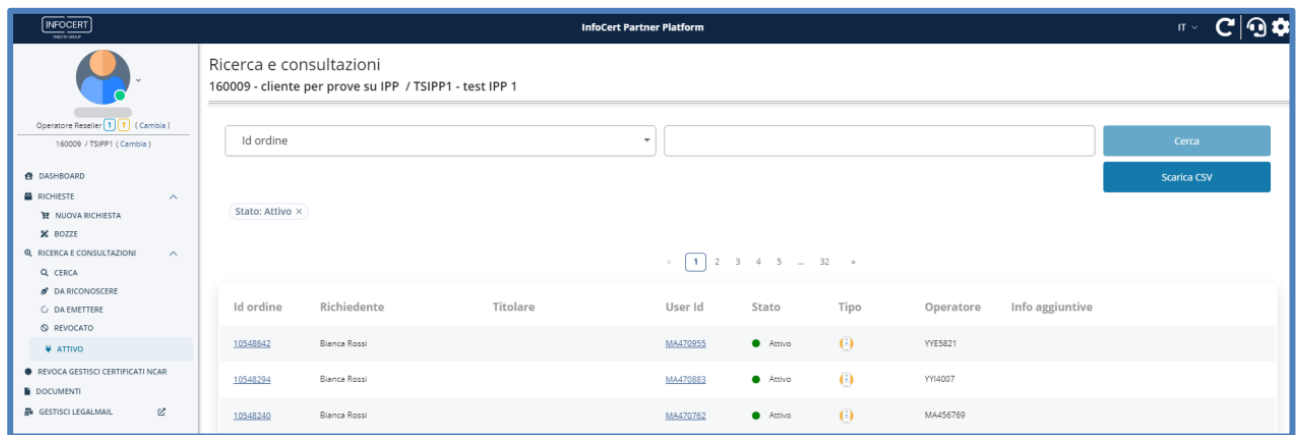

Clicca sulla *UserID* per visualizzare i dettagli del prodotto:

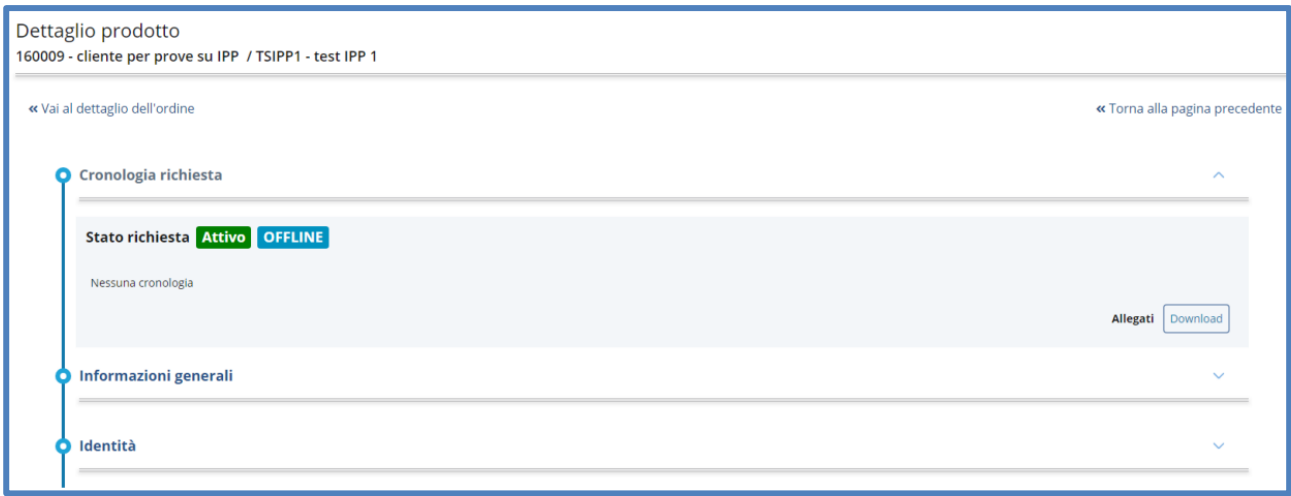

Apre la tendina di *Informazioni Generali* e in basso a sinistra in *Altre funzionalità* clicca l'apposito bottone *Reinvia*:

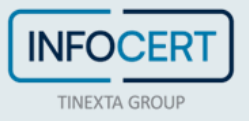

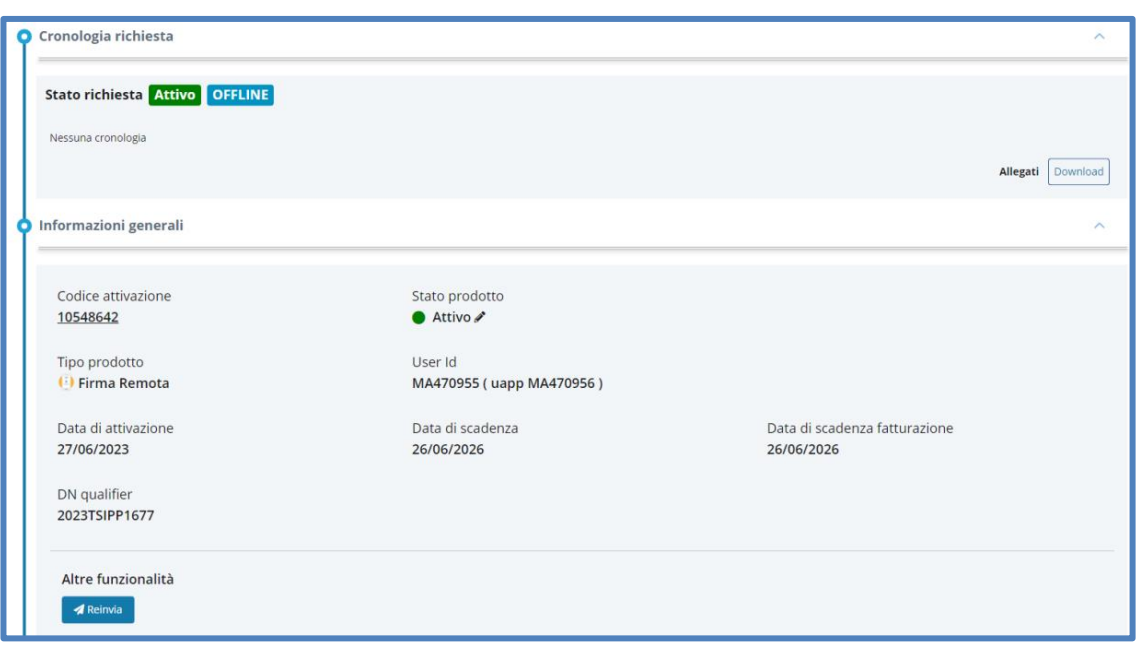

A questo punto, l'operatore RAO imposta di nuovo la passphrase (scegliendo se usare il codice fiscale oppure una a scelta) che il titolare userà per aprire la nuova busta cifrata che riceverà via mail:

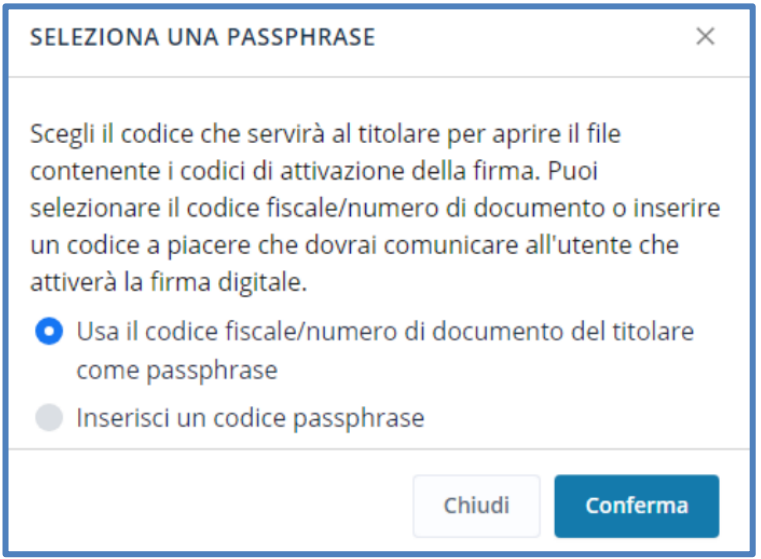

Cliccando su *Conferma* compare un apposito messaggio di avvenuto re-invio:

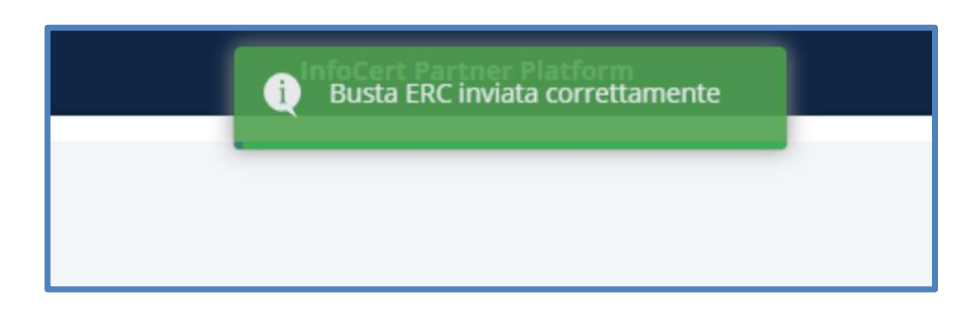

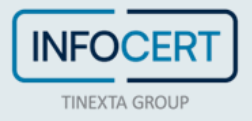

### **Ricerca e dettagli di ordini e prodotti**

Dal menù laterale *Ricerca e consultazioni*, nel menù a tendina sottostante è possibile cliccare su *Cerca* o sulle diverse sezioni che impostano automaticamente un filtro:

- Da riconoscere
- Da emettere
- Revocato
- Attivo

In tutti i casi è comunque possibile effettuare la ricerca tramite filtri:

- ID ordine
- User ID
- Codice di ricerca esterno
- Stato
- Nickname
- Data di attivazione da
- Data di attivazione a
- Data di inserimento
- Tipo di prodotto
- Codice fiscale
- Cognome
- Nome
- Email
- Cellulare
- Operatore di inserimento

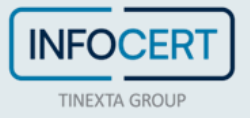

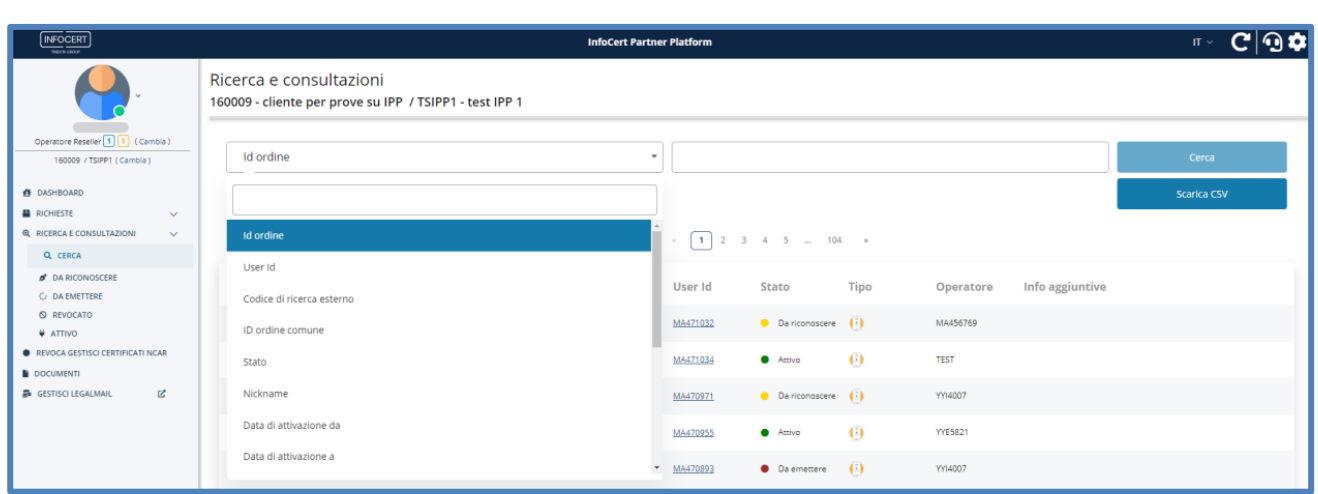

Dopo aver effettuato una ricerca, il risultato della ricerca viene restituito sotto forma di tabella.

I valori restituiti sono *ID ordine* (cliccabile), *Richiedente*, *Titolare*, *UserID* (cliccabile), *stato*, *tipo di prodotto* ed *info aggiuntive*:

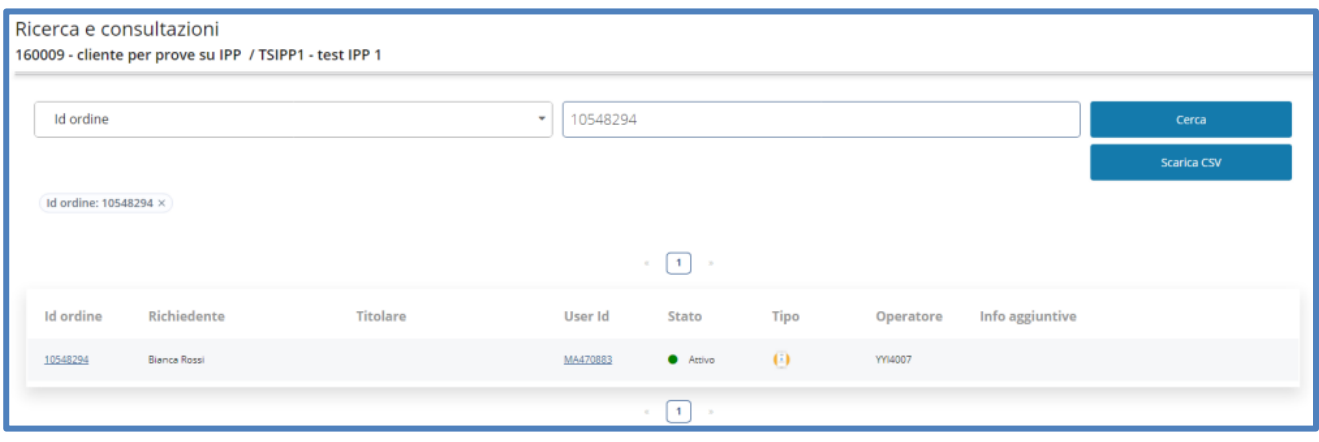

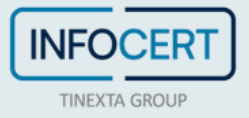

#### **Dettaglio di un ordine**

Cliccando sull'*ID ordine* si apre la pagina contenente i *dettagli ordine* con informazioni generali, prodotti e dati del richiedente:

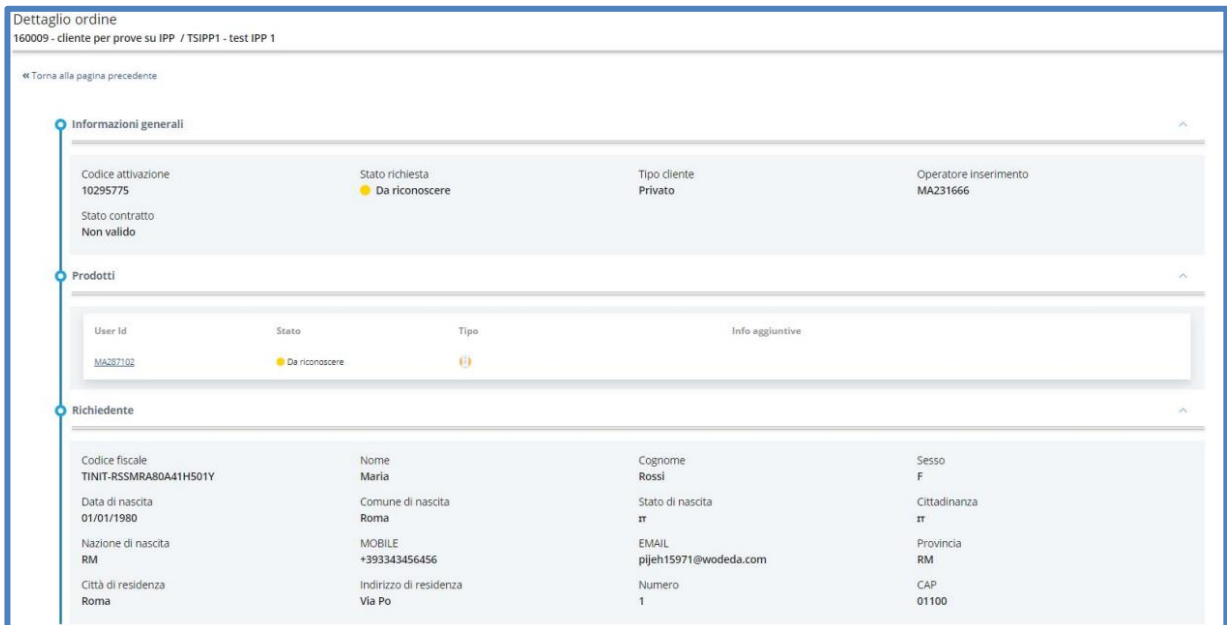

I dettagli ordine si dividono in:

- *Informazioni generali*: codice di attivazione, stato della richiesta, tipo di cliente, operatore, stato contratto
- *Prodotti*: UserID, Stato, tipo, info aggiuntive
- *Richiedente*: sesso, stato di nascita, cittadinanza

#### **Dettaglio di un prodotto**

Cliccando sulla *UserID***,** dopo aver effettuato una ricerca**,** è possibile atterrare sulla pagina contenente i *dettagli prodotto*, ed in particolare:

La *cronologia della richiesta* dove è indicato lo stato della richiesta:

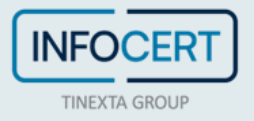

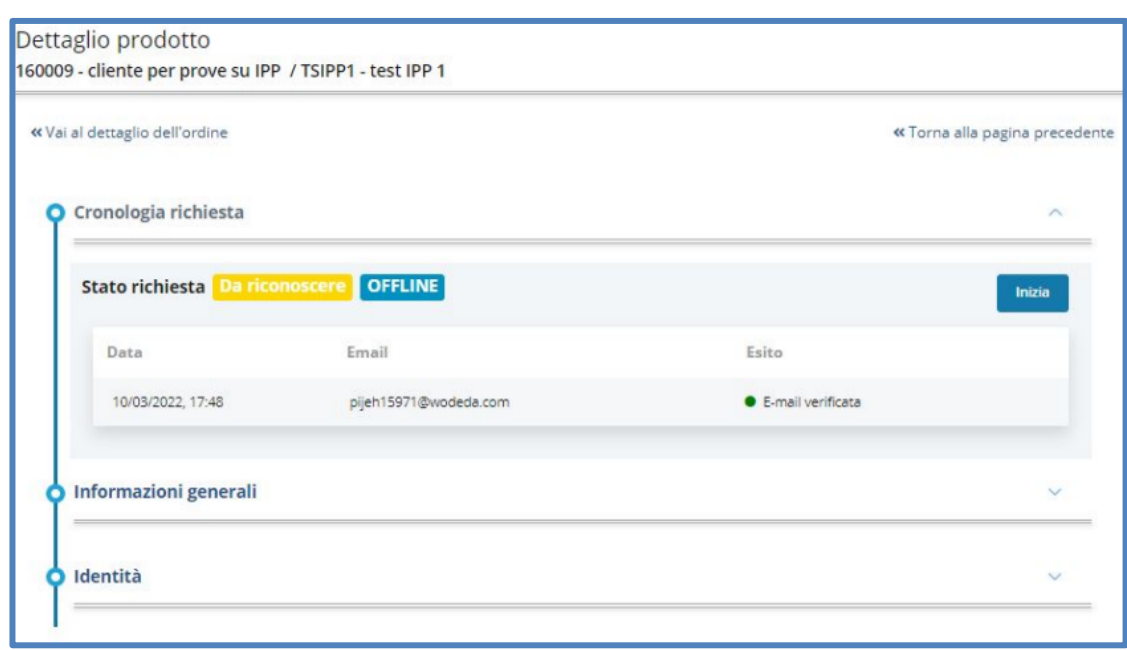

Le *informazioni generali* con codice di attivazione, stato prodotto, tipo di prodotto, date attivazione/scadenza, UserID e data scadenza della fatturazione:

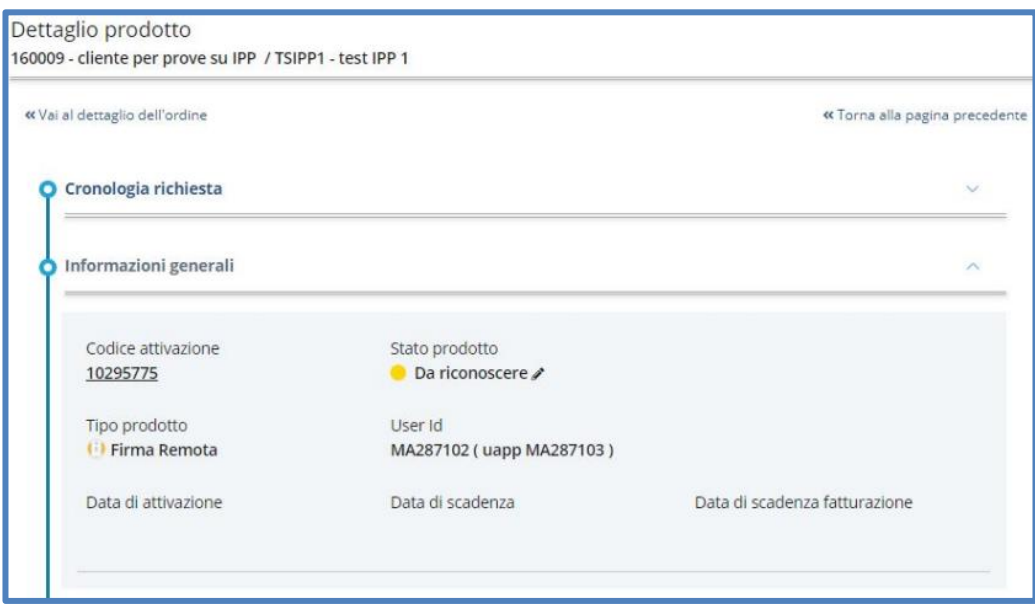

Ed infine, nell'ultima sezione è specificata *l'identità*:

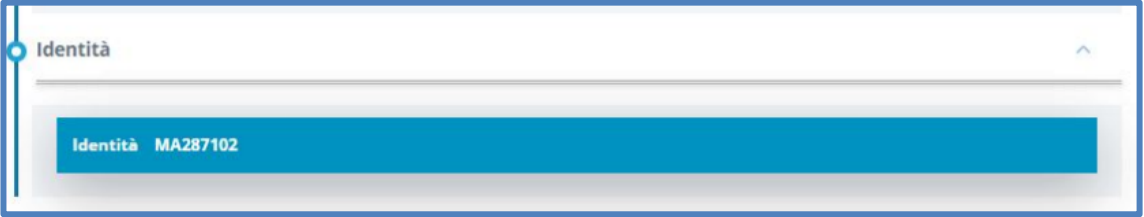

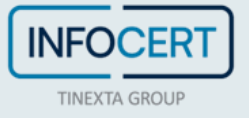